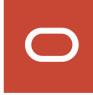

# Oracle Public Sector Compliance and Regulation Cloud

Using Community Development Code Enforcement

**20C** 

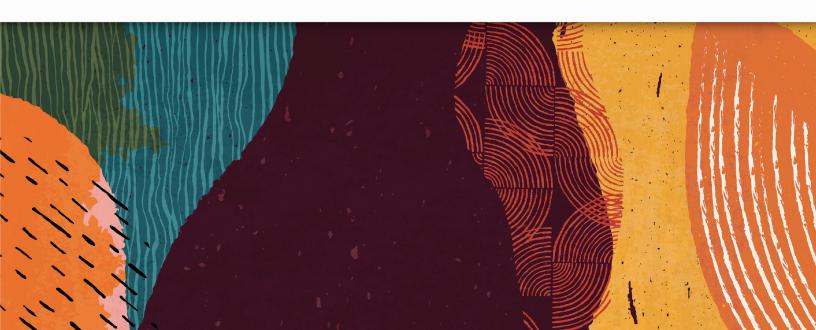

# **Contents**

|   | Preface                                                  |    |
|---|----------------------------------------------------------|----|
|   |                                                          |    |
| 1 | Managing Public Users                                    | 1  |
|   | Overview of Public User Accounts and Profiles            | 1  |
|   | The Public User Registration Process                     | 3  |
|   | Accessing Public User Account Information                | 7  |
|   | Adding Profiles to a Public User Account                 | 8  |
|   | Managing Public User Accounts                            | 11 |
|   | Verifying Public User Information                        | 24 |
| 2 | Code Enforcement Activities for Public Users             | 27 |
|   | The Public User Landing Page for Code Enforcement        | 27 |
|   | Reporting Issues                                         | 28 |
|   | Tracking Issues                                          | 30 |
|   | Viewing Recent Issues                                    | 31 |
|   | Paying Citations                                         | 32 |
| 3 | Overview of Working With Incidents And Cases             | 33 |
|   | Using the Agency Springboard                             | 33 |
|   | The Issue Lifecycle                                      | 36 |
|   | Using the Worklist                                       | 42 |
| 4 | Managing Incidents                                       | 45 |
|   | Reviewing and Claiming Incidents                         | 45 |
|   | Processing Incidents                                     | 46 |
|   | Working With Incident Details                            | 51 |
| 5 | Using Oracle Municipal Code Officer                      | 59 |
|   | Oracle Municipal Code Officer Overview                   | 59 |
|   | Installing and Configuring Oracle Municipal Code Officer | 63 |
|   |                                                          |    |

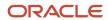

| Processing Cases Creating a Case Navigating to Case Details Viewing the Case Detail Overview Working with Case Property Information Working with Code Enforcement Inspections Working with Notices Working with Code Enforcement Code References Working with Comments Working with Comments Working with Attachments Working with Appeals and Hearings Adding Responsible Parties Working with Citations Working with Citation Fees and Payments Working with Case History  7  Working with Case History  7  Working with Maps Overview of Delivered Maps Using the Map Toolbar Viewing Map Markers Using the Main Map and Explore Your City Map Creating Map-Based Public Notification Lists                                                                                                    | 6 | Managing Cases                                | 65  |
|----------------------------------------------------------------------------------------------------|---|-----------------------------------------------|-----|
| Creating a Case Navigating to Case Details Viewing the Case Detail Overview Working with Case Property Information Working with Case Property Information Working with Notices Working with Code Enforcement Inspections Working with Code Enforcement Code References Working with Code Enforcement Code References Working with Comments Working with Atpeals and Hearings Adding Responsible Parties Working with Citations Working with Citations Working with Citation Fees and Payments Working with Case History  7 Working with Maps Overview of Delivered Maps Using the Map Toolbar Viewing Map Markers Using the Main Map and Explore Your City Map Creating Map-Based Public Notification Lists  8 Using Accessibility Features Overview of Accessibility Features Using General Keyboard Shortcuts Using the Keyboard with Data Collections                                                                                                    |   | Reviewing and Claiming Cases                  | 65  |
| Navigating to Case Details  Viewing the Case Detail Overview  Working with Case Property Information  Working with Code Enforcement Inspections  Working with Notices  Working with Code Enforcement Code References  Working with Code Enforcement Code References  Working with Comments  Working with Attachments  Working with Appeals and Hearings  Adding Responsible Parties  Working with Citations  Working with Citation Fees and Payments  Working with Case History  7 Working with Maps  Overview of Delivered Maps  Using the Map Toolbar  Viewing Map Markers  Using the Main Map and Explore Your City Map  Creating Map-Based Public Notification Lists  8 Using Accessibility Features  Overview of Accessibility  Using General Keyboard Shortcuts  Using the Keyboard with Data Collections                                                                                                    |   | Processing Cases                              | 66  |
| Viewing the Case Detail Overview  Working with Case Property Information  Working with Code Enforcement Inspections  Working with Notices  Working with Code Enforcement Code References  Working with Comments  Working with Attachments  Working with Appeals and Hearings  Adding Responsible Parties  Working with Citations  Working with Citations  Working with Citations Fees and Payments  Working with Case History   **To Working with Maps**  Overview of Delivered Maps  Using the Map Toolbar  Viewing Map Markers  Using the Main Map and Explore Your City Map  Creating Map-Based Public Notification Lists  **Dose Accessibility Features  Overview of Accessibility  Using General Keyboard Shortcuts  Using the Keyboard with Data Collections  **To Working With Data Collections  **To Working With Case History  **To Working Map Markers  **To Working With Maps  **To Working With Maps  **To Working |   | Creating a Case                               | 68  |
| Working with Case Property Information  Working with Code Enforcement Inspections  Working with Notices  Working with Code Enforcement Code References  Working with Comments  Working with Comments  Working with Attachments  Working with Appeals and Hearings  Adding Responsible Parties  Working with Citations  Working with Citations  Working with Citation Fees and Payments  Working with Case History   **To Working with Maps**  Overview of Delivered Maps  Using the Map Toolbar  Viewing Map Markers  Using the Main Map and Explore Your City Map  Creating Map-Based Public Notification Lists  **Description**  **Description**  **Descr |   | Navigating to Case Details                    | 68  |
| Working with Code Enforcement Inspections  Working with Notices  Working with Notices  Working with Code Enforcement Code References  Working with Comments  Working with Comments  Working with Attachments  Working with Appeals and Hearings  Adding Responsible Parties  Working with Citations  Working with Citations  Working with Citation Fees and Payments  Working with Case History   Working with Case History   Working with Maps  Overview of Delivered Maps  Using the Map Toolbar  Viewing Map Markers  Using the Main Map and Explore Your City Map  Creating Map-Based Public Notification Lists  Using General Keyboard Shortcuts  Using General Keyboard Shortcuts  Using the Keyboard with Data Collections                                                                                                    |   | Viewing the Case Detail Overview              | 70  |
| Working with Notices  Working with Code Enforcement Code References  Working with Comments  Working with Attachments  Working with Appeals and Hearings  Adding Responsible Parties  Working with Citations  Working with Citations  Working with Citation Fees and Payments  Working with Case History   Working with Case History   Working with Maps  Overview of Delivered Maps  Using the Map Toolbar  Viewing Map Markers  Using the Main Map and Explore Your City Map  Creating Map-Based Public Notification Lists   Using Accessibility Features  Overview of Accessibility  Using General Keyboard Shortcuts  Using the Keyboard with Data Collections                                                                                                    |   | Working with Case Property Information        | 71  |
| Working with Code Enforcement Code References 77 Working with Comments 77 Working with Attachments 80 Working with Appeals and Hearings 81 Adding Responsible Parties 82 Working with Citations 83 Working with Citation Fees and Payments 84 Working with Case History  7 Working with Maps 85 Overview of Delivered Maps 96 Using the Map Toolbar Viewing Map Markers 97 Using the Main Map and Explore Your City Map Creating Map-Based Public Notification Lists  88 Using Accessibility Features 98 Overview of Accessibility 99 Using General Keyboard Shortcuts 99 Using the Keyboard with Data Collections                                                                                                    |   | Working with Code Enforcement Inspections     | 72  |
| Working with Comments  Working with Attachments  Working with Appeals and Hearings  Adding Responsible Parties  Working with Citations  Working with Citation Fees and Payments  Working with Case History  7 Working with Maps  Overview of Delivered Maps  Using the Map Toolbar  Viewing Map Markers  Using the Main Map and Explore Your City Map  Creating Map-Based Public Notification Lists  106  Using Accessibility Features  Overview of Accessibility  Using General Keyboard Shortcuts  Using the Keyboard with Data Collections                                                                                                    |   | Working with Notices                          | 75  |
| Working with Attachments Working with Appeals and Hearings Adding Responsible Parties Working with Citations Working with Citation Fees and Payments Working with Case History  7 Working with Maps Overview of Delivered Maps Using the Map Toolbar Viewing Map Markers Using the Main Map and Explore Your City Map Creating Map-Based Public Notification Lists  8 Using Accessibility Features Overview of Accessibility Using General Keyboard Shortcuts Using the Keyboard with Data Collections                                                                                                    |   | Working with Code Enforcement Code References | 77  |
| Working with Appeals and Hearings Adding Responsible Parties Working with Citations Working with Citation Fees and Payments Working with Case History  7 Working with Maps Overview of Delivered Maps Using the Map Toolbar Viewing Map Markers Using the Main Map and Explore Your City Map Creating Map-Based Public Notification Lists  8 Using Accessibility Features Overview of Accessibility Using General Keyboard Shortcuts Using the Keyboard with Data Collections                                                                                                    |   | Working with Comments                         | 79  |
| Adding Responsible Parties  Working with Citations  Working with Citation Fees and Payments  Working with Case History  7 Working with Maps  Overview of Delivered Maps  Using the Map Toolbar  Viewing Map Markers  Using the Main Map and Explore Your City Map  Creating Map-Based Public Notification Lists  106  8 Using Accessibility Features  Overview of Accessibility  Using General Keyboard Shortcuts  Using the Keyboard with Data Collections                                                                                                    |   | Working with Attachments                      | 80  |
| Working with Citations  Working with Citation Fees and Payments  Working with Case History  7 Working with Maps  Overview of Delivered Maps Using the Map Toolbar Viewing Map Markers Using the Main Map and Explore Your City Map Creating Map-Based Public Notification Lists  106  8 Using Accessibility Features Overview of Accessibility Using General Keyboard Shortcuts Using the Keyboard with Data Collections                                                                                                    |   | Working with Appeals and Hearings             | 84  |
| Working with Citation Fees and Payments Working with Case History  7 Working with Maps Overview of Delivered Maps Using the Map Toolbar Viewing Map Markers Using the Main Map and Explore Your City Map Creating Map-Based Public Notification Lists  106  8 Using Accessibility Features Overview of Accessibility Using General Keyboard Shortcuts Using the Keyboard with Data Collections                                                                                                    |   | Adding Responsible Parties                    | 87  |
| Working with Case History  7 Working with Maps Overview of Delivered Maps Using the Map Toolbar Viewing Map Markers Using the Main Map and Explore Your City Map Creating Map-Based Public Notification Lists  8 Using Accessibility Features Overview of Accessibility Using General Keyboard Shortcuts Using the Keyboard with Data Collections                                                                                                    |   | Working with Citations                        | 88  |
| 7 Working with Maps Overview of Delivered Maps Using the Map Toolbar Viewing Map Markers Using the Main Map and Explore Your City Map Creating Map-Based Public Notification Lists  106  8 Using Accessibility Features Overview of Accessibility Using General Keyboard Shortcuts Using the Keyboard with Data Collections                                                                                                    |   | Working with Citation Fees and Payments       | 89  |
| Overview of Delivered Maps  Using the Map Toolbar  Viewing Map Markers  Using the Main Map and Explore Your City Map  Creating Map-Based Public Notification Lists  106  Using Accessibility Features  Overview of Accessibility  Using General Keyboard Shortcuts  Using the Keyboard with Data Collections                                                                                                    |   | Working with Case History                     | 91  |
| Using the Map Toolbar Viewing Map Markers 97 Using the Main Map and Explore Your City Map Creating Map-Based Public Notification Lists 106  Using Accessibility Features Overview of Accessibility Using General Keyboard Shortcuts 109 Using the Keyboard with Data Collections 110                                                                                                    | 7 | Working with Maps                             | 93  |
| Viewing Map Markers  Using the Main Map and Explore Your City Map  Creating Map-Based Public Notification Lists  106  Using Accessibility Features  Overview of Accessibility  Using General Keyboard Shortcuts  Using the Keyboard with Data Collections                                                                                                    |   | Overview of Delivered Maps                    | 93  |
| Using the Main Map and Explore Your City Map Creating Map-Based Public Notification Lists  106  Using Accessibility Features Overview of Accessibility Using General Keyboard Shortcuts Using the Keyboard with Data Collections                                                                                                    |   | Using the Map Toolbar                         | 96  |
| Creating Map-Based Public Notification Lists  106  Using Accessibility Features  Overview of Accessibility  Using General Keyboard Shortcuts  Using the Keyboard with Data Collections                                                                                                    |   | Viewing Map Markers                           | 97  |
| 8 Using Accessibility Features Overview of Accessibility Using General Keyboard Shortcuts Using the Keyboard with Data Collections  109                                                                                                    |   | Using the Main Map and Explore Your City Map  | 100 |
| Overview of Accessibility  Using General Keyboard Shortcuts  Using the Keyboard with Data Collections  109                                                                                                    |   | Creating Map-Based Public Notification Lists  | 106 |
| Overview of Accessibility  Using General Keyboard Shortcuts  Using the Keyboard with Data Collections  109                                                                                                    | 8 | Using Accessibility Features                  | 109 |
| Using General Keyboard Shortcuts  Using the Keyboard with Data Collections  109                                                                                                    |   |                                               |     |
| Using the Keyboard with Data Collections                                                                                                    |   | ŕ                                             |     |
|                                                                                                    |   | -                                             |     |
|                                                                                                    |   | -                                             |     |

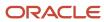

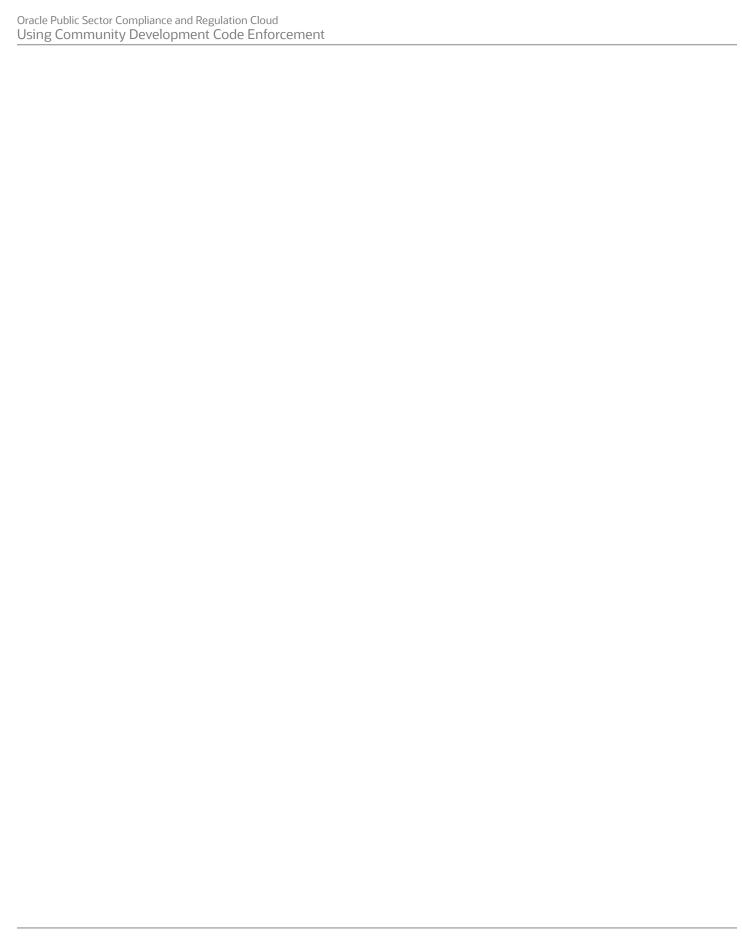

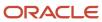

# **Preface**

This preface introduces information sources that can help you use the application and this guide.

# **Using Oracle Applications**

This topic explains the text conventions used in this guide and points you to where you can find more information about using Oracle applications.

### Conventions

The following table explains the text conventions used in this guide.

| Convention | Meaning                                                                                           |
|------------|---------------------------------------------------------------------------------------------------|
| boldface   | Boldface type indicates user interface elements, navigation paths, or values you enter or select. |
| monospace  | Monospace type indicates file, folder, and directory names, code examples, commands, and URLs.    |
| >          | Greater than symbol separates elements in a navigation path.                                      |

### Additional Resources

- Community: Use Oracle Cloud Customer Connect to get information from experts at Oracle, the partner community, and other users.
- Guides and Videos: Go to the Oracle Help Center to find guides and videos.
- Training: Take courses on Oracle Cloud from Oracle University.

# **Documentation Accessibility**

This topic covers accessibility concepts for this guide.

For information about Oracle's commitment to accessibility, visit the Oracle Accessibility Program website.

Videos included in this guide are provided as a media alternative for text-based help topics also available in this guide.

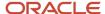

# **Contacting Oracle**

This topic explains how to contact Oracle for support and to provide feedback.

# Access to Oracle Support

Oracle customers that have purchased support have access to electronic support through My Oracle Support. For information, visit *My Oracle Support* or visit *Accessible Oracle Support* if you are hearing impaired.

# Comments and Suggestions

Please give us feedback about Oracle Public Sector Compliance and Regulation applications help and guides! You can send an e-mail to: *PSCR\_US@oracle.com*.

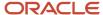

Oracle Public Sector Compliance and Regulation Cloud Using Community Development Code Enforcement

20C

F29837-01

Copyright © 2020, Oracle and/or its affiliates.

This software and related documentation are provided under a license agreement containing restrictions on use and disclosure and are protected by intellectual property laws. Except as expressly permitted in your license agreement or allowed by law, you may not use, copy, reproduce, translate, broadcast, modify, license, transmit, distribute, exhibit, perform, publish, or display any part, in any form, or by any means. Reverse engineering, disassembly, or decompilation of this software, unless required by law for interoperability, is prohibited.

The information contained herein is subject to change without notice and is not warranted to be error-free. If you find any errors, please report them to us in writing.

If this is software or related documentation that is delivered to the U.S. Government or anyone licensing it on behalf of the U.S. Government, then the following notice is applicable:

U.S. GOVERNMENT END USERS: Oracle programs (including any operating system, integrated software, any programs embedded, installed or activated on delivered hardware, and modifications of such programs) and Oracle computer documentation or other Oracle data delivered to or accessed by U.S. Government end users are "commercial computer software" or "commercial computer software documentation" pursuant to the applicable Federal Acquisition Regulation and agency-specific supplemental regulations. As such, the use, reproduction, duplication, release, display, disclosure, modification, preparation of derivative works, and/or adaptation of i) Oracle programs (including any operating system, integrated software, any programs embedded, installed or activated on delivered hardware, and modifications of such programs), ii) Oracle computer documentation and/or iii) other Oracle data, is subject to the rights and limitations specified in the license contained in the applicable contract. The terms governing the U.S. Government's use of Oracle cloud services are defined by the applicable contract for such services. No other rights are granted to the U.S. Government.

This software or hardware is developed for general use in a variety of information management applications. It is not developed or intended for use in any inherently dangerous applications, including applications that may create a risk of personal injury. If you use this software or hardware in dangerous applications, then you shall be responsible to take all appropriate fail-safe, backup, redundancy, and other measures to ensure its safe use. Oracle Corporation and its affiliates disclaim any liability for any damages caused by use of this software or hardware in dangerous applications.

Oracle and Java are registered trademarks of Oracle and/or its affiliates. Other names may be trademarks of their respective owners.

Intel and Intel Inside are trademarks or registered trademarks of Intel Corporation. All SPARC trademarks are used under license and are trademarks or registered trademarks of SPARC International, Inc. AMD, Epyc, and the AMD logo are trademarks or registered trademarks of Advanced Micro Devices. UNIX is a registered trademark of The Open Group.

This software or hardware and documentation may provide access to or information about content, products, and services from third parties. Oracle Corporation and its affiliates are not responsible for and expressly disclaim all warranties of any kind with respect to third-party content, products, and services unless otherwise set forth in an applicable agreement between you and Oracle. Oracle Corporation and its affiliates will not be responsible for any loss, costs, or damages incurred due to your access to or use of third-party content, products, or services, except as set forth in an applicable agreement between you and Oracle.

The business names used in this documentation are fictitious, and are not intended to identify any real companies currently or previously in existence.

# 1 Managing Public Users

# Overview of Public User Accounts and Profiles

Public users can interact with an agency for either personal projects or for business projects. To distinguish personal activity from business activity, the accounts for registered public users can have multiple profiles.

### **Accounts Versus Profiles**

Accounts for registered public users can include one personal profile and one or more business profiles. The personal profile represents the user's personal dealings with the agency, while the business profiles each represent a business on whose behalf the user interacts with the agency.

Applications are associated with specific profiles rather than with the overall account. When the user starts an application, the application is associated with the currently selected profile. Similarly, when users view their existing applications, the system displays the subset of applications that are associated with the current profile.

The public user registration process creates a default profile for the user. During registration, the user indicates whether the account use is personal or business. Information that is provided during registration is associated with this default profile.

After an account is created, additional profiles can be added. If an account has multiple profiles, any profile can be designated as the default profile. Profiles can be made inactive, but they can't be deleted.

### **Profile Selection**

When a user signs in, the user's default profile is the current profile.

The user's initials appear in the page header. Clicking the initials displays a menu of account-related options, including a Select Profile section that list all of the user's profiles. A check mark indicates the profile that's currently active. To switch to a different profile, the user simply clicks the other profile name.

This example illustrates the Select Profile option in the account menu.

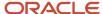

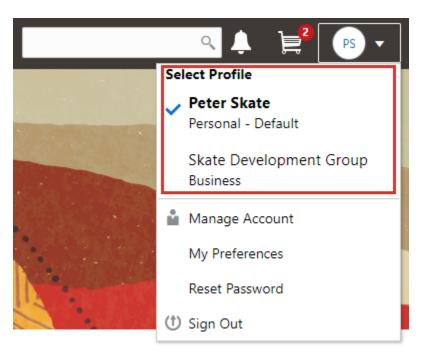

A user who has multiple profiles can switch to another profile on pages that contain profile-sensitive information. When the user changes profiles on a profile-sensitive page, the data on the page reloads to show the selected profile's data. If the page isn't profile-sensitive, the user can go to the landing page to switch profiles.

#### Account Data Versus Profile Data

Accounts have certain information that applies to all profiles. This account information includes the following:

- Name: the name of the person who owns the account.
- Access: the user name that is used for signing in, the email address that is used during the registration process, and the user's IVR code for accessing inspection schedules.
- Additional Information: whether the user's contact information is hidden from public view.

Your agency configures whether to give users this option..

Attachments: documents that have been uploaded to the account.

Attachments can be associated with either an account or with a specific profile. The list of attachments for the account displays both account attachments and profile attachments. It identifies which profile, if any, the attachment is associated with.

- Terms of Use: the terms of use to which the user agreed.
- Conditions: restrictions that prevent certain actions or issue warnings when the actions are attempted.

Conditions can be associated with either an account or with a specific profile. The list of conditions for the account displays only the account-level conditions.

Profiles contain additional information. This profile-specific information does not get synchronized across multiple profiles. Profile information includes the following:

Profile Basics: the profile name, type, active/inactive status, and whether it is the default profile for the account.

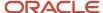

- Profile Information: the business name and business type for a business profile. This category isn't relevant to personal profiles.
- Contact Information: addresses, email addresses, and phone numbers.
- Contacts: people who might be added as contacts for application that are associated with this profile.

When adding contacts to an application, users can quickly pick contacts who are already associated with the profile rather than having to manually add a new contact.

- Licenses: a list of licenses such as contractor licenses, the contractor status for the profile, and any related verification statuses.
- Trust Accounts: a list of payment accounts and any related verification statuses.
- Attachments: documents that have been uploaded to the account.

Attachments can be associated with either an account or with a specific profile. The list of attachments for a specific profile displays only that profile's attachments.

• Conditions: restrictions that prevent certain actions or issue warnings when the actions are attempted.

Conditions can be associated with either an account or with a specific profile. The list of conditions for a profile displays only the conditions that are specific to the profile.

# The Public User Registration Process

Although anonymous users can access information that is available to the general public, users must register before starting applications or performing most application-related activities.

When a public user is not signed in, the account menu on the anonymous user landing page includes options for registering and signing in.

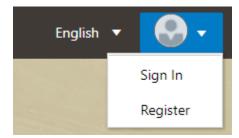

Here is a summary of the registration process:

- 1. On the landing page for anonymous users, the public user clicks the account icon and then clicks the **Register** menu item..
- 2. The user enters information on the Register page.
- **3.** The user accepts the registration terms of use.
- **4.** The user submits registration information.
- **5.** A confirmation page directs the user to complete the registration process by following instructions in an email that the system sends.
- **6.** The user clicks the link in the email to set up the account password.
- **7.** The user submits the password to complete the registration process.
- 8. The system takes the user to the registered public user landing page.

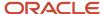

To sign in again in the future, the public user clicks the account icon in the landing page header and then clicks the **Sign In** menu item.

This example illustrates the Register page.

### Register

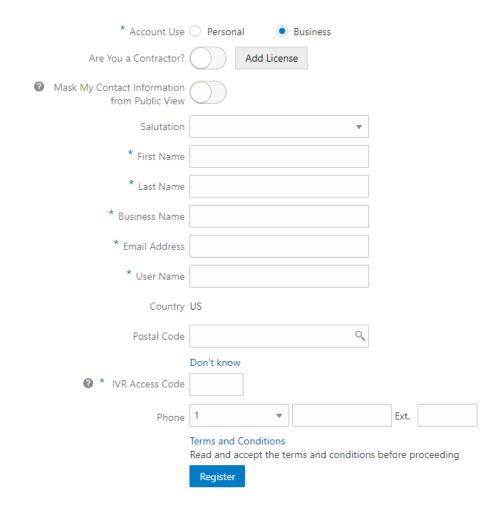

# **Entering Registration Information**

Users enter the following registration information.

| Page Element | Description                                                                                                    |
|--------------|----------------------------------------------------------------------------------------------------|
| Account Use  | Indicates whether this is a personal account or a business account.  Accounts can have both personal and business profiles. The registration process creates a single profile, and additional profiles must be added later. The <b>Account Use</b> setting determines whether the default profile that is created during registration is a personal or business profile.  For more information about profiles, see <i>Overview of Public User Accounts and Profiles</i> . |

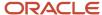

| Page Element                                    | Description                                                                                                    |
|-------------------------------------------------|----------------------------------------------------------------------------------------------------|
| Are You a Contractor?                           | Indicates whether the account holder is a contractor. This switch is visible only if the user selects <b>Business</b> as the account use. The user's contractor status is associated with the business profile that is created during the registration process.                                          |
|                                                 | License information is required when a user self-identifies as a contractor. When this switch is set to the on position, the user must click the adjacent <b>Add License</b> button to provide license details.                                                                                          |
| Add License                                     | Used to provide details of a trade license held by a business. This button is visible only if the user selects <b>Business</b> as the account use. License information is required if the user self-identifies as a contractor. License information is optional for other businesses.                    |
|                                                 | Clicking this button opens the Contractor License Details page, which includes these fields: <b>License Type, License Number, Issued On,</b> and <b>Expiration Date.</b>                                                                                                    |
|                                                 | After the user saves license information, the <b>Add License</b> button changes to an <b>Edit License</b> button.                                                                                                    |
|                                                 | During registration, the user can enter information for only one trade license. After registering, the use can add additional licenses from the Manage Account page. See <i>Managing Public User Accounts</i> .                                                                                          |
|                                                 | <b>Note:</b> Depending on the settings on the Public User Setup page, a user's self-identification as a contractor might need to be verified by agency staff. Verification requirements do not affect the registration process.                                                                          |
| Mask My Contact Information from<br>Public View | Gives the user the option to mask their name and contact information when a member of the public views the user's applications.                                                                                                    |
|                                                 | This question appears only if it is enabled on the Public User Setup page.                                                                                                    |
|                                                 | The default answer to this question is No.                                                                                                    |
|                                                 | Users can access help for this question by clicking the question mark icon adjacent to the question. The help explains that even when the user's own information is masked, the property addresses for all applications are visible to the public.                                                       |
| Salutation                                      | A title such as <i>Ms</i> . or <i>Mr</i> . that is used to address the person.                                                                                                    |
|                                                 | This field is optional.                                                                                                    |
| First Name and Last Name                        | The user's name, which is the same across all of the user's profiles.                                                                                                    |
| Business Name                                   | This field is visible only if the <b>Account Use</b> field indicates that this is a business account. The business name entered here is associated with the business profile that the registration process creates. If additional business profiles are added later, they have their own business names. |
| Email Address                                   | The user's email address. After the user submits registration information, the system sends an email to this address. The email contains a link that the user needs in order to complete the registration process.                                                                                       |
|                                                 | This email address is also associated with the default profile that the registration process creates. If the user registers as a business, the email type is <i>Work</i> . If the user registers a personal account, the email type is blank.                                                            |

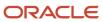

| Page Element                                         | Description                                                                                                    |
|------------------------------------------------------|----------------------------------------------------------------------------------------------------|
|                                                      | If a user attempts to register with an email address that is already associated with an account, an error message appears. The message says to use the Sign In page to access the existing account or to recover a forgotten user name or password.                                               |
| User Name                                            | The user name that the public user will use to sign in to the system. User names must be unique, and the system displays an error message if the user tries to create an account under a user name that already exists.                                                                           |
|                                                      | Note that the user does not select a password at this point. Password creation occurs after the user submits registration information.                                                                                                    |
| Address Fields                                       | The user's address. This address is automatically added to the default profile that is created when the user creates an account.                                                                                                    |
|                                                      | The <b>Country</b> field displays <i>US</i> .                                                                                                    |
|                                                      | As the user enters a <b>Postal Code</b> , the type-ahead list shows values that include appropriate city and state combinations. After the user selects a value, the city and state appear as read-only fields, and two address fields appear so that the user can enter the rest of the address. |
|                                                      | A user who doesn't know the postal code can click the <b>Don't know</b> link to display a full set of address fields.                                                                                                    |
| IVR Access Code (Interactive Voice<br>Response Code) | A 4-digit code that enables the public user to access and change the schedule for permit inspections using interactive voice response. When users dial in, they are asked to enter their code before accessing the inspection records.                                                            |
|                                                      | The code is masked on this page, and users will not be able to see this code again even after registration is complete. Users who forget their code must enter a new code. For information about entering a new code after registering, see <i>Managing Public User Accounts</i> .                |
|                                                      | This field appears only if you enable IVR access codes on the Public User Setup page.                                                                                                    |
| Phone                                                | A phone number for the account holder. This field is optional.                                                                                                    |

# Agreeing to Terms and Conditions

The Public User Setup page specifies whether public users must agree to terms and conditions. If users must agree, the setup page also specifies the Terms of Use definition to use during registration, and public users must accept the terms and conditions during the registration process.

If users must agree to the terms of use, the description from the Terms of Use definition appears as a link on the Register page. Instructional text directs the user to read and accept the terms before proceeding.

To view and accept the terms, the user clicks the link to open a new window. The window displays the complete text of the terms followed by a check box labeled **I have read and accepted the terms and conditions.** The user must select the check box to continue. A user who does not want to accept the terms can cancel.

After the user accepts the terms and continues, the main Register page displays a selected agreement check box instead of instructions. The check box is not editable. The link to the detail window is till available, and the user can return to the window to re-read the terms or rescind agreement.

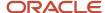

**Note:** If the terms of use change, users who have already registered are required to accept the new terms. When a user attempts to sign in after terms have changed, a window with the new terms opens, and the user must select the agreement check box in order to continue. This occurs if a new effective-dated Terms of Use definition goes into effect, either because you change the terms of use definition on the Public User Setup page, or because the definition in use has a new effective date that is after the date that the user most recently signed in.

### Completing Registration by Resetting the Password

When the public user clicks the Register button, a confirmation page provides instructions for completing the registration process. The instructions direct the user to an email with the necessary information.

The confirmation page also provides a registration ID number for reference in case the user needs to contact the agency for help. The registration number is the user's party ID.

These are the system actions and user steps that finalize the registration:

- 1. The system creates user account information in the Oracle Public Sector Compliance and Regulation system and in the Fusion Applications system.
- 2. The system emails the user a link for completing the registration process.
- **3.** The link takes the user to the Reset Password page in the Oracle Applications Cloud. Although the page name suggests that the user is resetting a password, the user is actually creating a password for the first time.
- **4.** The user enters a password and confirms it, then clicks the Submit button.
- 5. The system creates the password, completing the registration process.
- **6.** The system transfers the user to the Public Sector Compliance and Regulation landing page for registered public users.
  - The emailed link that the user clicked to access the Reset Password page includes the parameter that redirects the user to the appropriate page.

**Note:** If a user attempts to register with an email address that is already associated with an account, an error message appears. The message says to use the Sign In page to access the existing account or to recover a forgotten user name or password.

# Accessing Public User Account Information

Registered public users have self-service access to account management. Agency staff can also update account and profile information for public users.

# Account Management Navigation for Agency Staff

Agency staff accesses the Manage Account page using these steps:

Select Public User > Public User Access.

The Public User Access page displays summary information about public user accounts. The list includes information such as the person's name, user name, email address, and the number of pending verification requests.

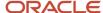

An icon before the user's name indicates that the account or a profile is subject to one or more conditions. Conditions relate to permits and to planning applications. They prevent certain actions or issue warnings when the actions are attempted. To see condition details, access the detail page for the user account. For more information, see *Managing Account and Profile Conditions*.

- 2. Search for the desired user account.
- 3. Click the > icon for the row with the desired user account.

### Account Management Navigation for Registered Public Users

To access self-service account management functionality, a public user who has signed in follows these steps:

- 1. Sign in to access the public user landing page.
- 2. Click the account menu that appears in the page header.

A drop-down menu appears.

This example illustrates the account menu under the user's initials.

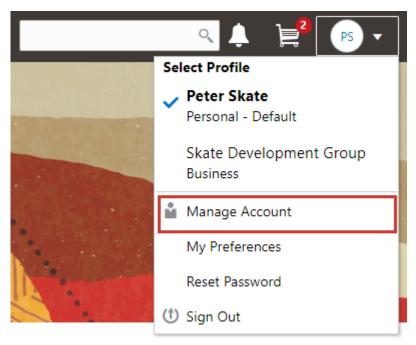

3. Select Manage Account.

# Adding Profiles to a Public User Account

When a public user registers, the new account has a default profile with information supplied during the registration process. The public user can create additional profiles through self-service account management. Agency staff also have access to this account management option.

Create new profiles from the Manage Account page. For information on the different ways that registered public users and agency staff access this page, see *Accessing Public User Account Information*.

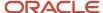

This example illustrates the Manage Account page and the buttons used to create additional profiles.

#### Manage Account

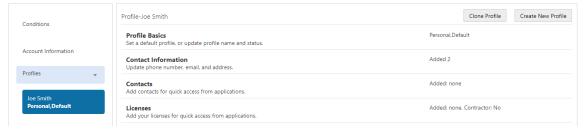

# Creating a New Profile

To create a new profile:

- 1. Access the Manage Account page.
- 2. Click any profile name in the left frame of the page.
- 3. Click the Create New Profile button.
- 4. On the Create New Profile page, enter the following information:

| Page Element  | Description                                                                                                    |
|---------------|----------------------------------------------------------------------------------------------------|
| Profile Name  | Enter a descriptive name. This is the name that appears in the page header when this profile is in use.                                                                                                    |
| Profile Type  | If the account does not already have a personal profile, select either <i>Personal</i> or <i>Business</i> .  If a personal profile already exists, the profile type is <i>Business</i> and the field is read-only.                                                                                     |
| Business Name | If the profile type is <i>Business</i> , enter the business name. This field is not visible for personal profiles.                                                                                                    |
| Status        | Select <i>Active</i> or <i>Inactive</i> . A profile must be active to be the default profile or for a user to switch to the profile.  Inactive profiles are not editable. To add any information other than the basic information on the Create New Profile page, you need to make the profile active. |

#### 5. Click Create.

The new profile is created. The only profile data is the basic data that you provided, so you need to manually add any additional information such as contact information or licenses. For information about adding additional profile information, see *Managing Public User Accounts*.

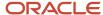

# Cloning a Profile

Cloning profiles minimizes data entry when you want to create a new profile that has some of the same information as an existing profile.

If the original profile has verified licenses or trust accounts, cloning the profile ensures that the verification status is carried into the new profile and no new verification is needed.

The cloning process does not copy attachments or conditions to the newly created profile.

To clone a profile:

- 1. Access the Manage Account page.
- 2. In the left frame of the page, select the profile that you want to clone.
- 3. Click the Clone Profile button.
- **4.** On the Clone Profile page, enter the following basic profile information:

| Page Element  | Description                                                                                                    |
|---------------|----------------------------------------------------------------------------------------------------|
| Clone From    | This read-only field displays the name of the profile that you're cloning.                                                |
| New Profile   | Enter a descriptive name for the new profile. This name appears on the landing page banner when this profile is selected. |
| Profile Type  | If the account does not already have a personal profile, select either <i>Personal</i> or <i>Business</i> .               |
|               | If a personal profile already exists, the profile type is <i>Business</i> and the field is read-only.                     |
| Business Name | If the profile type is <i>Business</i> , enter the business name. This field is not visible for personal profiles.        |

**5.** Select the check boxes for the types of information that you want to copy into the new profile:

| Page Element    | Description                                                                                                    |  |
|-----------------|----------------------------------------------------------------------------------------------------|--|
| Contact Details | Select this check box to automatically select the check boxes for all three specific contact methods: <b>Address, Phone,</b> and <b>Email.</b> |  |
|                 | Deselect this check box to clear the check boxes for all three specific contact methods.                                                       |  |
|                 | You can also select and deselect the individual check boxes for each contact method.                                                           |  |
| Contacts        | Select this check box to copy contacts into the new profile.                                                                                   |  |

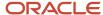

| Page Element   | Description                                                                                                    |
|----------------|----------------------------------------------------------------------------------------------------|
| Licenses       | Select this check box to copy licenses into the new profile. Verification statuses are also copied to the new profile, so agency staff does not have to re-verify the information.                  |
| Trust Accounts | Select this check box to copy trust account information into the new profile. Verification statuses are also copied to the new profile, so agency staff does not have to re-verify the information. |

#### 6. Click Create.

The new profile is created with the profile information that you specified. You can make additional changes manually.

# Setting the Default Profile

The default profile is the one that is selected when a user first signs in. The default can't be changed during the creation of a new profile, but after the new profile is saved, it can be made into the default.

To designate a profile as the default profile:

- 1. Access the Manage Account page.
- 2. In the left frame of the page, select the profile that you want to use as the default.
- 3. In the right frame of the page, select **Profile Basics**.
- 4. On the Profile Basics page, select the **Default** check box.

Only active profiles can be set as the default. If the profile is inactive, change the status to *Active* and save the new status. This closes the Profile Basics page. When you return to the Profile Basics page, you can select the **Default** check box.

5. Click Save.

The new default is saved. The **Default** check box on the previous default profile is deselected when the new default is saved.

# Managing Public User Accounts

This topic describes the account and profile information that can be updated using account management functionality. The Manage Account page is available to both public users, who can manage their own accounts, and to agency staff, who can manage information for any public user.

Registered public users access the Manage Account page from the account menu in the page header. Agency staff accesses the Manage Account page from the Public User Access page. For detailed navigation instructions, see *Accessing Public User Account Information*.

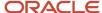

# Public User Access Versus Agency Staff Access

For the most part, public users and agency staff have access to the same account management options. These are the exceptions:

- Public users can see the verification status for any data that requires agency verification, but only agency staff
  can update the verification status.
- If account attachments are enabled, public users can't delete attachments unless you configure the Public User Setup page to allow this action. Agency staff can always delete attachments.
- Only agency staff can apply and manage account and profile conditions. Conditions are account restrictions.
   Both public users and agency staff can see active conditions that have been applied to the account or to profiles.

For more information about conditions, see *Managing Account and Profile Conditions*.

**Note:** Agency staff do not have access to user passwords, which are not part of account management.

### Managing General Account Information

General account information includes data that is part of the overall user account rather than being related to a profile. General account information is initially provided during the user registration process.

To manage account information:

1. Access the Manage Account page.

This page has two frames. Use the left frame to select either the overall account or a specific profile. Use the right frame to view and update details for the selected item.

If the account has active conditions, the left frame displays a warning icon next to the Account link. Similarly, if any profiles have active conditions, an icon appear next to the profile name. Conditions relate to permits and planning applications. Active conditions can prevent certain actions or issue warnings when the actions are attempted. For detailed information about managing conditions, see *Managing Account and Profile Conditions*.

2. Select **Account Information** in the left frame.

This is selected by default when you first access the Manage Account page. When it is selected, the right frame list the different types of account information. The row for each type of information includes the section name and instructional text. The **Name** row additionally displays the user's full name.

- **3.** To view or update name information:
  - a. Click the Name row in the right frame.
    - The Name page appears.
  - b. Review or update information in the following fields: First Name, Middle Name, Last Name, Salutation, Display Name (a read-only value that concatenates the user's first, middle, and last names), Initials, Suffix, and Title.
  - c. Click **Save** to save changes and close the page.
- **4.** To view account access information:
  - a. Click the **Access** item in the right frame.

The Access page appears.

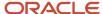

#### **b.** Review the following information:

| Page Element                                      | Description                                                                                                    |
|---------------------------------------------------|----------------------------------------------------------------------------------------------------|
| User Name                                         | The user's first and last name. This field is read-only.                                                                                                    |
| Email                                             | The email that was provided during registration. This field is read-only.  This email is used for account access notifications such as those related to setting passwords and changing or verifying account or profile information.                                                                                                    |
| IVR Access Code (Interactive Voice Response Code) | This field appears only if you enable IVR access codes on the Public User Setup page.  This field is for the 4 digit code that enables the public user to access and change the schedule for permit inspections using interactive voice response. When users dial in, they are asked to enter their 4 digit code before accessing the inspection records.  The code is masked on this page. To change the code, click the <b>Edit</b> icon. The field is cleared so you can't see the original code, and OK and Cancel icons appear next to the now-editable field.  You can click the cancel icon to return to the original code, or you can enter a new code and click the check mark to save the new value. |

- **c.** Click **Cancel** to close the page.
- **5.** To view or update additional information:
  - a. Click the Additional Information item in the right frame.

The Additional Information page appears.

- b. Review or update the setting for the Mask My Contact Information from Public View check box.
- c. Click **Save** to save any changes and close the page.
- 6. To review the most recently accepted terms of use:
  - a. Click the **Terms of Use** item in the right frame.

A window with the full text of the terms of use appears.

When a public user views this information, the terms are always current as of the time the user signed into the current session. This is because users must agree to any changes in the terms of use when signing in.

When agency staff views this information, they see the terms that the user last accepted, even if the agency has changed the terms since then.

- **b.** Click the **x** in the top right corner of the window to close it.
- **7.** To view conditions that have been applied to the account:

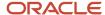

- a. Click the **Conditions** item in the right frame.
  - A window that lists account-level conditions appears. Active conditions are first, followed by resolved conditions.
- Review the conditions, and optionally access condition details or resolve conditions.
   For detailed information about adding and managing conditions, see <u>Managing Account and Profile Conditions</u>.
- c. Click the x in the top right corner of the window to close it.

# Managing Account Attachments

Your agency controls whether attachments can be added to accounts. Set this option on the Public User Setup page. Attachments can be associated with either an account or with a specific profile.

This procedure describes how to manage attachments that are associated with the overall account.

To manage account attachments:

- 1. Access the Manage Account page.
  - This page has two frames. Use the left frame to select either the overall account or a specific profile. Use the right frame to view and update details for the selected item.
- 2. Select **Account Information** in the left frame.
  - This is selected by default when you first access the Manage Account page. When it is selected, the right frame list the different types of account information, including attachments. The row for attachments includes information stating how many attachments (if any) have been added. Both account attachments and profile-specific attachments are included in the count.
- 3. Click the **Attachments** item in the right frame.

The Attachments window opens. It lists all attachments for the account, including both account attachments and profile attachments. The following information appears:

| Page Element     | Description                                                                                                    |
|------------------|----------------------------------------------------------------------------------------------------|
| File Name / Date | The file name of the attachment, and the date that the attachment was added to the account.                                                                                                    |
| Description      | A user-supplied description. Users can optionally add a description while adding the attachment.                                                                                                    |
| Profile Name     | If the attachment is associated with a specific profile, the profile name appears. If the attachment is associated with the account in general (and not with a specific profile), this column is blank. |
| Category         | This column appears only if the agency's public user setup specifies a document group for public user attachments. Document groups consist of a set of document categories.                             |
| Category         |                                                                                                    |

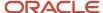

| Page Element | Description                                                                                                    |
|--------------|----------------------------------------------------------------------------------------------------|
|              | For more information, see Setting Up Document Categories and Subcategories and Setting Up Document Groups.                                                                                                    |
| Subcategory  | This column appears only if the agency's public user setup specifies a document group for public user attachments. The categories in a document group can optionally include subcategories. For example, a <i>Licenses</i> category might have subcategories for different types of contractor's licenses.  When visible, this field displays the document subcategory for the attachment. |
| Actions      | Click to access a menu with options for viewing attachment information, downloading the file, or deleting the attachment from the account.                                                                                                    |

#### **4.** To add a new attachment:

- a. Click Add.
- **b.** Select a file using your browser's file selection window.
- c. On the Add Attachments page, verify the **File Name** and optionally enter a **Description**.
- **d.** If document groups are enabled for public users, optionally select the appropriate **Category** and **Subcategory** values.
- e. Click Upload.

When the upload is complete, the new attachment appears in the list on the Attachments page.

- **5.** To view or modify attachment information:
  - a. Click the Actions icon and select View Details.
  - **b.** On the Attachment page, review the **File Name**, the **File Size**, and the **Last Updated By** and **Uploaded By** user names.
  - c. Optionally update the **Description**.
  - d. If document groups are enabled for public users, optionally update the Category and Subcategory.
  - e. To change which profile, if any, is associated with the attachment, use the **Profile Name** field.

If this field does not have a value, the attachment is associated with the overall account rather than a specific profile.

- f. Click Save or Cancel to return to the Attachments page.
- 6. To download a file, click the Actions icon and select Download.
- 7. To delete a file, click the **Actions** icon and select **Delete**.

You are prompted to confirm the deletion.

**Note:** Agency staff can always delete attachments. Public users can't delete attachments unless the Public User Setup page is configured to allow this action.

8. To close the Attachments window, click Cancel.

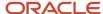

# Viewing a Profile Summary

On the Manage Account page, the left frame lists all of the profiles that are associated with an account. Below each profile name, the profile type appears. The word *Default* identifies the default profile. The word *Inactive* identifies any inactive profiles.

Selecting a profile in the left frame causes the right frame to display summary information about the profile. This information is broken into sections.

Clicking a section opens a detail page with complete information, but you can also see summary data directly beneath the section name on the Manage Account page.

To view the summary information for a profile:

- 1. Access the Manage Account page.
- 2. Select a profile in the left frame.

If no profiles are visible, click the **Profiles** header to expand the list of profiles.

**3.** Review the following summary information:

| Profile Section                                  | Information Displayed                                                                                                    |
|--------------------------------------------------|----------------------------------------------------------------------------------------------------|
| Profile Basics                                   | The profile type: Personal or Business.                                                                                                    |
| Profile Information (for business profiles only) | No summary information appears.                                                                                                    |
| Contact Information                              | The number of contact methods for the profile.                                                                                                |
| Contacts                                         | The number of contacts for the profile.                                                                                                    |
| Licenses                                         | The number of licenses for the profile, and whether the profile has contractor status.                                                        |
|                                                  | The self-reported contractor status appears, but you must access license details to see if the status has been verified.                      |
| Trust Accounts                                   | The number of trust accounts for the profile.                                                                                                 |
| Conditions                                       | The number of active conditions for the profile.                                                                                              |
|                                                  | Although the details for this section includes both active and resolved conditions, the count in the summary includes only active conditions. |

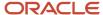

# **Updating Profile Basics**

To update profile basics:

- 1. Access the Manage Account page.
- 2. Select a profile in the left frame.
- 3. Click the **Profile Basics** section to open the Profile Basics page.
- **4.** Review and update the following fields:

| Page Element | Description                                                                                                    |
|--------------|----------------------------------------------------------------------------------------------------|
| Profile Name | The identifying name for the profile. This name appears in the page header when this is the current profile and in the Select Profile menu for switching profiles. This name also appears in the profile list on the Manage Account page.  The default name for the profile that is created during the registration process is the |
|              | public user's first and last name. This default name is truncated if it is longer than 60 characters.                                                                                                    |
| Default      | Select this check box to designate the profile as the default profile for the account.                                                                                                    |
|              | The default profile is the one that's used when the public user signs into the system. The profile that gets created during the registration process is the default profile until you add additional profiles and change the default.                                                                                              |
|              | Only one profile can be the default, so when you select this check box for one profile, the check box is automatically deselected for the previous default.                                                                                                    |
|              | The check box is read-only for the current default profile. This prevents you from deselecting it and creating a situation where there is no default profile.                                                                                                    |
| Profile Type | Displays either <i>Personal</i> or <i>Business</i> . You cannot change the profile type.                                                                                                    |
| Status       | Profiles can be <i>Active</i> or <i>Inactive</i> . Only active profiles appear in the Select Profile menu for switching profiles.                                                                                                    |
|              | Inactive profiles are not editable. To make a profile active after you create it, edit the profile basics using account management functionality. See <i>Managing Public User Accounts</i> .                                                                                                    |

5. Click **Save** or **Cancel** to return to the Manage Account page.

# Updating Profile Information for a Business

To update profile information for a business:

- 1. Access the Manage Account page.
- 2. Select a profile in the left frame.

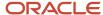

- **3.** Click the **Profile Information** section to open the Profile Information page.
- 4. Review and update the following fields:

| Page Element  | Description                                                                                                    |
|---------------|----------------------------------------------------------------------------------------------------|
| Business Name | A free text field for the business name.                                                                                                    |
| Business Type | A drop-down list of business types. The values for this field are defined on the Lookup Type Details page for the ORA_PSC_CC_BUSN_TYPE lookup type. |

5. Click **Save** or **Cancel** to return to the Manage Account page.

# **Managing Contact Information**

Contact information consists of the user's addresses, phone numbers, and emails. Only US addresses are supported.

The primary contact information for a profile is used as the default contact information in the user's applications.

To update contact information:

- 1. Access the Manage Account page.
- **2.** Select a profile in the left frame.
- **3.** Click the **Contact Information** section to open the Contact Information page.
- **4.** To add or modify a contact method:
  - **a.** If you are adding a contact method, click **Add** in the appropriate section (Address, Phone, or Email) to open the Details page.
  - **b.** If you are updating a contact method, click the > icon at the end of an existing row to open the Details page.
  - c. Select the Type.

The Details page displays different fields depending on the type of contact method, but all contact methods include the **Type** field. Address types are *Home* and *Work*. Email and Phone types are *Home* and *Business*.

d. If you're adding a new address, either enter the **Postal Code** or click the **Don't know** link.

As you enter a **Postal Code**, the type-ahead list shows values that include appropriate city and state combinations. After you select a value, the city and state appear as read-only fields, and two address fields appear so that you can enter the rest of the address. If you don't know the postal code, clicking the **Don't know** link displays a full set of address fields.

If you accessed an existing address, the additional address fields are already visible.

- e. Enter the complete contact information: either an address, a Phone and Ext (extension), or an Email.
- f. If this will be the primary address, phone number, or email, select the **Primary** check box.
  - Only one contact method of each type can be primary, so if you select the check box, the previous primary address, phone number, or email (if any) is updated to no longer be primary.
- g. Click Save or Cancel to close the Details page and return to the Contact Information page.
- **5.** To delete a contact method, click **Delete** for the appropriate row.
- 6. Click Cancel to return to the Manage Account page.

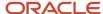

# **Managing Contacts**

Contacts are people who can interact with the agency regarding business related to the associated profile. If a user wants a person to be a contact for more than one profile, the system provides a simple way to copy contact information between profiles.

**Note:** When a contact is copied to a new profile, the contact record is duplicated. Information is not kept in sync going forward.

#### To manage contacts:

- 1. Access the Manage Account page.
- **2.** Select a profile in the left frame.
- 3. Click the **Contacts** section to open the Contacts page.
- **4.** To copy existing contacts from other profiles in this account:
  - a. Click Copy from Other Profiles.

The Select Contact List page appears. It lists all contacts that are associated with other profiles for this account. A contact who is already associated with multiple profile appears in the list multiple times.

The contact list displays the contact's name, business name, address, email, and phone number.

- **b.** Select one or more contacts to be copied.
- c. Click Select.

The Select Contact List page closes. The selected profile(s) now appear on the Contacts page.

- 5. To add a new contact or modify an existing contact:
  - a. If you are adding a contact, click **Add** to open the Contact Details page.
  - **b.** If you are updating a contact, click the **>** icon at the end of the row to open the Contact Details page.
  - c. On the Contact Details page, enter the contact's First Name, Middle Name, Last Name, and Business.
  - d. To enter an address, enter the ZIP Code or click the don't know link to reveal additional address fields, then enter information in those address fields.
  - e. Enter a **Phone** and **Ext** (extension).
  - f. Enter an Email.
  - g. Click **Save** or **Cancel** to close the Contact Details page.

Any information you save immediately appears on the Contacts page.

h. Click Cancel on the Contact page to return to the Manage Account page.

**Note:** When users enter contact information in an application, they can create new contacts or choose existing profile contacts. When creating a new application contact, the user can indicate whether the new contact should also be added as a profile contact. When choosing an existing profile contact, the user can modify contact details and indicate whether the original profile contact record should be updated as well.

### **Updating Licenses**

The licenses section of the Manage Account page includes both a list of professional licenses and a statement of whether the profile is for a contractor.

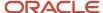

If your agency requires staff to verify contractor status and professional licenses, staff members who access the information can update the verification statuses for both types of information. Public users can see but not update the verification statuses.

To update license information:

- 1. Access the Manage Account page.
- 2. Select a profile in the left frame.
- 3. Click the **Licenses** section to open the Licenses page.
- **4.** Review or update these fields related to the user's contractor status:

| Page Element          | Description                                                                                                    |
|-----------------------|----------------------------------------------------------------------------------------------------|
| Are you a Contractor? | To indicate the contractor status, select either Yes or No.                                                                                                    |
| Verification Status   | This field is visible if the contractor status is <i>Yes</i> and the Public User Setup page is configured to require that contractor status be verified.  The default value is <i>Pending verification</i> .  Agency staff updates the status to either <i>Verified</i> or <i>Verification failed</i> after independently verifying the user's contractor status.  Note:  Although public users and agency staff can both see the verification status, only agency staff can update the value. |

5. To add a new license, click the **Add**, or to view an existing license, click the row for the license you want to view.

The License Details page opens.

**6.** Review and update the following fields on the Licenses page:

| Page Element | Description                                                                                                    |
|--------------|----------------------------------------------------------------------------------------------------|
| License Type | This is a free text field for entering the type of license, such as a General Contractor license or an Electrical Contractor License. |
| License ID   | Enter the license number that uniquely identifies the license.                                                                        |
| Start Date   | Enter the date that the license became valid.                                                                                         |
| Expire Date  | Enter the date that the license expires or requires renewal.                                                                          |

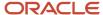

| Page Element        | Description                                                                                                    |
|---------------------|----------------------------------------------------------------------------------------------------|
| Verification Status | This field is visible if the Public User Setup page is configured to require that licenses be verified.                            |
|                     | The default value for a new license is <i>Pending verification</i> .                                                               |
|                     | Agency staff updates the status to either <i>Verified</i> or <i>Verification failed</i> after independently verifying the license. |
|                     | <b>Note:</b> Although public users and agency staff can both see the verification status, only agency staff can update the value.  |

- 7. Click **Save** or **Cancel** to return to the Licenses page.
- 8. Click **Save** or **Cancel** to return to the Manage Account page.

Saving on the Licenses page saves changes to the **Are you a Contractor** and **Verification Status** fields. Changes to licenses are saved from the License Details page.

# **Updating Trust Accounts**

The Trust Accounts section of a profile lists trust accounts that are used for payments to the agency.

If your agency requires staff to verify trust accounts, staff members who access the information can update the Verification Status field. Public users can see the verification status, but they can't update it.

- 1. Access the Manage Account page.
- 2. Select a profile in the left frame.
- 3. Click the **Trust Accounts** section to open the Trust Accounts page.
- **4.** To add a new trust account, click **Add**, or to view an existing trust account, click the row for the account you want to view.

The Trust Account Details page opens.

**5.** Review and update the following fields on the Trust Account Details page:

| Page Element   | Description                                                                                                    |
|----------------|----------------------------------------------------------------------------------------------------|
| Account Number | Enter the unique account number for the trust account.                                                          |
| Description    | The description might include the financial institution name and other important information about the account. |
| Status         | Select Active or Inactive.                                                                                      |

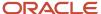

| Page Element        | Description                                                                                                    |
|---------------------|----------------------------------------------------------------------------------------------------|
| Verification Status | This field is visible if the Public User Setup page is configured to require that accounts be verified.                                                               |
|                     | The default value for a new account is <i>Pending verification</i> .                                                                                                  |
|                     | Agency staff updates the status to either <i>Verified</i> or <i>Verification failed</i> after independently verifying the account information that the user provided. |
|                     | <b>Note:</b> Although public users and agency staff can both see the verification status, only agency staff can update the value.                                     |

- 6. Click Save or Cancel to return to the Trust Accounts page.
- 7. Click **Cancel** to return to the Manage Account page.

# Managing Profile-Specific Attachments

Your agency controls whether attachments can be added to user accounts. Set this option on the Public User Setup page.

Attachments can be associated with either an account or with a specific profile.

**Note:** When you access attachments for a specific profile, you see only that profile's attachments. To change the profile for an attachment, access the attachment details from the list of account attachments. The account-level list includes the attachments for all profiles as well as attachments that are not associated with a specific profile.

To manage profile-specific attachments:

1. Access the Manage Account page.

This page has two frames. Use the left frame to select either the overall account or a specific profile. Use the right frame to view and update details for the selected item.

2. In the left frame of the page, select a profile.

When a profile is selected, the right frame displays information for that profile. The row for attachments includes information stating how many attachments (if any) are associated with the selected profile.

**3.** Click the **Attachments** item in the right frame.

The Attachments window opens. It lists the attachments that are associated with the profile.

| Page Element     | Description                                                                                 |
|------------------|---------------------------------------------------------------------------------------------|
| File Name / Date | The file name of the attachment, and the date that the attachment was added to the account. |

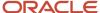

| Page Element | Description                                                                                                    |
|--------------|----------------------------------------------------------------------------------------------------|
| Description  | A user-supplied description. Users can optionally add a description while adding the attachment.                                                                                                    |
| Category     | This field appears only if the agency's public user setup specifies a document group for public user attachments. Document groups consist of a set of document categories.  When visible, this field displays the document category for the attachment.  For more information, see Setting Up Document Categories and Subcategories and Setting Up Document Groups.                       |
| Subcategory  | This field appears only if the agency's public user setup specifies a document group for public user attachments. The categories in a document group can optionally include subcategories. For example, a <i>Licenses</i> category might have subcategories for different types of contractor's licenses.  When visible, this field displays the document subcategory for the attachment. |
| Actions      | Click to access a menu with options for viewing attachment information, downloading the file, or deleting the attachment from the account.                                                                                                    |

#### **4.** To add a new attachment:

- a. Click Add.
- **b.** Select a file using your browser's file selection window.
- c. On the Add Attachments page, verify the File Name and optionally enter a Description.
- **d.** If document groups are enabled for public users, optionally select the appropriate **Category** and **Subcategory** values.
- e. Click Upload.

When the upload is complete, the new attachment appears in the list on the Attachments page.

- 5. To view or modify attachment information:
  - a. Click the Actions icon and select View Details.
  - **b.** On the Attachment Details page, review the **File Name**, the **File Size**, and the **Last Updated By** and **Uploaded By** user names.
  - c. Optionally update the **Description**.
  - d. If document groups are enabled for public users, optionally update the Category and Subcategory.
  - e. Click **Save** or **Cancel** to return to the Attachments page.
- 6. To download a file, click the **Actions** icon and select **Download**.
- 7. To delete a file, click the **Actions** icon and select **Delete..**

You are prompted to confirm the deletion.

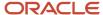

**Note:** Agency staff can always delete attachments. Public users can't delete attachments unless the Public User Setup page is configured to allow this action.

8. To close the Attachments window, click Cancel.

### Managing Profile-Level Conditions

This procedure describes how to access profile-level conditions from the profile summary page. For detailed information about adding and managing conditions, see *Managing Account and Profile Conditions*.

To manage profile-level conditions:

1. Access the Manage Account page.

This page has two frames. Use the left frame to select either the overall account or a specific profile. Use the right frame to view and update details for the selected item.

2. In the left frame of the page, select a profile that has conditions.

If a profile has conditions, an icon representing the condition severity appears next to the profile name.

**3.** Click the **Conditions** item in the right frame.

A window that lists the conditions for the selected profile appears. Active conditions are first, followed by resolved conditions.

- 4. Review the conditions, and optionally access condition details or resolve conditions.
- 5. Click the **x** in the top right corner of the window to close it.

# Verifying Public User Information

You can configure the system to require verification of various types of public user account and profile data. The actual verification occurs outside of the system, but after the information is verified, agency staff updates verification statuses to indicate whether the information passed or failed the verification process.

Use the Public User Setup page to configure which types of information require verification. There can be up to three types of information that need to be verified:

- Whether the user is a contractor.
- · The user's licenses.
- The user's trust accounts.

One option for verifying information is to use the Manage Account page. With this option, agency staff can navigate to the various pages that display each type of information, and they can update the verification status on those pages. For more information, see *Managing Public User Accounts*.

Alternatively, the Public User Access page provides a convenient way to see and manage pending verification requests. This page displays the number of pending verification requests for each user, and it provides a link to the Pending Verification Requests page where you can update the verification status for individual requests.

This example illustrates the Public User Access page.

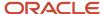

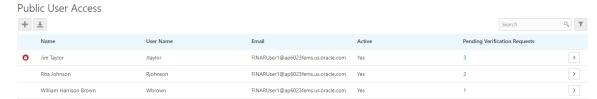

This example illustrates the Pending Verification Requests page.

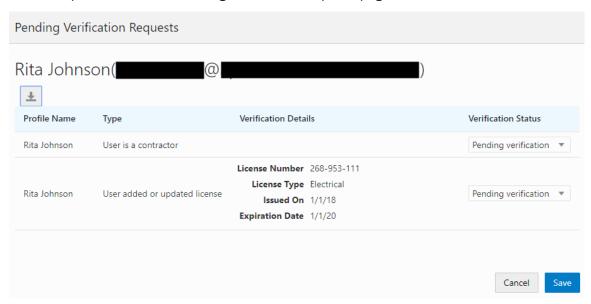

# Managing Verification Requests

To find and manage pending verification requests:

- 1. Select Public User, > Public User Access.
- 2. Locate accounts with a value in the **Pending Verification Requests** column.

This column displays the number of pending requests for the user. It's blank for users with no pending requests.

The surest way to locate accounts with pending verifications is to sort accounts based on the number of pending requests. To sort by a specific column, click the triangle icon in the column header. Click again to reverse the sort order.

- 3. Click a value in the **Pending Verification Requests** column to access the Pending Verification Requests page. The page lists the pending verification requests for the selected user. Requests that have already been verified (or failed verification) do not appear.
- **4.** Review the following information for the requests to be verified:

| Page Element           | Description                                                           |
|------------------------|-----------------------------------------------------------------------|
| Profile Name           | Displays the profile that is associated with the data to be verified. |
| Type (type of request) | Explains what type of information must be verified. Values include:   |

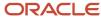

| Page Element         | Description                                                                                                    |
|----------------------|----------------------------------------------------------------------------------------------------|
|                      | <ul> <li>User is a contractor</li> <li>User added or updated license</li> <li>User added or updated trust account</li> </ul>                                                                                                    |
| Verification Details | Displays identifying details for a license or trust account.  License details include the license number, license type, the date issued, and the expiration date.  Trust account details include the account number and status.  This column is blank for requests to verify a user's contractor status. |
| Verification Status  | Because this page lists only pending verification requests, all rows initially have the status <i>Pending Verification</i> .                                                                                                    |

**5.** Update the **Verification Status** for any requests where the verification process is complete.

Select either Verified or Verification failed, depending on whether you were able to verify the information.

**6.** Click the **Save** button.

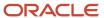

# **2** Code Enforcement Activities for Public Users

# The Public User Landing Page for Code Enforcement

The public user landing page for code enforcement is the entry point for public users who want to report an issue, track issues that they reported, see recent issues in the agency's jurisdiction, or pay a citation.

This example illustrates the public user landing page for code enforcement. In this example, a registered public user has signed in.

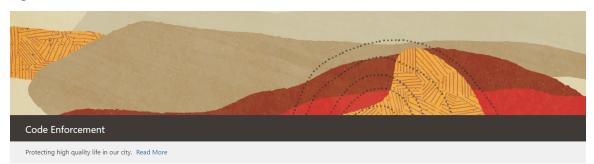

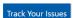

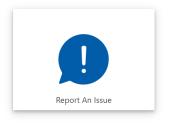

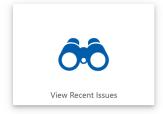

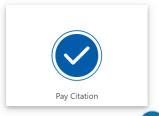

•

The banner at the top of the page includes a title and a short message. After the message, a Read More link gives public users access to additional information that you set up.

For information on configuring these elements of the welcome banner, see <u>Setting Up Agency-Level Options for Code Enforcement</u>.

On the landing page, public users have access to these actions:

| Tile or Button  | Who Can Use                                                                                                    | Description                                                                                                    |
|-----------------|----------------------------------------------------------------------------------------------------|----------------------------------------------------------------------------------------------------|
| Report an Issue | Registered users.  Anonymous users can see this tile, but they are prompted to sign in during the issue reporting process. | Report an issue to the agency. During the reporting process, the public user identifies the type of issue, provides the issue location, describes the issue, and answers any additional questions that the agency has configured.  See <i>Reporting Issues</i> . |

| Tile or Button     | Who Can Use                                                                                     | Description                                                                                                    |
|--------------------|-------------------------------------------------------------------------------------------------|----------------------------------------------------------------------------------------------------|
| Track Issues       | Registered users.  This button is visible only after the user signs in.                         | View status and other information about issues that the user reported.  See <i>Tracking Issues</i> .                                               |
| View Recent Issues | Anonymous and registered users.                                                                 | View a map with markers that identify the locations of recent issues, or view a searchable list of the issues.  See <i>Viewing Recent Issues</i> . |
| Pay Citation       | Registered users.  Anonymous users are prompted to sign in before starting the payment process. | Make an online payment for a code enforcement citation.  See <i>Paying Citations</i> .                                                             |

# Reporting Issues

When reporting an issue, a public user identifies the type of issue, provides the issue location, describes the issue, and answers any additional questions that the agency has configured.

**Note:** Agency staff can also report issues. To do this, go to the agency springboard and select *Report an Issue* in the **I Want To** field, then click **Go.** 

Here is a summary of the issue reporting process:

1. On the public user landing page, the user clicks the **Report an Issue** tile.

The Select an Issue Type page appears. It displays tiles for the agency's issue types. Click the small chevron icon in the bottom right corner of a tile to flip the tile over and read a description of the issue type.

- 2. The user chooses the type of issue:
  - a. The user selects an issue type tile.

The page title changes to the name of the selected issue type (for example, Neighborhood Blight), and the page displays new tiles that represent issue subtypes. Again, the user can flip a tile over to read a description of the issue subtype.

- **b.** The user selects an issue subtype tile.
- **3.** If the user is not already signed in, they are now prompted to sign in.

After this point, the user navigates through the remaining steps using **Next** and **Previous** buttons.

The user can't go back to choose a different issue type or subtype. If the issue wasn't properly classified, the user needs to cancel the report and start again.

**4.** On the **Provide the Location of the Issue** page, the user identifies the location using a searchable map.

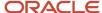

- A crosshairs icon on the map shows the selected location. If location sharing is active, the user's current location appears by default.
- The user can search for an address or location, and the map adjusts to place the specified location in the crosshairs.
- The user can pan and zoom the map to more precisely identify the issue location, and the search bar automatically displays the address or the coordinates of the location in the map crosshairs.
  - Sometimes the location on the map is identified using a range such as 100-120 Main Street. The user can update the address manually if necessary.
- The user can additionally enter additional details about the location such as an apartment number or directions to a specific location at an address.
  - This information is optional if there is an address or location coordinates. When there is no address or location coordinates, additional address details are required.
- If the location is outside of the agency's boundary, a message instructs the user to change the location to one inside the agency's limits.

The user will not be able to submit an issue with a location that is outside the agency's boundary.

- 5. The user clicks **Next**.
- **6.** On the **Tell Us What's Going On** page, the user describes the issue and optionally attaches photos, videos, audio files, or other attachments.
- 7. The user clicks the **Next** button.
- 8. On the **Just a Few More Questions** page, the user answers any additional questions defined by the agency.

This step includes a **Does this issue pose a health hazard or public safety risk?** switch to indicate the urgency of the issue. Agencies can add additional questions as well.

- 9. The user clicks Next.
- 10. On the Provide Contact Information page, the user verifies their name, email, and phone information or chooses to hide this information.

Default contact information comes from the user's account. The user can keep these values, modify them, or turn on the **Hide my contact information** switch. Regardless of whether the user hides the information from agency staff, the information is never visible to the public.

**Note:** If the agency configures the system to require contact information from the person reporting the issue, the **Hide my contact information** switch is hidden and contact information is required. For information about this configuration option, see *Setting Up Agency-Level Options for Code Enforcement*.

- 11. The user clicks Next.
- 12. On the read-only **Review** page, the user reviews all of the issue information.

To make changes, the user can click the **Edit** button to make the Review page editable or use the **Previous** icon to return to earlier pages.

**Note:** The user can't change the issue type or subtype after continuing past those steps.

- 13. The user clicks Submit.
- **14.** A confirmation message with the issue number appears.

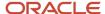

# Tracking Issues

Public users can view a list of issues that they reported, and they can see status and other information about the issue.

**Note:** Although public users see the term *issues*, the underlying objects are incidents. Even if a case is created based on the incident, the case does not appear in the list of the user's own issues.

To view a list of issues that they reported, public users follow these steps:

1. The user clicks the **Track Your Issues** button on the code enforcement landing page. This button is visible only after the user signs in.

The Issues page appears.

**2.** The user reviews the following information for the issues on the list:

| Page Element | Description                                                                                                    |  |
|--------------|----------------------------------------------------------------------------------------------------|--|
| Issue ID     | Displays two rows of information. The incident ID appears in the first row. The incident type and subtype appear in the second row.                                                                                                    |  |
| Location     | Displays the address for the issue.                                                                                                    |  |
| Description  | Displays the original issue description that was supplied by the person who reported the incident.                                                                                                    |  |
| Status       | Displays the incident status. These are the possible incident statuses:  Reported Inspection Compliance Violation Closed Duplicate Void When an incident results in a notice of violation and the creation of a case, the incident status is based on the case status. So even though the public users do not have direct access to case data, the incident status conveys information about the overall status of the issue.  Note that incident statuses are less granular than case statuses. For example, if an incident is in <i>Violation</i> status, the corresponding case could be in any of several statuses such as <i>Violation</i> , <i>Mandatory Abatement</i> , or <i>Citation</i> . |  |

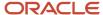

| Page Element | Description                                                                                                    |
|--------------|----------------------------------------------------------------------------------------------------|
| Attachments  | Displays an attachment icon. Clicking the icon opens a window with a carousel view of any photos, videos, or other attachments that were uploaded as part of the original issue report. |
| Reported On  | Displays the date that the issue was originally submitted.                                                                                                    |

- 3. To view details for a specific issue, the user clicks the issue to access the Issues page.
  - The Issues page has these sections:
    - A map that displays the issue location.
    - A Details section that shows the issue address, description, and whether the issue was reporting as posing a health hazard or public safety risk.
      - If the person who reported the issue supplied their name, email, and phone, then that information also appears.
    - An Attachments section that displays a carousel view of any photos, videos, or other attachments that were uploaded as part of the original issue report.
    - A History section that displays the incident's status history. This section lists the current and previous statuses, along with the date that the status was applied and, if applicable, the reason for the status change.
- **4.** To return to the issues list, the user clicks the **Back** icon in the header.

### Viewing Recent Issues

Any public user, including anonymous users. can view your agency's recent issues using the View Recent Issues tile on the code enforcement landing page. Users can view the issues on a map or in a list. Your agency defines which issues appear on the map.

#### Overview of Recent Issues

The recent issues that are visible to the public are cases, which represent verified violations. Incidents are not visible to the general public.

To define which cases appear on the View Recent Issues page, agencies use the Code Enforcement Options page to define the period that is considered "recent." They also choose whether to show all cases that were reported within that time period or only cases that are still active.

#### Viewing Recent Issues

To view recent issues, public users follow these steps:

- 1. On the code enforcement landing page, the public user clicks the **View Recent Issues** tile. The View Recent Issues page appears in map view.
- 2. The user can employ the search, zoom, and pan functionality of the map to show a specific area.

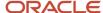

An address search bar appears in one corner of the map. This search centers the map on the specified location and shows markers for all issues in the display area.

A case number search field appears above the map. This search shows issue markers for any cases that match the search criteria and hides all other markers. Note that users cannot search using an incident ID, only a case ID.

**3.** Review the issues markers on the map.

Colored markers identify issue locations. A number on a marker represents the number of issues for that specific location. Markers without numbers have just one issue.

When the zoom level would normally cause location markers to overlap, the markers for the individual locations are combined into a cluster marker. Clusters appear as double circles, with a dark center and a lighter border. The number on the cluster marker represents the total number of issues for the included locations. As the user zooms in closer, individual location markers replace the cluster marker.

For more information, see *Viewing Map Markers*.

- **4.** To view issue details, the user clicks an issue marker to open a pop-up panel with more information:
  - The issue ID (case ID) and the status appear in bold.
  - The issue description, reported date, and location also appear.
  - o If the location has multiple issues, the user can see how many issues exists and which one is currently visible—for example, *1* of *3*. **Previous** and **Next** controls enable the user to page through the issues.
  - o A **Zoom To** link zooms the map while keeping the issue centered.
- 5. To toggle between the map view and a list view, the user clicks the **List View** and **Map View** icons.

The list displays the same information about each issue. It additionally displays the issue type and subtype.

# **Paying Citations**

The code enforcement landing page for public users includes an option for paying citations.

**Note:** The person paying the citation must be a registered user. For information on user registration, see *The Public User Registration Process*.

To pay a citation, a public user follows these steps:

- 1. On the code enforcement landing page, the user clicks the **Pay a Citation** tile.
- **2.** The user signs in if prompted.
- **3.** On the Pay Citation page, the user enters the citation ID and clicks the **Search** icon.

Citation information, including the amount and the due date, appear on the page.

- 4. The user clicks the Pay button.
- 5. On the **Checkout** page, the user chooses a payment method and clicks the **Make Payment** button.
- **6.** The user follow the instructions for the chosen payment method.

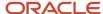

# **3** Overview of Working With Incidents And Cases

# Using the Agency Springboard

The Agency Springboard provides a landing page for agency staff to manage their work.

The Agency Springboard provides agency staff with a central launching page for access to tasks and pages that are relevant to the staff member's role.

Some of the elements on the agency springboard are similar elements on the landing pages for public users, while others are specifically for agency staff.

This example illustrates the Agency Springboard. The springboard is configured to show the quick actions section ("I Want To" actions), the task list element (links to workflow tasks and to my plan reviews and my inspections), and a selection of springboard tiles. The alerts banner is not shown in the example.

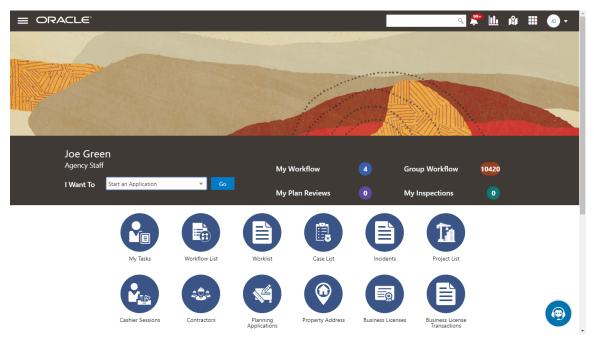

For information about setting up the elements on the Agency Springboard, see Setting Up the Agency Springboard.

#### Global Banner

The global banner appears at the top of pages throughout the system.

The global banner for public users does not include all of the elements that are available to agency staff. The banner for agency staff includes these elements:

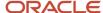

| Page Element                         | Description                                                                                                    |  |
|--------------------------------------|----------------------------------------------------------------------------------------------------|--|
| <                                    | Click the <b>Back</b> icon to return to the previous page. The banner doesn't include this icon when you're on the springboard.                                                                                                    |  |
|                                      | Click the <b>Navigator</b> icon to access pages using a hierarchical menu.                                                                                                    |  |
| <b>~</b>                             | Click the <b>Home</b> icon to return to the Agency Springboard. The banner doesn't include this icon when you're already on the springboard.                                                                                                    |  |
| Global Search (unlabeled search box) | Enter search terms, then press enter or click the search icon to search for any of these objects:                                                                                                    |  |
|                                      | Permits: In process and completed permit applications.                                                                                                    |  |
|                                      | <ul> <li>Planning Applications: In process and completed planning applications.</li> </ul>                                                                                                    |  |
|                                      | Inspections: Scheduled and completed building inspections.                                                                                                    |  |
|                                      | Projects: Active projects.                                                                                                    |  |
|                                      | Incidents: In process and completed incidents.                                                                                                    |  |
|                                      | Cases: In process and completed cases.                                                                                                    |  |
|                                      | Citations: Paid and unpaid citations.                                                                                                    |  |
|                                      | Business Licenses: Active, inactive, expired, suspended, revoked, and closed business licenses.                                                                                                    |  |
|                                      | Searching opens the search results page, which has tabs for each type of searchable object. Click a tab to see the indicated subset of search results, and click a row in the search results to access the object details.                                                                                                    |  |
|                                      | Tabs for features that you haven't implemented are hidden. For example, if you don't use project functionality, the Projects tab is hidden.                                                                                                    |  |
|                                      | <b>Note:</b> Public users also have access to the global search, but their search results do not include code enforcement objects (citations, incidents and cases).                                                                                                    |  |
| <b></b> 1                            | Click the <b>Notifications</b> icon to open a pop-up window that lists the most recent unread notifications. Each notification row includes an action menu for marking the notification as read and a details button for opening the Notification Details page. The pop-up window also has a <b>View All</b> button that opens the Notifications list page, where you can access all of your notifications. |  |
|                                      | A badge on the icon indicates the number of unread notifications. If there are more than 99 unread notifications, the badge displays 99+.                                                                                                    |  |
|                                      | Click the <b>Reports and Analytics</b> icon to access the Oracle Business Intelligence Catalog (BI Catalog) or access predefined dashboards.                                                                                                    |  |
| 181                                  | Click the <b>Maps</b> icon to access these maps:                                                                                                    |  |
|                                      | <ul> <li>The main agency map lets you view existing transactions or start new applications for properties<br/>that you select.</li> </ul>                                                                                                    |  |
|                                      | <ul> <li>The Public Hearing map lets you generate hearing notifications by defining an area and<br/>generating lists of parcels, owners, and addresses for that area.</li> </ul>                                                                                                    |  |
|                                      | If you only have security access to one map, clicking the Maps icon opens that map. If you have access to both maps, clicking the Maps icon opens a menu so you can choose which map to open.                                                                                                    |  |

| Page Element | Description                                                                                                    |
|--------------|----------------------------------------------------------------------------------------------------|
|              | Click the <b>Page Finder</b> icon to open a pop-up window where you can search pages by their full or partial page name. As you type, the page list is updated to match your criteria. Click any page in the list to access it.  The page finder provides a convenient alternative to the hierarchical menu navigation found in the Navigator. |
| JG 🔻         | Your user account is represented by a circle with your initials. Click this icon to access a menu with options for updating your user preferences, changing your password, or signing out. This menu also includes a Help item that provides access to system documentation.                                                                   |

#### **Alerts**

Alerts are displayed as a banner that broadcasts messages with important information. These alerts are configured by the agency administrators.

#### Quick Actions (I Want To)

You can perform quick actions section using the **I Want To**drop-down list. Choose an action, such as starting an application or scheduling an inspection, then click **Go** to access the related page.

This table lists the actions in the **I Want To**list. You see only the actions to which you have security access.

| Action                 | Description                                                                                                    |
|------------------------|----------------------------------------------------------------------------------------------------|
| Start an Application   | Opens the Apply page, where you can chose an application type and start an application. See <i>Choosing an Application Type</i> .                    |
| Estimate Fees          | Opens the Apply page, where you can chose an application type and estimate fees for your application. See Getting an Online Fee Estimate.            |
| Schedule an Inspection | Opens the Inspection List page, where you can request a permit inspection. See <i>Requesting Inspections</i> .                                       |
| Report an Issue        | Opens the Select an Issue Type page, where you can being the process of reporting a code enforcement issue. See <i>Reporting Issues</i> .            |
| Pay Citation           | Opens the Pay Citation page, where you can enter a citation ID and enter payment information on behalf of a public user. See <i>Paying Citations</i> |

#### Task Lists

The task list section provides links to the Task Management page. Each link corresponds to a specific tab on the Task Management page. Use the links and the tabs to view the indicated type of task. The number next to each link provides a count of the indicated type of task.

- My Workflow
- Group Workflow
- · My Plan Reviews
- My Inspections

**Note:** Your security roles determine whether you see role-specific links such as My Inspections and My Plan Reviews.

For more information about tasks, see *Managing Tasks*.

#### **Tiles**

The lower area of the springboard displays tiles that you click to access specific transactions.

# The Issue Lifecycle

Code enforcement provides a process for tracking, evaluating, and managing possible code violations in your jurisdiction. After an issue is reported, it goes through a defined process where agency staff processes the initial incident and, if a violation is found during the initial inspection, a case is created to enable agency staff to manage the issue until it is resolved.

#### Incidents, Cases, and Issues

This table explains the different terms that apply to a reported problem.

| Term     | Definition                                                                                                    |
|----------|----------------------------------------------------------------------------------------------------|
| Incident | When an problem is reported, the system object that corresponds to the report is an <i>Incident</i> . If several people report the same problem, there can be multiple incidents for the problem.                                                                                                    |
|          | Code technicians claim incoming incidents and process them using a fixed set of possible actions. A technician can close the incident, mark it as a duplicate, assign it to a different technician, or schedule an inspection so that a code enforcement officer can determine if a code violation exists. |
| Case     | If an incident is determined to be a code violation, a case is created. The case is the tracking mechanism for all violation-related activity such as sending a notice of violation, issuing a citation, tracking fees and payments, or managing an appeal.                                                |
| Issue    | Issue is a general term for a problem that is entered into the code enforcement system. It refers to both incidents and cases. An issue is not a system object.                                                                                                    |
|          | Public user pages always use the term <i>Issue</i> because public users don't need to distinguish between incidents and cases.                                                                                                    |

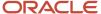

| Term | Definition                                                                                                    |
|------|----------------------------------------------------------------------------------------------------|
|      | Agency-facing pages use the term <i>Issue</i> in limited situations where incidents and cases appear together. |

#### Incident and Case Process Flow

Incidents and cases have their own distinct process flows as illustrated below. Not all issues go through all of these events, but the diagrams provide a general outline of the issue lifecycle.

This diagram illustrates the lifecycle of an incident.

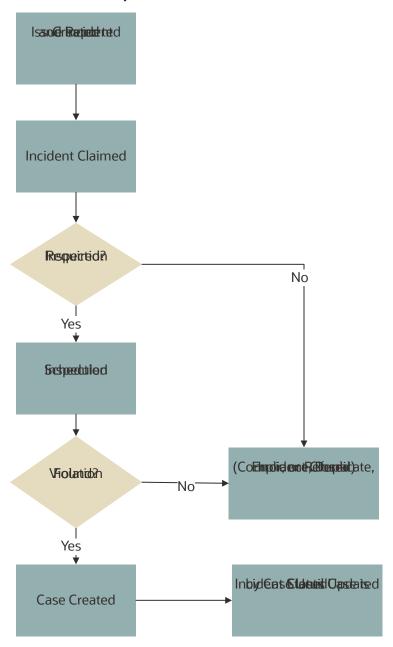

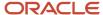

The events in the case lifecycle are illustrated below, although not all cases go through all of these events:

This diagram illustrates the lifecycle of a case.

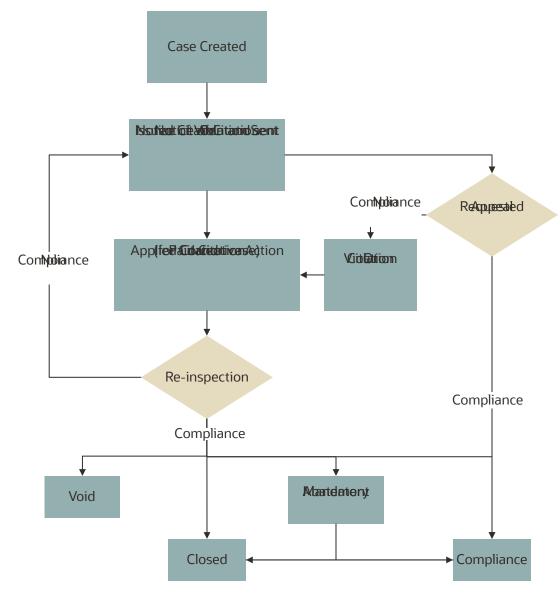

#### Time Rules and the Issue Lifecycle

Time rules calculate due dates for specific events based on a trigger date and the issue priority. For events such as inspections that can occur multiple times, the amount of time until the due date can also be based on the occurrence count of the process (first inspection, second inspection, and so forth). An issue subtype definition includes a complete set of time rules, and Issues inherit the rules from the issue subtype.

For more information about setting up time rules, see *Setting Up Time Rules*.

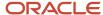

#### Reporting an Issue

The code enforcement landing page for public users provides the entry point for members of the public to report issues.

Only registered users can report issues. A user who begins reporting an issue without signing in is prompted to sign in before entering any issue details. Depending on the agency's configuration, users may be allowed to choose whether the issue includes their name and contact information.

Users start an issue report by choosing the general type of problem and then a more specific type of problem. The agency defines these categories by creating issue types and issue subtypes.

Users also provide the issue location, a description, and optional attachments such as photos or videos. Agencies can also add their own questions to collect additional information.

Submitting an issue report creates a new incident and uses the agency's time rules to calculate the due date for reviewing the incident.

For more information about issue reporting, see *Reporting Issues*.

#### Claiming an Incident

Code enforcement technicians are responsible for the initial review and processing of incidents.

Technicians use the worklist to view a list of incoming incidents. The main Incoming Incidents tab shows all unassigned incidents. This tab has subtabs for viewing overdue incidents and incidents that are marked as a priority.

From the worklist, technicians use the Claim action to assign themselves to the incident. The technician who is assigned to the incident is then responsible for reviewing and processing it before the incident review due date.

Claiming an incident removes it from the Incoming Incident worklist tab and adds it to the Incidents tab, where technicians can take further action on their assigned incidents.

For more information about claiming incidents, see *Reviewing and Claiming Incidents*.

#### Reviewing and Processing an Incident

Technicians use the worklist to view their assigned incidents. The main Incidents tab shows all incidents assigned to the current user. This tab has subtabs for viewing overdue incidents and incidents that are marked as a priority.

Technicians have these options for processing incidents:

Schedule an inspection to determine if a violation has occurred.

The technician chooses a date and a code enforcement officer for the inspection.

Mark the incident as a duplicate of either another incident or a case.

Technicians can search existing incidents and cases to see if the issue was already reported.

Close the incident and provide a reason.

Incidents are closed when they are in compliance, invalid, or when they are referred to another agency to handle the issue.

· Reassign the incident to a different technician.

For more information about the actions that a technician can take, see *Processing Incidents*.

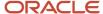

#### Inspecting the Incident

A mobile inspector visits the location that is related to the assigned incident inspection. The officer completes the inspection by submitting a result on the mobile device, choosing from the four options:

- Mark the incident as in compliance, which closes the inspection.
- Mark the incident as in violation, which creates a case with a status of Violation. A notice of violation is sent to
  the responsible party and a re-inspection is scheduled. The notice lists the various code references associated
  with the violation. It also lists the corrective actions.
- Refer the incident to another agency to handle the issue, which closes the inspection.
- Close the incident if it is invalid.

For more information about mobile inspections, see *Oracle Municipal Code Officer Overview*.

#### Creating a Case

A case is created when an incident inspection results in violation.

As a code technician, you manage the case activity using a collection of case detail pages that consolidates all aspects of a case:

- Property information, responsible parties, and case history are recorded and managed.
- Recorded inspection activity is tracked and new inspections are scheduled.
- A notice object is created, which the technician uses to generate a notice.
- Code References are updated.
- Comments and attachments are reviewed.
- · Any appeal requests and their hearings are tracked.
- Citations are issued and their fees and payments are tracked.

**Note:** Agency staff can create a case directly, when a violation is found. There is no need for agency staff to create an incident using the issue reporting process.

For more information about case details, see *Processing Cases*.

#### Issuing a Notice of Violation

A code technician is responsible for generating a notice and dispatching it to the party responsible for the violation. You can access the worklist or the case detail pages to work with notices. The following information is available on the Notice of Violation page, which can be updated before generating the notice:

- Compliance date.
- Issue description.
- Responsible party and mailing address.
- · Code references.

The notices page on the worklist allows you to delete code references. Code technicians can add code references from case detail pages.

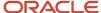

The notice of violation is printed and sent to the responsible party. A copy of the notice is attached to the notice record.

For more information about notices, see Working with Notices.

#### Issuing a Notice of Citation

Code officers and code technicians can issue citations based on the inspection result and the time rules set up.

A code technician is responsible for generating a notice of citation and dispatching it to the party responsible for the violation. The details of the citation fees and payments are recorded in a separate fees and payments page.

The following information is available on the Notice of Citation page, which can be updated before generating the notice:

- · Compliance date.
- Issue description.
- Due date for citation fee payment.
- Responsible party and mailing address.
- · Code references.

The notices page on the worklist allows you to delete code references. Code technicians can add code references from case detail pages.

The notice of citation, which contains the fee component, is printed and sent to the responsible party. A copy of the notice is attached to the notice record.

For more information about citations, see Working with Citations.

#### Managing Appeals

Agency staff can act on behalf of the responsible party to request an appeal for a violation or citation that the responsible party is associated with.

Code technicians manage activity related to appeals and hearings in the case detail pages by accessing the Case list:

- Request appeal.
- Schedule hearing.
- Update hearing decision.

The status of the case changes based on the hearing decision.

For more information about appeals, see *Working with Appeals and Hearings*.

#### Paying a Citation

The code enforcement landing page for public users includes an option for paying citations. The person paying the citation must register and sign in first.

To pay a citation, the user enters the citation ID and follows the guided payment process.

For more information about the payment process, see *Paying Citations*.

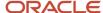

#### Incident and Case Status Updates

As and when the status of a case changes, the status of the associated incident is updated automatically. The following table lists the various status changes for a case and their updates to the associated incident:

| Status of Case                   | Status Update to the Incident                   |
|----------------------------------|-------------------------------------------------|
| Violation                        | Violation                                       |
| Closed as a referral             | Closed as a referral, with referral code detail |
| Closed as a result of compliance | Closed as a result of compliance                |
| Void                             | Closed, with reason – Error                     |
| Compliance                       | Closed as a result of compliance                |

# Using the Worklist

The code enforcement worklist provides a central location for performing code enforcement tasks. Various tabs list incidents or cases based on where they are in their lifecycle, and action menus provide quick access to the tasks that can be performed at each stage.

Access the worklist by clicking the **Worklist** tile on the agency springboard. Initially all tabs to which you have access appear. Click a tab to see the incidents or cases that meet the tab filter criteria and to access the relevant actions.

Some tabs have subtabs that further filter the incidents or cases. Subtab action menus have the same actions as the parent tabs.

When you click a tab other than the one that is initially selected, only the newly selected tab and its subtabs are visible. Similarly, when you select a subtab, only that subtab is visible.

To return from a subtab to its parent, or from a main tab to the default view where all tabs are visible, click the **Back to Incoming Incidents** icon next to the Search icon.

The worklist has the following tabs:

| Tab                | Displays                                                                                                    | Available Actions | Additional Information                                                                                                    |
|--------------------|----------------------------------------------------------------------------------------------------|-------------------|----------------------------------------------------------------------------------------------------|
| Incoming Incidents | Unclaimed incidents. These are incidents in <i>Reported</i> status that do not have an assigned technician.  This tab includes a map view for displaying incident locations. | Claim             | Claiming an incident assigns the current user as the technician for the incident. Claiming also removes the incident from this tab.  The <b>Overdue</b> subtab shows unclaimed incidents with a due date before the current date. |

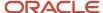

| Tab                 | Displays                                                                                                    | Available Actions                                                                                                    | Additional Information                                                                                                    |
|---------------------|----------------------------------------------------------------------------------------------------|----------------------------------------------------------------------------------------------------|----------------------------------------------------------------------------------------------------|
|                     |                                                                                                    |                                                                                                    | The <b>Priority</b> subtab shows unclaimed incidents where the <b>Priority</b> switch is enabled.                                                                                                    |
| Incidents           | Unprocessed incidents (those in <i>Reported</i> status) where the current user is the assigned technician.  This tab includes a map view for displaying incident locations. | <ul> <li>Schedule Inspection</li> <li>Check for Duplicate</li> <li>Reassign Incident</li> <li>Close Incident</li> </ul> | The actions that are available here are also available from the incident detail page. Completing any of the available actions removes the incident from this tab.  The <b>Overdue</b> subtab shows claimed incidents with a due date before the current date.  The <b>Priority</b> subtab shows claimed incidents where the <b>Priority</b> switch is enabled.                              |
| Notice of Violation | Violation notice object records created for code violations.                                                                                                    | Generate     Continue                                                                                                   | The Generate action signifies that the notice object alone is created, and you should use the action to open the Generate Notice page and complete the details and print.  The Continue action signifies that the notice is generated, and you can make changes to the details before printing it.  Any changes made to the notice process will automatically update the case detail pages. |
| Notice of Citation  | Citation notice object records created for code violations.                                                                                                    | <ul><li>Generate</li><li>Continue</li></ul>                                                                             | A citation notice also contains information about the citation fees.                                                                                                    |
| Appeals             | Cases that have requested appeals in <i>Scheduled</i> status.                                                                                                    | <ul><li>Reschedule</li><li>Update</li></ul>                                                                             |                                                                                                    |
| Unassigned Cases    | Unassigned cases. These are cases that do not have an assigned technician.                                                                                                  | Claim                                                                                                    |                                                                                                    |
| Cases               | All active cases assigned to the logged in technician.                                                                                                    | Update Status                                                                                                    | Once the status of a case changes to <i>Compliance</i> , it is removed from the list.                                                                                                    |

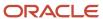

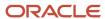

# **4** Managing Incidents

# Reviewing and Claiming Incidents

When an issue is reported, an incident is created. Code enforcement technicians use the worklist to claim incoming incidents. The technician who claims the incident is responsible for processing it.

For more information about the code enforcement worklist, see *Using the Worklist*.

To claim an incident:

1. From the agency springboard, click the **Worklist** tile.

The **Incoming Incidents** tab appears by default. This tab displays all unclaimed incidents.

- 2. Optionally select a subtab to further filter the list of incoming incidents:
  - Click the Overdue tab to display unclaimed incidents with a due date before the current date.
  - o Click the **Priority** tab to display unclaimed incidents with a priority setting of Yes.

For unclaimed incidents, the priority settings corresponds to whether the person reporting the incident said that the issue poses a health hazard or public safety risk.

To return from a subtab to the main **Incoming Incidents** tab, click the **Back to Incoming Incidents** icon next to the Search icon.

**3.** Review the following summary information about the incident:

| Page Element  | Description                                                                                                    |
|---------------|----------------------------------------------------------------------------------------------------|
| Incident      | This column displays:  The incident ID that is assigned based on the agency's autonumbering rules.  The incident type and subtype, separated by a hyphen.  The incident status. Unclaimed incidents have a status of <i>Reported</i> . |
| Location      | Displays the incident address and the incident's district type and district.  If district information is missing, a warning icon appears in its place.                                                                                 |
| Issue         | Displays the incident description.                                                                                                    |
| Attachments   | Click the attachments icon to open a window with an carousel-style viewer for attachments. Each attachment appears as a thumbnail of an image (for pictures or videos) or a generic file type icon (such as a PDF icon).               |
| Reported Date | Displays the date that the incident was created.                                                                                                    |

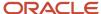

| Page Element | Description                                                                                                    |
|--------------|----------------------------------------------------------------------------------------------------|
|              |                                                                                                    |
| Due By       | Displays the date by which the review and processing must be complete. (Processing can be scheduling an inspection, marking the incident as a duplicate, or closing the incident.) |
|              | If processing is already overdue, a warning icon appears next to the date.                                                                                                    |
|              | The due date is calculated based on your agency's time rules and the date that the incident was submitted.                                                                         |

- 4. If necessary, review the complete details for the incident.
  - a. Click the **View More Details** icon to access the Incident page.
  - **b.** On the Incident page, review the information on the Overview, Details, Comments, and Attachments tabs.
    - For more information about the Incident detail page, see Working With Incident Details.
  - **c.** Click the **Back** icon in the banner at the top of the page to return to the worklist, and re-navigate to the desired worklist tab.
- 5. Click the Claim button to claim the incident.

Claiming an incident makes you the assigned technician. As the assigned technician, you are now responsible for processing the incident.

# **Processing Incidents**

The code enforcement technician who claims an incident has four options for processing it: scheduling an inspection, marking it as a duplicate, reassigning it to another technician, or closing it.

Code enforcement technicians access the four processing options from an **Actions** menu. This menu appears on the **Incidents** tab of the worklist, which lists incidents where the current user is the assigned technician. It's also available on the **Overview** section of the Incident detail page. See *Working With Incident Details*.

**Note:** The **Incident** tab of the worklist displays the same incident information as the other incident-related worklist tabs. For descriptions of these fields, see *Reviewing and Claiming Incidents*.

#### Accessing Incident Actions from the Worklist

To access the **Actions** menu for an incident in the worklist:

- 1. From the agency springboard, click the **Worklist** tile.
- 2. Select the **Incidents** worklist tab to view incidents in *Reported* status where you are the assigned technician.
  - Do not use the **Incoming Incidents**tab or its subtabs. These display only incidents without an assigned technician, so the **Actions** menu is not available.
- Optionally select a subtab to further filter the list of incoming incidents:

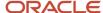

- Click the Overdue tab to display incidents with a due date before the current date.
- o Click the **Priority** tab to display incidents with a priority setting of Yes.

To return from a subtab to the main **Incoming Incidents** tab, click the **Back to Incoming Incidents** icon next to the Search icon.

4. Click the **Actions** icon for an incident.

A drop-down list of actions appears.

#### Accessing Incident Actions from the Incident Details

The Actions button on the Overview section of Incident Details page is identical to the Actions button on the Worklist. Click the button to see a drop-down menu of available actions.

You have two options for accessing incident details:

To access incident details via the Worklist:

- 1. Click the **Worklist** tile on the agency springboard.
- 2. Access a tab that displays the incident you want to access, and locate the incident in the list.
- 3. Click the View More Details icon for the incident.

To access incident details via the Incidents list:

- 1. Click the **Incident List** tile on the agency springboard.
- 2. On the Incidents list page, locate the incident and click it.

#### Scheduling an Inspection When Autoassignment is Active

If the technician who reviews an incident determines that it is a valid incident, the next step is to schedule an inspection. If the code enforcement autoassignment option is active, the system does the work for you.

To schedule an inspection when autoassignment is active:

- 1. Access the **Actions** menu for an incident.
- **2.** Select **Schedule Inspection** from the menu.

The system schedule an inspection for the next available date. The inspection is assigned to a code enforcement officer who is associated with the incident's district. A confirmation message tells you the inspection date and the assigned officer, and you are done.

**Note:** In some situations, autoassignment can't be completed. For example, a system-level option sets the maximum number of inspections per day code enforcement officers, so there might not be any eligible officers available on or before the inspection due date. When autoassignment isn't possible, the Schedule an Inspection page opens, and a message explains why the inspection couldn't be scheduled automatically. In this scenario, simply use the Schedule an Inspection page to schedule the inspection manually. When you schedule the inspection manually, you can overbook an officer or set the inspection date past the due date.

#### Scheduling an Inspection Manually

To schedule an inspection manually:

1. Access the **Actions** menu for an incident.

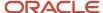

#### 2. Select **Schedule Inspection** from the menu.

The Schedule an Inspection window opens.

**3.** Review the following read-only fields for contextual information:

| Page Element  | Description                                                                                                    |
|---------------|----------------------------------------------------------------------------------------------------|
| Priority      | Indicates whether the incident has been marked as a priority. The incident priority can affect the due date calculation.                                                                                                    |
| Due Date      | Displays the date by which the inspection should be completed. The inspection due date is determined by the time-based rules for the associated issue subtype. These rules are based on the incident submission date and whether the incident is marked as a priority. |
| District Type | Displays the incident's district type, which is inherited from the issue subtype.                                                                                                    |
| District      | Displays the incident's district, which is based on the district type and the incident location.  The default list of available code officers consists of the code officers who are assigned to this district.                                                         |

**4.** Accept the default **Inspection Date,** or enter a new one.

The default inspection date is normally the inspection due date. However, if you are scheduling the inspection manually because autoassignment couldn't find an eligible officer before the due date, the default date is the next date that an officer is available without being overbooked.

5. Review any existing comments.

Existing comments display the date and time the comment was created, the user ID of the person who added the comment, and the first 200 characters of the comment text. If any comments are truncated, click the comment to open a window that displays the entire comment. A comments search box is available if any comments exist.

- **6.** Optionally add additional comments:
  - a. Click Add Comment.
  - **b.** In the Add Comment window, enter your comment in the rich text field.

Alternatively, insert a copy of an existing comment by clicking **Select Comments.** For more information about working with comments, see *Working with Comments*.

c. Click **Save** to close the Add Comment window and return to the Schedule an Inspection window.

Even if you cancel the Schedule an Inspection action, the new comment remains.

**7.** Select an inspector from the list in the **Assign** section.

The list displays the **Name** of each inspector who is available on the inspection date.

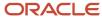

The **Inspection Count** for an officer indicates how many inspections that person is already scheduled to perform on the specified date. A warning icon appears next to the count if choosing the officer would overbook the officer (based on your system setting for the maximum number of inspections per officer per day).

If no inspectors are available, change the inspection date.

8. Click **Save** to schedule the inspection on the selected date with the selected inspector.

The inspection is scheduled, and the incident status changes to **Inspection**.

After you schedule an inspection, the incident no longer appears on the **Incidents** worklist tab. You can still access the incident from the incident list and incident details pages. See *Working With Incident Details*.

#### Checking for Duplicates and Marking an Incident as a Duplicate

To check for duplicates and mark an incident as a duplicate:

- 1. Access the **Actions** menu for an incident.
- 2. Select Mark as Duplicate from the menu.

The Check for Duplicate window opens. The **Selected Incident** section at the top of the window displays the incident ID, issue type, issue subtype, and address for the incident that you are marking as a duplicate.

3. Click the Cases and Incidents links to view initial lists of possible duplicates

The search that is performed when you open the page shows active incidents and cases that match the issue subtype and location of the selected incident. Cases and incidents appear in separate lists that appear when you click the corresponding links.

The search results show the case or incident ID, the issue type and subtype, the status, the address, and the reported date.

- **4.** Optionally enter your own search criteria and click **Search** to look for other cases or incidents that the selected incident duplicates.
- 5. Select the check box for an incident or case that the selected incident duplicates.
- 6. Click Mark as Duplicate, then click OK in the confirmation message window.

The original incident status changes to **Closed** with a reason of *Duplicate*. The related issue information is saved so that the Incident detail page for the newly marked duplicate shows which incident or case was duplicated.

After you mark an incident as a duplicate, it no longer appears on the **Incidents** worklist tab. You can still access the incident from the incident list and incident details pages. See *Working With Incident Details*.

#### Closing an Incident

Sometimes an incident can be closed immediately, without first being inspected.

To close an incident:

- 1. Access the **Actions** menu for an incident.
- 2. Select Close from the menu.

The Close Incident window opens.

**3.** In the **Close Reason** field, select one of the following reasons:

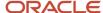

| Value      | Description                                                     |
|------------|-----------------------------------------------------------------|
| Compliance | No violation has occurred.                                      |
| Error      | The incident was created in error.                              |
| Referral   | The incident has been referred to another department or agency. |

4. Review any existing comments, and optionally add additional comments.

To add new comments:

- a. Click Add Comment.
- **b.** In the Add Comment window, enter your comment in the rich text field.

Alternatively, insert a copy of an existing comment by clicking **Select Comments**. For more information about working with comments, see *Working with Comments*.

c. Click Save to close the Add Comment window and return to the Close Incident window.

Even if you cancel the Close Incident action, the new comment remains.

5. Click Save.

The incident status changes to Closed.

After you close the incident, it no longer appears on the **Incidents** worklist tab. You can still access the incident from the incident list and incident details pages. See **Working With Incident Details**.

#### Reassigning an Incident to Another Technician

**Note:** Reassigning an incident assigns the incident to a new technician, who is then responsible for reviewing and processing the incident. Reassigning does *not* assign the incident to a code enforcement officer who will perform an inspection. To assign an incident for inspection, use the Schedule an Inspection option.

To reassign an incident to another technician:

- 1. Access the **Actions** menu for an incident.
- 2. Select **Reassign** from the menu.

The Reassign window opens. The name of the **Current Assignee** appears at the top of the page.

3. Select a new technician from the Name list.

This list shows people who have the code enforcement technician role.

4. Click the Save button.

After you reassign an incident, only the newly assigned technician sees the incident on **Incidents** worklist tab.

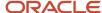

# Working With Incident Details

The Incident page includes sections for the incident overview, details, comments, attachments, and history. The page also displays a map with the incident location. Use this page to view and update incident information, to claim or assign the incident, and to perform the actions for processing the incident.

This example illustrates the Incident detail page. The left frame provides links to tabs with various types of information.

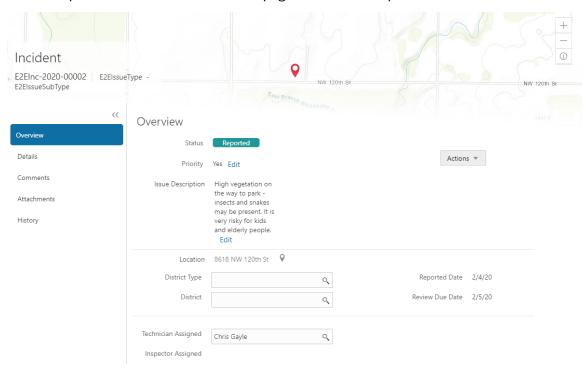

#### **Accessing Incident Details**

To access incident details from the Worklist:

- 1. Click the **Worklist** tile on the agency springboard.
- 2. Access a tab that displays the incident you want to access, and locate the incident in the list.
- 3. Click the View More Details icon for the incident.

To access incident details from the Incidents list:

- 1. Click the **Incident List** tile on the agency springboard.
- 2. On the Incidents list page, locate the incident and click it.

#### Using the Incident Overview Tab

The Overview tab on the Incident page displays summary information, enables you to update assignments, and provides access to the same actions that you can perform from the Worklist page.

To use the Overview tab:

1. Access the incident.

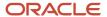

The Incident page appears and displays the Overview tab by default. If you navigate away from this tab, return by clicking **Overview** in the left frame.

2. Review the incident **Status** and, if the incident is closed, review the closure **Reason**.

The following table describes incidents statuses and reasons:

| Status     | Description                                                                                                    |
|------------|----------------------------------------------------------------------------------------------------|
| Reported   | This incident has not been processed. The status does not indicate whether the incident has been claimed.                                                                                               |
|            | The <b>Claim</b> action is available if no technician is assigned. After the incident is claimed, the actions for processing the incident become available.                                             |
| Inspection | An inspection has been scheduled, and the inspection results have not yet been recorded.                                                                                                    |
| Violation  | The inspection resulted in a violation. When this happens, a case is created. The incident becomes read-only. When the case is closed, the incident status also changes to <i>Closed</i> .              |
| Closed     | When in incident is closed, the <b>Reason</b> provides additional information:                                                                                                    |
|            | <ul> <li>Compliance: No violation exists, or the violation has been corrected and the related<br/>case has been closed.</li> </ul>                                                                      |
|            | <ul> <li>Duplicate: The incident was closed as a duplicate of another incident or of a case.</li> <li>Error: The incident was created in error, or its related case was closed with a status</li> </ul> |
|            | of <i>Void.</i> Referral: The incident (or it's related case) was referred to another department or                                                                                                    |
|            | agency.  Technicians who are assigned to incidents can use the <b>Close</b> action manually close the                                                                                                   |
|            | incident with any of these reasons except <i>Duplicate</i> . To close a case as a duplicate, the technician uses the <b>Mark as Duplicate</b> action.                                                   |
|            |                                                                                                    |

**3.** Review information that is specific to how the incident has been processed:

These fields are visible when relevant:

- If the incident was determined to be a violation, the Case field displays the ID of the case that was created. The ID is a link to the case.
- If the incident was closed as a duplicate, the Related Incident or Related Case field displays the ID of the duplicated transaction. The ID is a link to the transaction.
- o If the incident was closed as a referral, the **Referral Type** and **Referral Code** appear.

The referral type indicates if the incident was referred to an *Agency Department* or to an *External Agency.* The referral code was selected at the time the incident was closed. For information about referral codes, see *Setting Up Referral Bodies*.

**4.** Review the following general incident information:

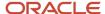

| Page Element      | Description                                                                                                    |
|-------------------|----------------------------------------------------------------------------------------------------|
| Priority          | Displays Yes or No to indicate whether the incident is a priority issue.                                                                                                    |
|                   | The initial value corresponds to the how the person who reported the incident answered the question <b>Does this issue pose a health hazard or public safety risk.</b>                                                                                                    |
|                   | If the incident has been claimed and it is in <i>Reported</i> status, the assigned technician can click the adjacent <b>Edit</b> link to change the incident priority.                                                                                                    |
| Issue Description | Displays a description of the problem that was reported.                                                                                                    |
|                   | If the incident is in <i>Reported</i> status, the assigned technician can click the adjacent <b>Edit</b> link to open the Edit Description window and change the description. Even if the technician edits the description, the original issue description still appears on the Details tab.     |
| Location          | Displays the location of the incident. This can include an address and any additional location information that was provided.                                                                                                    |
|                   | If the incident is in <i>Reported</i> status, the assigned technician can click the map marker icon next to the current location to open the Update Location window and select a new location.                                                                                                   |
|                   | The technician can type the new location into the address search box or drag the map so that the location crosshairs are over the new location. When the technician closes the window, the new address replaces the old one on this page. The original address still appears on the Details tab. |
| Reported Date     | Displays the date that the incident was originally submitted.                                                                                                    |
| Review Due Date   | Displays the due date for code technician to process the incident. Claiming an incident is not sufficient: the technician must close the incident or schedule an inspection. (The inspection does not have to be performed by the review due date—it has its own due date.)                      |
|                   | The review due date is calculated based on the issue subtype, the date the incident was reported, and the incident priority.                                                                                                    |

5. Review information about the incident district, and update the information if necessary.

| Page Element     | Description                                                                                                    |
|------------------|----------------------------------------------------------------------------------------------------|
| District Type ID | Identifies the code enforcement district type for the incident. For example, incidents might be associated with a fire prevention district type. |

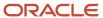

| Page Element | Description                                                                                                    |
|--------------|----------------------------------------------------------------------------------------------------|
|              | The district type is inherited from the issue subtype and is read-only. However, if the field is blank because the issue subtype doesn't have a district type, you can manually select one. The field becomes read-only after you enter a value.                                                                                                    |
| District     | Confirm or update the specific district where the incident is located. This district is based on the district type and the issue location:                                                                                                    |
|              | <ul> <li>With GIS integration, the system finds the district using the GIS map layer that is associated with the district type</li> <li>If the agency doesn't use GIS integration, the system looks for the code enforcement district that is associated with the parcel.</li> <li>If the system is unable to determine the district, you can manually enter one.</li> </ul> |
|              | The district determines the default code officers for the incident. For example, if an incident is in fire prevention district 2, then the code officers who are assigned to that district are listed when you schedule an inspection.                                                                                                    |
|              | Code officers are assigned to specific districts using the Code Enforcement Districts attribute of the Code Enforcement Officer job function.                                                                                                    |
|              | For more information about setting job function attributes, see Setting Up Agency Staff.                                                                                                    |

**6.** Review and, if necessary, update the incident assignments using these fields:

| Page Element        | Description                                                                                                    |
|---------------------|----------------------------------------------------------------------------------------------------|
| Technician Assigned | Identify the code enforcement technician who is responsible for the initial review and processing for the incident.  You can update this field directly, or use the <b>Reassign</b> action in the <b>Actions</b> menu.                                                                                                    |
| Inspector Assigned  | Identify the code enforcement officer who is responsible for an initial inspection. An inspector is assigned when the inspection is scheduled.  This field is editable only if the incident is in <i>Inspection</i> status. When you change the assignment, the system does not check the new assignee's workload. After you assign the new inspector, the assignment is also updated on the corresponding inspection record. |

7. If an inspection has been scheduled, review the **Inspection ID** and **Inspection Status** fields.

These fields display information about the initial inspection for the incident.

8. Use the **Actions** menu to perform any of the following actions:

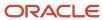

| Action              | Description                                                                                                    |
|---------------------|----------------------------------------------------------------------------------------------------|
| Schedule Inspection | Select the inspection date and the inspector for an incident.                                                                                                    |
| Mark as Duplicate   | Identify another issue (an incident or a case) that this incident duplicates. Incidents that are marked as duplicates are closed, and the ID of the related transaction appears on the Overview tab. |
| Reassign            | Choose a new code enforcement technician. This action has the same result as directly editing the <b>Technician Assigned</b> field.                                                                  |
| Close               | Close the incident and specify a reason for the closure.                                                                                                    |

**Note:** These are the same actions that are available in the worklist on the tabs where code enforcement technicians view their assigned incidents. For more information, see *Processing Incidents*.

#### Using the Incident Details Tab

The **Detail** tab on the Incident page displays read-only information from the original issue report.

**Note:** Because this tab displays the originally reported information, the values displayed here do not get updated when if agency staff updates the corresponding fields on the Overview tab.

To use the Details tab:

- 1. Access the incident.
- 2. Click **Details** in the left panel.
- 3. Review the following read-only information.

| Page Element                                                | Description                                                                                                    |
|-------------------------------------------------------------|----------------------------------------------------------------------------------------------------|
| Address                                                     | Displays the original location of the incident. This can include an address and any additional location information that was provided.                                                                                          |
| Issue Description                                           | Displays the original description of the problem that was reported.                                                                                                    |
| Does this issue pose a health hazard or public safety risk? | Displays Yes or No to indicate whether the issue was marked as a health hazard or public safety risk when it was originally reported. This value is also the initial value for the incident priority shown on the Overview tab. |
| <user-defined fields=""></user-defined>                     | Displays any user-defined fields from the intake form.                                                                                                    |

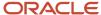

| Page Element           | Description                                                                                                    |
|------------------------|----------------------------------------------------------------------------------------------------|
| Name, Email, and Phone | Displays contact information for the person who reported the incident. If your agency allows public users to hide their information when reporting an issue, these fields can be blank. |

#### **Working With Incident Comments**

The **Comments** tab on the Incident page enables you to add comments using the same comments tool that you use for adding case comments. For detailed information on adding comments, see *Working with Comments*.

#### Viewing Incident Attachments

The **Attachments** tab lists the file attachments that were uploaded as part of the original incident report.

To view incident attachments:

- 1. Access the incident.
- 2. Click **Attachments** in the left panel.
- 3. Review information for the attachments in the list:

Attachment information is not labeled, but it consists of the following:

- o A thumbnail showing an image (for pictures or videos) or a generic file type icon (such as a PDF icon).
- File name
- File size
- File description, if one was entered when the file was uploaded.
- Date and time that the attachment was uploaded.
- **4.** To view additional details or update the description:
  - a. Click the **Actions** icon for the row and select **View Details** from the menu.
  - b. Review information in these fields: File Name, File Size, Uploaded By, and Uploaded On.
  - c. Review and optionally modify the **Description**.
  - d. Click Cancel or, if you updated the description, click Save
- 5. To download a local copy of the file, click the **Actions** icon for the row and select **Download** from the menu.

The download process is based on your browser. If you're not prompted for a file location, the file is saved to your downloads folder.

**6.** To remove the attachment from the incident, click the **Actions** icon for the row and select **Delete** from the menu.

#### Viewing Incident History

To view a history of an incident's status change:

- 1. Access the incident.
- 2. Click **History** in the left panel.
- **3.** Review the following status history information:

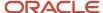

| Page Element | Description                                                                                                    |
|--------------|----------------------------------------------------------------------------------------------------|
| Status       | Displays the new status after an incident status change.                                                                                                    |
| Updated By   | Identifies the person who performed the action that updated the incident status.                                                                                                    |
| Updated Date | Displays the date that the status changed.                                                                                                    |
| Reason       | Displays the reason, if any, that is associated with the status change. For example, if a code enforcement technician closes an incident without scheduling an inspection, this field displays the reason that the technician selected when closing the incident. |

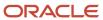

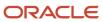

# **5** Using Oracle Municipal Code Officer

## Oracle Municipal Code Officer Overview

Use the Oracle Municipal Code Officer mobile application to manage a variety of code enforcement inspections on a daily basis.

Oracle Municipal Code Officer provides government field staff the ability to enforce code compliance using productivity tools to perform and report on inspections from a mobile device. Before you begin, you must download the Oracle Municipal Code Officer application for your mobile device from the iOS App Store for Apple iOS devices or Google Play for Android devices. For information about installing the application and configuring the agency's host URL, see *Installing and Configuring Oracle Municipal Code Officer*.

**Note:** Agency administrators must explicitly grant mobile application access to the necessary agency user roles before you can install and configure Oracle Municipal Code Officer. For more agency setup information, see *Setting Up Users for Oracle Mobile Applications*.

#### Viewing the Worklist

As a code enforcement officer, you start on the Worklist page when you log into Oracle Municipal Code Officer. On the Worklist page, you can:

View the inspection job list. Inspections are categorized in tabs and each listed with a count of inspections:
 All inspections, ready inspections, inspections for the current day, next day, first, current week, overdue, reinspections, and completed inspections.

**Note:** Ready inspections tab lists: (a) Inspection jobs for the incidents that are ready for their initial inspection. (b) Inspection jobs for the cases that have crossed the compliance date. Ready inspections are listed with a Green icon to indicate that they are ready for inspection.

- Sort the inspections by due date, scheduled date, issue subtype, priority, and address of the location under inspection.
- · View the status of the incident.
- View the inspections in a map view.
- Record a new violation.
- · Reschedule inspections.
- · Add attachments and comments.
- View details of the inspection job.

**Note:** You can access the Attachments, Comments, Reschedule, and View Details options by swiping to the left on an inspection item or by selecting the **Action** menu on the inspection item.

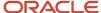

#### Opening the Map View

Use the map icon on the Worklist page to open a map view and view the locations of the scheduled inspections.

The above interactive map allows you to view the details of an inspection by clicking an inspection location, which is represented as a red dot. A modal window shows the details of the inspection such as the status and the location address. Click the **View More Details** icon to access the Inspection page and view the complete detail of the selected inspection.

You can select the **List View** button to return to the list view of your inspections.

#### Working with Inspection Details

Access the Inspection page by selecting an inspection item on the Worklist page. On the Inspection page you view the code enforcement inspection details:

- Inspection count (configured by the administrator on the Inspection Count page).
- · Inspection identifier.
- · Status.
- · Location.
- · Description.
- Inspection due date.
- · Compliance date.
- · Code references.
- · List of all previous inspections.

On the Inspection page you can initiate actions such as:

| Page Element  | Description                                                                                                    |
|---------------|----------------------------------------------------------------------------------------------------|
| New Violation | Select the option from the <b>Action</b> menu to report a new violation. See the <b>Reporting a New Violation</b> section for more details.                                                                                                    |
|               | Select to list the result options to choose from. Examples include <b>In Compliance</b> , <b>Remains in Violation</b> among others. The options available are based on the status of the incident. See the <b>Submitting Inspection Results</b> section for more details. |
| Attachments   | Select to open the Attachments page to view a list of attachments related to the inspection. You can add a new attachment by selecting the <b>Add</b> button.                                                                                                    |
| Comments      | Select to open the Comments page to view a list of comments related to the inspection. You can include an existing comment from standard comments or add a new comment by selecting the <b>Add Comment</b> button.                                                        |

You can also access the New Violation option from the Worklist page by selecting the **Action** menu available at the top. To access the Attachments, Comments, and Reschedule options for an inspection on the Worklist page, swipe the screen to the left on the inspection row or simply select the **Action** menu.

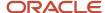

#### Reporting a New Violation

Code enforcement officers such as an inspector can directly report new violations, which are not part of any assigned incident or case.

To report a new violation, complete the new violation form and submit:

- On the Worklist page click the **Action** menu and select **New Violation**.
   You can also access the New Violation button from the **Action** menu on the Inspection page.
- **2.** Select the type and subtype of the issue you want to report.
- 3. Use the map page to locate the property for which you are reporting the violation.
- 4. Enter a description of the issue. You can also attach a photo, video, or an audio file as reference.
- **5.** Enter any additional information, if present.
- **6.** Select one or more code references from a list of current or other violations.
- 7. Review the details and submit the form.

**Note:** The fields on the new violation reporting form are configured by the agency administrator.

#### Rescheduling an Inspection

You reschedule an inspection assigned to you using the Reschedule page. To reschedule an inspection:

- 1. On the Worklist page click the **Action** menu on the inspection you want to reschedule. You can also swipe the screen to the left on the inspection item.
- 2. Select Reschedule.
- 3. The Reschedule page displays the due date and the current schedule date of the inspection. Click **Next Schedule Date** and select one of the available dates that show in the calendar.
- 4. Click Submit.

#### Submitting Inspection Results

Code enforcement inspectors submit results after inspecting the location related to the incident or case. To submit the result of an inspection:

- 1. Select the inspection you want to submit from the Worklist page.
- **2.** On the Inspection page click **Result Inspection**.
- **3.** Select the desired option from the available list of results.
- **4.** On the result page include comments or attachments, as needed. The fields displayed on the result page are determined by the result option you have selected.
- 5. Click Submit.

The result options you see are determined by the status of the selected incident or case. The following tables list the various status-based outcomes that are available for the submission of inspection result:

#### Statuses and result options available for an incident:

| Status at the time of inspection | Result of the inspection                                                                      |
|----------------------------------|-----------------------------------------------------------------------------------------------|
| Inspection                       | In compliance: The status of the incident changes to Compliance and the inspection is closed. |

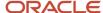

| Status at the time of inspection | Result of the inspection                                                                                                    |
|----------------------------------|----------------------------------------------------------------------------------------------------|
|                                  | <b>Violation</b> : A case is created with a status of Violation and a re-inspection is scheduled, which must be updated by the code enforcement officer.                                         |
|                                  | <b>Referral</b> : The status of the incident changes to Referral and the inspection is closed. The referral body that is configured on the Referral Body page is used for the referral incident. |
|                                  | Closed: The inspection and the incident are closed.                                                                                                    |

#### Statuses and result options available for a case:

| Status at the time of inspection | Result                                                                                         |
|----------------------------------|------------------------------------------------------------------------------------------------|
| Violation                        | In compliance: The status of the case changes to Compliance and the inspection is closed.      |
|                                  | Remains in Violation:                                                                          |
|                                  | The status of the case and the compliance date remain unchanged.                               |
|                                  | A notice is created, which must be updated by the code enforcement officer before printing it. |
|                                  | Issue Citation:                                                                                |
|                                  | The status of the case changes to Citation and the inspection is closed.                       |
|                                  | The compliance date is extended.                                                               |
|                                  | A notice is created, which must be updated by the code enforcement officer before printing it. |
|                                  | A re-inspection is scheduled, which must be updated by the code enforcement officer.           |
|                                  | Extension:                                                                                     |
|                                  | The status of the case remains unchanged and the inspection is closed.                         |
|                                  | The compliance date is extended, based on the time rules set up.                               |
|                                  | Mandatory Abatement:                                                                           |
|                                  | The status of the case changes to Mandatory Abatement and the inspection is closed.            |
|                                  | The compliance date remains unchanged.                                                         |
|                                  | The code technician schedules an inspection.                                                   |
| Citation                         | In Compliance: The status of the case changes to Compliance and the inspection is closed.      |
|                                  | Remains in Citation: The status of the case and the compliance date remain unchanged.          |
|                                  | Issue Citation:                                                                                |
|                                  | The status of the case remains unchanged and the inspection is closed.                         |
|                                  | The compliance date is extended, based on the time rules set up.                               |

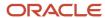

| Status at the time of inspection | Result                                                                                                    |
|----------------------------------|----------------------------------------------------------------------------------------------------|
|                                  | A notice is created, which must be updated by the code enforcement officer before printing it.                                                                                     |
|                                  | A re-inspection is scheduled, which must be updated by the code enforcement officer.                                                                                               |
|                                  | Mandatory Abatement:                                                                                                    |
|                                  | The status of the case changes to Mandatory Abatement and the inspection is closed.                                                                                                |
|                                  | The compliance date remains unchanged.                                                                                                    |
|                                  | The code technician schedules an inspection.                                                                                                    |
|                                  | Extension:                                                                                                    |
|                                  | The status of the case remains unchanged and the inspection is closed.                                                                                                    |
|                                  | The compliance date is extended, based on the time rules set up.                                                                                                    |
| Mandatory Abatement              | <b>Abatement Complete</b> : The status of the case remains unchanged and the inspection is closed. The code technician should update the case status and schedule an inspection.   |
|                                  | <b>Abatement Incomplete</b> : The status of the case remains unchanged and the inspection is closed. The code technician should update the case status and schedule an inspection. |

# Installing and Configuring Oracle Municipal Code Officer

You must install and configure the Oracle Municipal Code Officer to use the mobile inspections application in the field.

Oracle Public Sector Compliance and Regulation Code Enforcement provides a mobile inspections application for agency staff to download and install on their mobile devices. The Oracle Municipal Code Officer mobile application is not intended for use by the public. Although the Oracle Municipal Code Officer mobile application is intended mainly for phones, you can download the application to other mobile devices, such as tablets.

#### Before You Begin

Before you begin installing and configuring the Oracle Municipal Code Officer mobile application, you must have:

An agency staff profile

Make sure that you have an agency staff profile to log into the mobile application. Because the application package configuration is secure, you must enter your login credentials before the environment begins to download. Agency administrators set up the agency staff profiles.

Appropriate security

Agency administrators must explicitly grant mobile application access to you. Use the *Mobile Application Activation* link that you have received from your administrator to access the application. The only role that has access to the mobile application is the code enforcement officer.

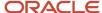

For more information for agency system administrators setting up profiles and security, see *Setting Up Users for Oracle Mobile Applications*.

#### Installing Oracle Municipal Code Officer

You must install the Oracle Municipal Code Officer mobile application on your mobile device from the iOS App Store for Apple iOS devices or Google Play for Android devices. Follow the instructions for installing Oracle Municipal Code Officer provided by the application store.

#### Configuring the Oracle Municipal Code Officer Environment

To configure Oracle Municipal Code Officer:

- **1.** On your mobile device, access the email that you have received from your administrator and click the *Mobile Application Activation* link.
- 2. Click the **Agree** button on the End User License Agreement page the first time you open Oracle Municipal Code Officer or when you reinstall the mobile application.
  - You must agree to proceed to the next step.
- **3.** The confirmation page appears with the Application Host URL automatically populated. Click the **Get Started** button.
- **4.** As the application package configuration is secure, you must enter your login credentials before the environment begins to download. Enter your user ID and password.
- **5.** Select the **Save user ID** check box, if desired. The next time you return after logging out, you don't have to reenter your user ID.
- **6.** After your login credentials are successfully authenticated, the setup page appears with a progress bar displaying the progress of the package download.

**Note:** While the mobile application is downloading, don't minimize the configuration page or open another application.

**7.** After installation completes, the application home page – Worklist – appears for the current day.

For more information about inspection tasks in Oracle Municipal Code Officer, see *Oracle Municipal Code Officer Overview*.

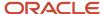

# **6** Managing Cases

## Reviewing and Claiming Cases

A case is created when an inspection results in a code violation or citation. Agency staff can create a case directly, without an incident being reported. Code enforcement technicians use the worklist to view a list of unassigned cases and claim them as necessary.

Code enforcement technicians have two options for reviewing and claiming cases:

Viewing a case summary on the Worklist page and then clicking the Claim button.

The code technician claiming an incident is by default the assigned technician for the case. This option is used for claiming a new case created directly — without a reported incident.

• Using the Case Overview page to directly update the **Technician Assigned** field.

Although this option is always available, it's most useful for reassigning the case to another technician.

### Reviewing and Claiming Cases Using the Worklist

- 1. From the agency springboard, click the **Worklist** tile.
- 2. Select the Unassigned Cases tab. This page lists all the unclaimed cases in the system.
- **3.** Review the following summary information about the case:

| Page Element      | Description                                                                                                    |
|-------------------|----------------------------------------------------------------------------------------------------|
| Case              | This column displays:  o The case ID that is assigned based on the agency's autonumbering rules.  o The issue type and subtype, separated by a hyphen. |
| Creation Date     | Displays the date on which the case was created.                                                                                                    |
| Location          | Displays the location of the issue.                                                                                                    |
| Issue Description | Displays the description of the case                                                                                                    |
| Case Status       | Displays the status of the case, for example, Compliance, Violation, Citation, and so on.                                                              |
| Comply by         | Displays the last date to ensure compliance.                                                                                                    |

**4.** If necessary, review the complete details for the case.

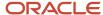

- a. Click the View More Details icon to access the Case page.
- **b.** On the Case page, review the information on the Overview, Details, Inspections, Notices, and other tabs. See *Navigating to Case Details*.
- c. Click the **Back** icon in the banner at the top of the page to return to the worklist, and re-navigate to the Unassigned Cases tab.
- 5. Click the **Claim** button to claim the case.

Claiming a case makes you the assigned technician. As the assigned code technician, you are now responsible for processing the case.

### Reviewing and Claiming Cases on the Case Detail Page

- 1. Select the Case List tile on the Agency Springboard, then click View More Details for a specific case.
- 2. In the **Overview** section of the Case page, search and select a code technician from the **Technician Assigned** field.

**Note:** The new assignment is saved immediately. You do not need to explicitly save, nor do you have an option to cancel the change.

## **Processing Cases**

Agency staff view information and statuses for all the code enforcement cases they are assigned. You can perform actions such as creating a case and accessing detailed case information from the Cases page.

As agency staff such as a code technician, you can use the Cases page to view a complete list of cases. Go to the list of cases to perform these tasks:

- Manage case activity.
- Create a case.
- Update case status.
- Access details about case history.

#### Using the Cases Page

- Select the Worklist tile on the Agency Springboard and click the Cases tab.
   Alternatively, you can select the Case List tile on the Agency Springboard to view all the cases in the system.
- **2.** You can perform these actions to display cases that meet specific criteria:

| Page Element | Description                                                                                                    |
|--------------|----------------------------------------------------------------------------------------------------|
| Download     | Click the download button to export the list to a .csv file.                                                                              |
| Search       | Search by alphanumeric characters on the fields for cases in the list. The cases that meet the search criteria are displayed on the page. |

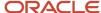

| Page Element | Description                                                                                                    |
|--------------|----------------------------------------------------------------------------------------------------|
|              | When you search on dates, use this format: MM/DD/YYYY.                                                                                                    |
| Filter By    | Apply filters to display cases that contain the selected parameter values in the list. Click the filter button to open the filter options, where you can define, modify, and save your own filters.  You can use the predefined filters Case, Creation Date, Issue Description. Case Status, and Comply By.  Case filter is not available in the worklist. |
| Sort By      | Select an option to sort the cases in the list by these fields:  o Case                                                                                                    |
|              | <ul> <li>Creation Date</li> <li>Location</li> <li>Issue Description</li> <li>Case Status</li> <li>Comply By</li> </ul>                                                                                                    |

## Managing Case Activity

1. Select the **Worklist** tile on the Agency Springboard and select the Cases tab.

Alternatively, you can select the **Case List** tile on the Agency Springboard to view all the cases in the system.

2. On the Cases page, you can locate the basic information about the case using the following information:

| Page Element      | Description                                                                                                    |
|-------------------|----------------------------------------------------------------------------------------------------|
| Create Case       | Click to create a new case.  This option is not available in the Worklist — Cases page. You should navigate to the Cases page using the <b>Case List</b> tile. |
| Case              | View the case ID, issue type, and issue subtype.                                                                                                    |
| Creation Date     | View the date on which the case was created.                                                                                                    |
| Location          | View the location of the issue.                                                                                                    |
| Issue Description | Review the description of the case.                                                                                                    |

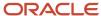

| Page Element | Description                                                                           |
|--------------|---------------------------------------------------------------------------------------|
|              |                                                                                       |
| Case Status  | View the status of the case, for example, Compliance, Violation, Citation, and so on. |
| Comply by    | View the last date to ensure compliance.                                              |
| Actions      | Click to perform actions such as updating status.                                     |

## Creating a Case

Agency staff such as a code technician can directly create a code enforcement case when they identify a code violation. Such a case is listed as an unassigned case, among other cases that originated from reported incidents.

#### To create a case:

- 1. Select the Case List tile on the Agency Springboard.
- 2. The Cases page lists all cases created out of reported code violations. Click the **Create Case** button.
- **3.** On the *Select an Issue Type* page, select the type and subtype of the issue you want to report for the code violation.
- **4.** On the *Provide the Location of the Issue* page, enter the location details or use the map to locate the address for which you are reporting the violation. Click **Next**.
- **5.** On the *Tell Us What's Going On* page, enter the description of the issue you are reporting. You can also attach a photo, video, or an audio file as reference. Click **Next**.
- **6.** On the *Just a Few More Questions* page, enter additional information such as indicating whether the issue poses a health hazard or public safety risk. Click **Next**.
  - The fields on this page are configured by the agency administrator who creates the intake form for the issue subtype. For more information about the issue intake form, see *Using the Intake Form Designer for Code Enforcement*.
- 7. On the Code References page, click **Add**. Select one or more code references from a list of current or other violations and click **Done**. Click **Next**.
- 8. Review the information you entered on the Review page and click the **Submit** button.

You will see the case transaction is now listed in the Cases page. This unassigned case transaction will now be listed in the Unassigned Cases tab on the Worklist page. A code technician should claim the case from the worklist and proceed for further processing.

See the next session for the case related pages and their descriptions.

## Navigating to Case Details

You find detail pages in a collection that consolidates all aspects of a code enforcement case, including property information, inspections, case information, responsible parties, citations, fees and payments, case history, and more.

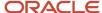

The case detail pages include the functionality you need to manage a case throughout its lifecycle.

To access the case detail pages:

- Select the Worklist tile on the Agency Springboard and select the Cases tab.
   Alternatively, you can select the Case List tile on the Agency Springboard to view all the cases in the system.
- 2. Locate the case you are working with and click the **View More Details** button on the case row.
- **3.** Navigate to case information using the links in the left panel.

The information for a case comprises these pages:

| Page Name                        | Description                                                                                                    |
|----------------------------------|----------------------------------------------------------------------------------------------------|
| Overview                         | View the information highlights regarding the selected case with links to more detail.  See Viewing the Case Detail Overview.                                                                    |
| Property Information             | View parcel data from the case and a map of the parcel location.  See Working with Case Property Information.                                                                                    |
| Inspections                      | View a list of inspections scheduled for the case. You can also schedule inspections from this page.  See Working with Code Enforcement Inspections.                                             |
| Notices                          | View a list of notices sent for the selected case. You can also generate notices from this page.  See Working with Notices.                                                                      |
| Code Enforcement Code References | View a list of code references related to the violations pertaining to the case. You can also add additional code references from this page.  See Working with Code Enforcement Code References. |
| Comments                         | Review or add comments pertaining to this case.  See Working with Comments.                                                                                                    |
| Attachments                      | View a list of files and upload or download documents on this page.  See Working with Attachments.                                                                                               |
| Appeals and Hearings             | View a list of appeals and hearings that are raised for the case.  See Working with Appeals and Hearings.                                                                                        |
| Responsible Parties              | View the details of the party responsible for the violations leading to the case. You can also add a responsible party from this page.  See Adding Responsible Parties.                          |
| Citations                        | View a list of citations issued for the case. You can also issue citations from this page.                                                                                                    |

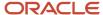

| Page Name        | Description                                                                                                    |
|------------------|----------------------------------------------------------------------------------------------------|
|                  | See Working with Citations.                                                                                                    |
| Fee and Payments | Review citation fees assessed and payments due.  See Working with Citation Fees and Payments.                                                                                    |
| Case History     | View a list of updates that were made to the case such as changing the case status or the compliance date, along with the reason for the update.  See Working with Case History. |

## Viewing the Case Detail Overview

You view a summary of the case on the Overview page, where you get a snapshot of the information regarding a case with links to more detail.

When you access the details for a case, you see a summary of the case activity. This information is updated to show the latest activity.

As agency staff, you can use the Overview page to set the status of the case, assign inspectors and technicians to the case, update the issue description, and change the priority of the case.

### Using the Overview Page

1. Select the **Worklist** tile on the Agency Springboard and select the Cases tab.

Alternatively, you can select the **Case List** tile on the Agency Springboard to view all the cases in the system.

- 2. On the Cases page, click **View More Details** for the case row you want to access.
- 3. On the Overview page, review details or enter the following information in the **Overview** section:

| Page Element        | Description                                                                                                    |
|---------------------|----------------------------------------------------------------------------------------------------|
| Case Status         | Review the case status. To change the status of the case, click the <b>Edit</b> link to open the Update Status page, select a new status value, and enter a reason for the change. Click <b>Done</b> .                    |
| Inspector Assigned  | Assign an inspector to the case by using the look-up prompt.                                                                                                    |
| Technician Assigned | Assign a technician to the case by using the look-up prompt.  Technicians can claim cases from the worklist. To access the worklist, select <b>Worklist</b> on the Agency Springboard and click the Unassigned Cases tab. |

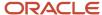

| Page Element                     | Description                                                                                                    |
|----------------------------------|----------------------------------------------------------------------------------------------------|
| Issue Description                | Review the description of the issue. To update the description, click the <b>Edit</b> link to open the Update Issue Description page and change the description text. Click <b>Done</b> .                                                                                                    |
| High Priority                    | Indicates the priority of the case. To update the priority, click the <b>Edit</b> link to open the Update Case Priority page, select the switch, and use the calendar to select a new compliance date. Click <b>Done</b> .                                                                                   |
| Compliance Date                  | Review the date by which the case must ensure compliance, which is calculated based on the time rules set up by the agency. If there is no compliance date recorded, the page shows the <b>Add</b> button. You can click to open the Compliance Date page and enter the compliance date. Click <b>Done</b> . |
|                                  | To update the compliance date, click the <b>Edit</b> link to open the Update Compliance Date page, select a new date from the calendar, and enter a reason for the change. Click <b>Done</b> .                                                                                                    |
| Reported Date                    | Review the date on which the incident was reported.                                                                                                    |
| <number> days to comply</number> | Review the number of days left to ensure compliance.                                                                                                    |

**4.** On the Overview page, review important information about the selected case in separate sections. Click the **View Details** link to navigate to the page. Only those sections that contain data records to show are displayed in the overview page.

## Working with Case Property Information

Property information shows the location details of the property that is associated with the case. The information includes the parcel ID, address of the property, and the name of the property owner. You can change the property using a search, or update the existing property details using the edit option.

#### **Viewing Parcel Information**

You view the parcel associated with this case on the Property Information page. You can also view the parcel location on a map.

- 1. Select the **Worklist** tile on the Agency Springboard and select the Cases tab.
  - Alternatively, you can select the **Case List** tile on the Agency Springboard to view all the cases in the system.
- 2. On the Cases page, click View More Details for the case you are working with.
- 3. Select the Property Information tab in the left panel to open the detail view of the property.

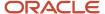

## **Changing Property**

You can change the property associated with the case on the Property Information page.

- 1. Select the **Worklist** tile on the Agency Springboard and select the Cases tab.
- 2. On the Cases page, click **View More Details** for the case you are working with.
- 3. In the case details, select the Property Information tab in the left panel to open the detail view of the property.
- **4.** On the Property Information page, click the **Search** button.
- **5.** On the Search Property page, search a new parcel and click **Select**.

### **Updating Property Address**

You can update the parcel address associated with the case on the Property Information page.

- 1. Select the **Worklist** tile on the Agency Springboard and select the Cases tab.
- 2. On the Cases page, click **View More Details** for the case you are working with.
- 3. In the case details, select the Property Information tab in the left panel to open the detail view of the property.
- **4.** On the Property Information page, click the **Edit** button.
- 5. On the Update Property Information page, you can enter new values for the address, city, and state. Click **Done**.

## Working with Code Enforcement Inspections

The case information includes a consolidated list of inspections that are carried out and those that are scheduled for a case. As a code technician you manage inspection activity for a case — including reviewing inspection count, status, assignments, schedule dates, results and more — on the Inspections page.

As agency staff, you use the Inspection list page to view a complete list of case inspections that were carried out and scheduled for future. Access the inspections list in the case details to perform these tasks:

- Review inspection activity recorded by the inspector.
- Perform actions such as scheduling, rescheduling, and canceling an inspection.

**Note:** As part of the inspection process, an inspector uses a mobile device to reschedule the inspection, add comments and attachments, and submit a result of the inspection. If the submitted result is Violation or Citation, all the entered details are captured and made available on the Inspections page of the case. The Inspections page can be accessed by the agency staff only on a laptop or a desktop computer. For details on Mobile Inspections, see *Oracle Municipal Code Officer Overview*.

## Viewing Inspection Information

- 1. Select the Worklist tile on the Agency Springboard and select the Cases tab.
  - Alternatively, you can select the **Case List** tile on the Agency Springboard to view all the cases in the system.
- 2. On the Cases page, select the case you are working with by clicking the **View More Details** button.
- **3.** Click **Inspections** in the left navigation panel of the case details.
- **4.** On the Inspections page, you can view inspection information in these fields:

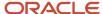

| Page Element               | Description                                                                                                    |
|----------------------------|----------------------------------------------------------------------------------------------------|
| Schedule Inspection        | Click to open the Schedule page and use the calendar to select from the dates that the assigned inspector is available for an inspection.  Note:  This option is available only if there are no pending inspections scheduled. The status of all the inspection schedules must be either Completed or Canceled. |
| Inspection                 | View the number of inspections carried out till date for the case.  The format of the inspection count is set up by the agency administrator on the Inspection Count page. See Setting Up Inspection Counts.                                                                                                    |
| Inspection Status          | View the status of the inspection:  o Completed o Scheduled o Canceled                                                                                                    |
| Assigned To                | Identifies the inspector assigned to the case.                                                                                                    |
| Scheduled Date             | View the date on which the inspection is scheduled.                                                                                                    |
| Inspection Completion Date | View the date on which the inspection was completed.                                                                                                    |
| Inspection Outcome         | View the result of the inspection.  In compliance Violation Referral Remains in Violation Issue Citation Remains in Citation Extension Mandatory Abatement Closed For more information about submitting inspection results, see Oracle Municipal Code Officer Overview.                                         |

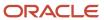

| Page Element | Description                                                                                                    |
|--------------|----------------------------------------------------------------------------------------------------|
| Reschedule   | Click to open the Schedule page and use the calendar to select the next available date for the assigned inspector to schedule the inspection.  Note:  This option is available only for inspections that are not completed. |
| Canceled     | Click to cancel the inspection schedule.  Note:  This option is available only for inspections that are not completed.                                                                                                    |

### Viewing Inspection Detail

Select the Worklist tile on the Agency Springboard and select the Cases tab.

Alternatively, you can select the **Case List** tile on the Agency Springboard to view all the cases in the system.

- 2. On the Cases page, select the case you are working with by clicking the **View More Details** button.
- **3.** Click **Inspections** in the left navigation panel of the case details.
- 4. On the Inspections page, click **View More Details** for the inspection record you want to view.
- **5.** On the Inspection Detail page, you view the details of the inspection along with any comments and attachments included by the inspector at the time of inspection.
- **6.** To enter a comment, click the **Add Comment** button to open the Add Comment page. You can add an existing comment or enter a new one. Click **Save**.
- 7. To add an attachment, click the **Add** button and select the attachment. Enter a description and click **Upload**.
- 8. Close the Inspection Detail page.

#### Scheduling Inspection

1. Select the **Worklist** tile on the Agency Springboard and select the Cases tab.

Alternatively, you can select the **Case List** tile on the Agency Springboard to view all the cases in the system.

- 2. On the Cases page, select the case you are working with by clicking the **View More Details** button.
- **3.** Click **Inspections** in the left navigation panel of the case details.
- **4.** On the Inspections page, click **Schedule Inspection**.

This option is available only if there are no inspections already scheduled for the case.

- **5.** On the Schedule page, use the **Next Schedule Date** field to select a date from the calendar, which shows only those dates that the assigned inspector is available.
- 6. Click Save.

The new schedule is listed in the Inspections page and the **Schedule Inspection** button is no longer displayed. The assigned inspector receives a notification on his mobile application about the new inspection schedule.

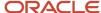

### Rescheduling and Canceling Inspection

You can reschedule or cancel an inspection schedule that is not completed.

- 1. Select the **Worklist** tile on the Agency Springboard and click the Cases tab.
  - Alternatively, you can select the **Case List** tile on the Agency Springboard to view all the cases in the system.
- 2. On the Cases page, select the case you are working with by clicking the **View More Details** button.
- **3.** Click **Inspections** in the left navigation panel of the case details.
- **4.** To reschedule, click the **Reschedule** button on the inspection row.
- **5.** To cancel the schedule, click the **Cancel** button on the inspection row.

After you cancel an inspection schedule, you schedule a new inspection using the **Schedule Inspection** option.

## Working with Notices

Once a case is created, a corresponding notice object is automatically created and access is made available in the Worklist and in the case details. As agency staff, you generate a notice from the notice object, update the various details, review, and print it for dispatch.

You can access the notice record using any of the following navigations:

- Notice of Violation and Notice of Citation tab: Agency Springboard > Worklist > Notice of Violation and Notice of Citation. The Generate or Continue option is available in the row. Click View More Details if you want to view the complete details.
- Case Overview page:

**Agency Springboard** > **Case List** . Select the case you are working with. On the Overview page, scroll down to the Notices section . The **Generate** or **Continue** option is available in the row . Click **View Details** if you want to view the complete details.

Notices Page:

**Agency Springboard** > **Case List** . Select the case you are working with. Select **Notices** in the left navigation panel.

### **Viewing Notices**

You view a list of notice records for the case citation and violation in the case detail pages.

The **Notices** page shows the list of all notices for the case. You can view the information and perform actions as described here:

| Page Element | Description                                                              |
|--------------|--------------------------------------------------------------------------|
| Notice ID    | View the identifier of the notice.                                       |
| Notice       | View the generated name of the notice, based on the nature of violation. |
| Case Status  | View the status of the case:                                             |

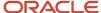

| Page Element    | Description                                                                                                    |
|-----------------|----------------------------------------------------------------------------------------------------|
|                 | <ul><li>Violation</li><li>Citation</li></ul>                                                                                                    |
| Status          | <ul> <li>View the status of the notice:</li> <li>Pending: Indicates that the notice object is created.</li> <li>In Progress: Indicates that details are entered in the notice and saved.</li> <li>Generated: Indicates that the notice is generated and printed.</li> <li>Sent: Indicates that the notice has been sent to the responsible party.</li> <li>Received: Indicates that the notice was received by the responsible party.</li> </ul>                          |
| Sent Date       | View the date on which the notice was dispatched.                                                                                                    |
| Tracking Number | View the tracking number associated with the shipment of the notice.                                                                                                    |
| Attachment      | Icon to indicate that an attachment is present in the notice.                                                                                                    |
| Received Date   | View the date on which the notice was received by the responsible party.                                                                                                    |
| Actions         | <ul> <li>Select from available options, which is based on the status of the notice:</li> <li>Generate: Click to open the Generate Notice page and enter details to generate the notice. This option is available only for the notice records in Pending status.</li> <li>Continue: Click to open the Generate Notice page and complete the details of the previously saved notice. This option is available only for the notice records in In Progress status.</li> </ul> |
| >               | Click to open the Edit Notice Details page to enter additional details about the notice, such as tracking details.  This option is available only for the notice records that are in Generated, Sent, or Received status.                                                                                                    |

## Generating a Notice

You can generate a notice from the Worklist or from case details.

- 1. Navigate to the notice record using one of the methods listed in the previous section.
- 2. Click the **Generate** button.

**Note:** This option is available only for the notice records in Pending status. If the status is in In Progress, you will see the **Continue** option. Use this option in case the notice was generated earlier and saved for later.

**3.** On the Generate Notice page, the top section shows notice information such as the name, issue type and subtype.

Use the **Edit Notice Details** section for information on:

Verify Details: Enter the compliance date and a description about the violation or citation.

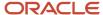

- Responsible Party and Mailing Address: Click the Add button to search and select a responsible party associated with the violation or citation. You can click the responsible party row to open the Update Responsible Party page and make changes to the contact details.
- Code References: Review the list of code references added by the agency staff. You can delete one or more code references. To add them, you should access the Code References page.

Use the **Enter Tracking Details** section to enter the details of the notice shipment such as the carrier name, tracking number, and any comments.

- **4.** Click **Save Changes**. You can close the window and return to the notice at a later time. You can use the **Continue** button to access this page later.
- **5.** Click **Review and Print**. The notice page opens in a new window. You can review the details, print the document, and send it to the responsible party.
- **6.** Click **Done** on the Generate Notice page. The status of the notice record changes to Generated and the record is removed from the worklist. You can access the record on the Notices page, which lists all the notices records for the case.

#### **Editing Notice Details**

For notices that are in the Generated or Sent status, you can review and update the details.

- 1. Select **Case List** on the agency Springboard.
- 2. On the Cases page, click **View More Details** for the case you are working with.
- 3. Select **Notices** in the left navigation panel. Select the notice row which you want to update.
- 4. On the Edit Notice Details page, the top section shows the notice ID, status, and the notice name.

The **Tracking Details** section allows you to enter the details for sent date, carrier name, tracking number, and the received date.

The **Attachments** section allows you to add, view detail, download and delete attachments. Example of an attachment can be a copy of the report that was sent to the responsible party.

**Note:** The status of the notice changes when you enter the dates for the Sent Date/ Received Date fields and save the page.

## Working with Code Enforcement Code References

Agency staff view, add, and manage code references associated with a case on the Code Enforcement Code References page. You add one or more code references to a case based on the specific code used on a violation.

In addition to the code references included by the system based on the incident issue type, inspectors add code references during their inspection using their mobile device.

Agency staff such as a code technician manage the code references using the Code Enforcement Code References page in case details. For more information on mobile inspections, see *Oracle Municipal Code Officer Overview*.

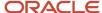

#### **Viewing Code References**

View a list of code references that are associated with a case, along with a corresponding corrective action to resolve the violation.

- 1. Select the **Worklist** tile on the Agency Springboard and select the Cases tab.
  - Alternatively, you can select the **Case List** tile on the Agency Springboard to view all the cases in the system.
- 2. On the Cases page, click **View More Details** for the case row you want to access.
- Click Case Information and then select Code Enforcement Code References in the left panel to open the list of code references.

| Page Element      | Description                                                                                                    |
|-------------------|----------------------------------------------------------------------------------------------------|
| Code Reference ID | View the identifier of the code reference.                                                                                                    |
| Summary           | View the summary information about the code reference.                                                                                                    |
| Corrective Action | View the corrective action that should be taken to resolve the violation and ensure compliance.                                                                                   |
| Actions           | Click the <b>Delete</b> icon to remove the code reference from the case.  Note: You can also remove code references at the time of generation a notice. See Working with Notices. |
| >                 | Click to view the details of the code reference on the code reference detail page.                                                                                                |

### Viewing Code Reference Details

View the details of a code reference on the Code Enforcement Code Reference Details page.

You add code references to a case using the Add References page.

- 1. Select the **Worklist** tile on the Agency Springboard and select the Cases tab.
- 2. On the Cases page, click **View More Details** for the case you are working with.
- **3.** Click **Case Information** and select Code Enforcement Code References in the left panel to open the list of code references.
- 4. Click the View More Details button for the code reference you want to view.
- 5. View the details of the code reference on the Code Enforcement Code Reference Details page.

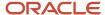

### Adding Code References

You add code references to a case using the Add References page.

- 1. Select the **Worklist** tile on the Agency Springboard and select the Cases tab.
- 2. On the Cases page, click View More Details for the case you are working with.
- **3.** Click **Case Information** and select Code Enforcement Code References in the left panel to open the list of code references.
- **4.** Click **Add Code Reference** to open the Add References page and complete details using the search field. The Search tab allows you to search for specific code references and the Selections tab shows the code references you have selected:

| Page Element                          | Description                                                                                                    |
|---------------------------------------|----------------------------------------------------------------------------------------------------|
| Current violation and Other violation | <ul> <li>Current violation: View a list of code references associated with the issue subtype that was selected at the time of recording the issue or violation.</li> <li>Other violation: View a list of all the code references in the system.</li> </ul> |
| Search look-up                        | Search by entering the name of a specific code reference using the look-up.  Select one or more code references using the check boxes and click <b>Done</b> to include them in the case.                                                                   |

## Working with Comments

This topic discusses how to use comments. You can view, edit, and add comments on the Comments page for a transaction, case, or incident.

#### **Adding Comments**

You view, edit, and add new comments on the Comments page. Three categories of comments are available for use:

- Favorite comments: Mark comments you use regularly as your favorite and access them easily on the Favorite comments tab
- Standard comments: Select and post a comment from a list of pre-defined comments on the Standard comments tab.
- Recent comments: Select and post comments from a list of recently posted comments on the Recent comments tab.

### Viewing and Editing Comments

- 1. Access the detail page for the transaction, case, or incident you are working with.
- 2. Click the **Comments** link in the left panel to view the Comments page.

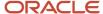

You view a list of comments in the right panel. If more information exists for a comment, click the **More** link to show the complete detail of the comment. Use the **Less** link to shrink the comment area back to its original size.

- **3.** You can edit, delete, or hide a comment from public view only if it was entered by you. Click the specific comment row to open the detail view and make changes.
- 4. Click Save.

#### Adding a New Comment

- 1. Access the detail page for the transaction, case, or incident you are working with.
- 2. Click the **Comments** link in the left panel to view the Comments page.
- 3. Click the **Add Comment** button to open the Add Comment page and enter a new comment. You can use the **Rich Text Editor** option for formatting your comment with tools such as the numbered list. The Link button allows you to embed a URL to a display text you enter. See *Managing Comments* to enable the option of **Rich Text Editor** formatting.
- 4. Click **Post** to post the comment and return to the Comments page.

### Adding Favorite, Standard, and Recent Comments

- 1. You can post a comment that is already available in the system. On the Add Comment page, click the **Select Comments** button to view the three categories of comments:
  - Favorite: Comments that you have marked as favorite.
  - Standard: All the predefined comments available.
  - *Recent*: Comments that were recently posted.
- 2. Select a comment and click the **Insert** button to post the comment.

**Note:** If you want to mark a standard comment as your favorite, click the \* button on the comment row. The *Favorite* tab will add the comment to its list. Your agency administrator decides the duration for which a comment can be called *Recent*. The duration can be set up on the Manage Comments page.

See Managing Comments.

## Working with Attachments

You view a list of files and upload or download documents associated with a transaction, such as a permit, planning application, case, or business license on the Attachments page.

Attachments provide supporting documentation needed by agency staff when processing transactions.

You can manage attachments associated with a transaction on different pages in Oracle Public Sector Compliance and Regulation. Here's a look at some of the areas that include attachment functionality:

- The Attachments page in the transaction detail pages, including pages for permits, planning applications, cases, and business licenses.
- The Workflow page in the transaction detail pages.
- Inspection Detail and Checklist pages in Oracle Inspector.

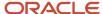

New Violation and Inspection pages in Oracle Municipal Code Officer.

Recipients of transaction communications containing web forms can upload files when requested. You can also manage documents as part of the plan review process.

These are all sources of attachments that you'll find associated with a transaction on the Attachments page.

For more information about managing attachments for a workflow task, see *Using Workflow*.

For more information about attachments in Oracle Inspector, see Oracle Inspector Overview for Permits.

For more information about Oracle Municipal Code Officer, see Oracle Municipal Code Officer Overview.

### Viewing Attachments

To view a list of attachments:

- 1. Access the detail page for the transaction where you want to view attachments.
- 2. Click the **Attachments** link in the left panel to view the Attachments page.

You may need to expand the section that includes the Attachments link.

**3.** On the Attachment page, view the list of attachments.

For permits, the attachments are displayed on two tabs. The Permits tab displays attachments added through the Attachments page. The All tab displays attachments added from all sources, including the Attachments page, the Workflow page, Oracle Inspector, plan reviews, and web form responses.

| Page Element | Description                                                                                                    |
|--------------|----------------------------------------------------------------------------------------------------|
| File Name    | View the following information in the <b>Filename</b> field:  o Icon indicating the file type o Filename with file type extension o File Size                                                                                                    |
| Description  | View the description of the attachment as entered by the person who added the attachment.                                                                                                    |
| Source       | View the source of the attached file. Valid values are:  • Permits • Inspection • Workflow • Plan Reviews  Attachments that are added to electronic plan reviews have their source changed from Permits to Plan Reviews.  For example, attachments added through Oracle Inspector display Inspection in this field. |
|              | Attachments added to web form questionnaire responses display <i>Permits</i> in this field.                                                                                                    |

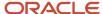

| Page Element | Description                                                                                                    |
|--------------|----------------------------------------------------------------------------------------------------|
|              | <b>Note:</b> This column appears only on the All tab for permits.                                                                                                    |
| Uploaded By  | View the name of the person who uploaded the file along with the date and time that the person uploaded the file.                                                                         |
| Category     | View the document category for the attachment.                                                                                                    |
|              | The category is available when a document group is specified during setup for the transaction type.                                                                                       |
|              | <b>Note:</b> This field in not available for case and business license attachments.                                                                                                    |
| Actions      | Click the actions icon to select and perform an action:                                                                                                    |
|              | 。 View Details                                                                                                    |
|              | <sub>o</sub> Download                                                                                                    |
|              | <sub>o</sub> Delete                                                                                                    |
|              | <b>Note:</b> For permits, the <i>Delete</i> action appears only on the Permits tab. Additionally, the security associated with your user ID may limit which actions are available to you. |

- **4.** Click the **Sort By** to view attachments grouped by these fields: file name, file size, uploaded by, uploaded on, description, category, and subcategory.
- 5. To find a specific attachment, you can enter values in the search field.

## Adding Attachments

You upload files to the Attachments page using the Add Attachments page. For permits, you use the Permits tab of the Attachments page.

#### To add attachments:

- 1. Access the detail page for the transaction where you want to add attachments.
- 2. Click the **Attachments** link in the left panel to view the Attachments page.
  - You may need to expand the section that includes the Attachments link.
- 3. Click the Add icon.

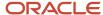

**Note:** For permits, this icon appears only on the Permits tab.

**4.** Select the file to upload in the browser dialog box and click **Open**.

The filename appears on the Add Attachments page.

- **5.** On the Add Attachments page, optionally enter a description of the file.
- **6.** If the **Category** and **Subcategory** fields appear on the Add Attachment page, optionally select a document category and subcategory.

These fields appear if the transaction type is associated with a document group. The document group defines the available values in these fields.

For more information, see the implementation documentation for *Setting Up Document Categories and Subcategories*.

**Note:** The document group for a transaction is based on the document group that was defined for the transaction type at the time the transaction is saved.

**Note:** Document category and subcategory are not applicable to case attachments.

7. Click the **Upload** button.

The Add Attachment window closes, and the newly uploaded attachment appears on the Attachments page.

### Viewing Attachment Details

To view document details on the Attachments details page:

- 1. Access the detail page for the transaction where you want to view attachment details.
- 2. Click the **Attachments** link in the left panel to view the Attachments page.

You may need to expand the section that includes the Attachments link.

- 3. In the attachments grid, click the **Action** icon for the document that you want to view.
- **4.** Select *View Details* to open the document details page.

The details on this page include the information from the Attachments page and information about the file size and the person who last updated the document information.

Editable fields include the description and, if available, the document category and subcategory.

#### **Downloading Attachments**

To download an attachment from the Attachments page:

- 1. Access the detail page for the transaction where you want to download attachments.
- 2. Click the **Attachments** link in the left panel to view the Attachments page.

You may need to expand the section that includes the Attachments link.

- 3. In the attachments grid, click the **Action** icon for the document you want to download.
- **4.** Select *Download* and save to the location of your choice.

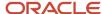

### **Deleting Attachments**

There are multiple ways to delete attachments. The security associated with your user ID determines whether you can delete attachments.

**Note:** For permits, you can delete attachments only from the Permits tab of the Attachments page.

To delete selected attachments from the Attachments page:

- 1. Access the detail page for the transaction where you want to delete attachments.
- 2. Click the **Attachments** link in the left panel to view the Attachments page.

You may need to expand the section that includes the Attachments link.

- 3. Click the **Edit** icon above the grid.
- 4. Select one or more documents to delete.
- 5. Click the **Delete** icon.

To delete a single attachments from the Attachments page:

- 1. Access the detail page for the transaction where you want to delete attachments.
- 2. Click the Attachments link in the left panel to view the Attachments page.

You may need to expand the section that includes the Attachments link.

- 3. In the attachments grid, click the **Action** icon for the document you want to delete.
- 4. Select Delete from the action menu.

## Working with Appeals and Hearings

Agency staff can request an appeal on behalf of the responsible party, for a violation or citation that the responsible party has received. The details of the requested appeals, their hearing schedules, and decisions can be seen in the case details — Appeals and Hearings page.

## Viewing Appeals and Hearing Decisions

 Select the Worklist tile on the Agency Springboard and select the Appeals tab. This page lists only the cases that are appealed. Click View More Details for the case row you want to access.

Alternatively, you can access the Appeals and Hearings page by selecting the **Case List** tile on the Agency Springboard. Click **View More Details** for the case you are working with. Click **Case Information** and select **Appeals and Hearings** in the left panel.

2. The Appeals and Hearings page lists all the appeals and hearings for the case:

| Page Element | Description                                 |
|--------------|---------------------------------------------|
| Appeal Type  | View the type of appeal that was requested: |
|              | <sub>o</sub> Violation                      |

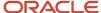

| Page Element     | Description                                                                                                    |
|------------------|----------------------------------------------------------------------------------------------------|
|                  | <sub>o</sub> Citation                                                                                                    |
| Appellant        | View the name of the responsible party.                                                                                                    |
| Status           | View the status of the appeal:                                                                                                    |
|                  | 。 Not Scheduled: The hearing is not scheduled.                                                                                                    |
|                  | 。 Scheduled: The hearing is scheduled.                                                                                                    |
|                  | o Completed: The hearing is completed with a decision outcome.                                                                                                    |
| Hearing Date     | Shows the scheduled date of hearing.                                                                                                    |
| Hearing Decision | View the hearing decision, if completed:                                                                                                    |
|                  | o Compliance: The property related to the case is in compliance.                                                                                                    |
|                  | <sub>o</sub> <i>Violation</i> : The property related to the case is in code violation.                                                                                                    |
|                  | <ul> <li>Citation: The property related to the case is in code violation and an associated<br/>citation fee must be paid.</li> </ul>                                                                                     |
|                  | Note:                                                                                                    |
|                  | You can request an appeal for the hearing decision recorded. The number of times an appeal can be requested for a case is set up by your administrator on the Time Rule setup page. See Setting Up Time Rules.           |
| Actions          | Click to view the actions you can perform on the appeal record:                                                                                                    |
|                  | <ul> <li>Reschedule: Select to open the Appeal Violation or Appeal Citation page and select<br/>a new available date for the hearing. This option is available only if the appeal is in<br/>Scheduled status.</li> </ul> |
|                  | <ul> <li>Update Decision: Select to open the Appeal Violation or Appeal Citation page<br/>and change the decision-related field values. For more details, see the section<br/>Updating Hearing Decision.</li> </ul>      |
|                  | <ul> <li>View Details: Select to open the Appeal Violation or Appeal Citation page and view<br/>the details of the completed appeal. This option is available only for completed<br/>appeals.</li> </ul>                 |

### Requesting an Appeal

You can request an appeal only if there is no active appeal for the case. The time period within which you can request an appeal is determined by your administrator and is set up in the Time Rules page. For more information about time rules, see *Setting Up Time Rules*.

- 1. Select the **Case List** tile on the Agency Springboard.
- 2. On the Cases page, click **View More Details** on the case for which you want to request an appeal.
- 3. Click **Case Information** and select **Appeals and Hearings** in the left panel to open the list of appeals and hearings.

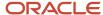

**4.** Click **Request Appeal**. The Appeal Violation or Appeal Citation page opens, depending on the status of the case — Violation or Citation.

| Page Element  | Description                                 |
|---------------|---------------------------------------------|
| Appellant     | View the name of the responsible party.     |
| Appeal Reason | Enter the reason for requesting the appeal. |
| Hearing Date  | Select a date for the hearing.              |

5. Click Save. The new appeal for the citation or violation is created and any inspection for the case is canceled.

## **Updating Hearing Decision**

1. Select the **Worklist** tile on the Agency Springboard and click the Cases tab.

You can also navigate using the case list. Select **Case List** on the Agency Springboard to view a list of all cases. On the Cases page, click **View More Details** for the case you are working with. Click **Case Information** and select **Appeals and Hearings** in the left panel to open the list of appeals and hearings.

- 2. Click the **Action** button on the row of the appeal you are working with.
- 3. Click **Update Decision**.

**Note:** This option is not available for a completed appeal row.

**4.** Enter decision related information on the Appeal Violation/Citation page:

| Page Element            | Description                                                                                                    |
|-------------------------|----------------------------------------------------------------------------------------------------|
| Appellant               | View the name of the responsible party.                                                                                                    |
| Appeal Reason           | Update the reason for requesting the appeal.                                                                                                    |
| Hearing Date            | Select a date for the hearing.                                                                                                    |
| Hearing Decision        | Select the hearing decision that was taken: <ul> <li>Citation/Violation: Continues to be in violation or citation, according to the status of the case.</li> <li>Compliance: There is no code violation, the case is in compliance.</li> </ul> |
| Decision Date           | Enter the date on which the hearing decision was taken.                                                                                                    |
| New Compliance Due Date | Enter the new compliance date, if the hearing decision is Citation/Violation.                                                                                                    |

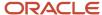

| Page Element          | Description                                                                       |
|-----------------------|-----------------------------------------------------------------------------------|
| New Citation Due Date | Enter the due date for the payment of citation fees, if the decision is Citation. |

5. Click Save.

## Adding Responsible Parties

Agency staff add and manage responsible parties related to the case.

## Viewing Responsible Parties

- Select the Worklist tile on the Agency Springboard and select the Cases tab.
   Alternatively, you can select the Case List tile on the Agency Springboard to view all the cases in the system.
- 2. On the Cases page, select the View More Details button for the case you are working with.
- 3. Click **Responsible Parties** in the left panel to view the Responsible Parties page for the case.

| Page Element      | Description                                                                                                    |
|-------------------|----------------------------------------------------------------------------------------------------|
| Responsible Party | View the name of the party responsible for the reported violation.                                                    |
| Mailing Address   | View the address of the responsible party.  You can view the location of the address on a map at the top of the page. |
| Туре              | View the type of the responsible party. For example, owner.                                                           |

## Adding Responsible Party

- 1. Select the **Worklist** tile on the Agency Springboard and click the Cases tab.
- 2. On the Cases page, select the **View More Details** button for the case you are working with.
- 3. Click **Responsible Parties** in the left panel to view the Responsible Parties page for the case.
- 4. Click the **Add** button to open the Search Responsible Party page and search the required parcel.
- 5. Click Select.
- 6. Click Save.

**Note:** Presently you can add only one responsible party to a case.

## **Updating Responsible Party Detail**

1. Select the **Worklist** tile on the Agency Springboard and click the Cases tab.

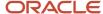

- 2. On the Cases page, select the **View More Details** button for the case you are working with.
- 3. Click **Responsible Parties** in the left panel to view the Responsible Parties page for the case.
- **4.** Click the row of the responsible party to update the details.
- 5. On the Edit Responsible Party page, you can change values for all fields except for the Type and Country. To enter an address, begin by entering the Postal Code. As you enter the code, the type-ahead list shows values that include appropriate state and city combinations. After you select a value, the city and state appear as read-only fields, and two address fields appear so that you can enter the rest of the address. If you don't know the postal code, click the Don't know link that appears when the postal code field is blank. Clicking this link displays a full set of address fields.
- 6. Click Save.

### **Deleting Responsible Party**

- 1. Select the **Worklist** tile on the Agency Springboard and click the Cases tab.
- 2. On the Cases page, select the **View More Details** button for the case you are working with.
- **3.** Click **Responsible Parties** in the left panel to view the Responsible Parties page for the case.
- **4.** Click the row of the responsible party.
- 5. On the Edit Responsible Party page, click the **Delete** button. You are prompted to confirm the deletion.

## Working with Citations

A code enforcement inspector issues a citation as a result of inspection related to a code violation. Citations can also be issued by agency staff such as a code technician using the Citations page in case details. A fee amount associated with each citation record is created, the details of which are listed in the Fees and Payments page.

### **Viewing Citations**

You view a list of all citations issued for a case on the Citations page.

- Select the Worklist tile on the Agency Springboard and select the Cases tab.
   Alternatively, you can select the Case List tile on the Agency Springboard to view all the cases in the system.
- 2. On the Cases page, click **View More Details** for the case row you want to access.
- **3.** Click **Citations** in the left panel to open the list of citations.

| Page Element | Description                                                                          |
|--------------|--------------------------------------------------------------------------------------|
| Citation ID  | View the identifier of the citation.                                                 |
| Description  | View the description of the citation as entered at the time of issuing the citation. |
| Comments     | View comments entered at the time of creating the case.                              |
| Due Date     | View the due date for paying the citation fee.                                       |

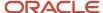

| Page Element | Description                                             |
|--------------|---------------------------------------------------------|
| Created By   | View the name of the agency staff who created the case. |

**4.** Click a citation record if you want to open the detail view of the citation.

#### Issuing a Citation

Agency staff such as a code technician can issue a citation for a case on the Citations page.

- 1. Select the **Worklist** tile on the Agency Springboard and click the Cases tab.
- 2. On the Cases page, click **View More Details** for the case you are working with.
- **3.** Click **Citations** in the left panel to open the citations list page.
- 4. Click the **Issue Citation** button to open the Issue Citation page and enter values for the fields:

| Page Element | Description                                                |
|--------------|------------------------------------------------------------|
| Description  | Enter a description about the citation.                    |
| Due Date     | Enter the due date by which the citation fee must be paid. |
| Comments     | Enter any optional comments related to the citation.       |

Once a citation is issued, a corresponding citation fee amount is calculated and the fee record is created in the Fees and Payments page. Fee amounts are calculated based on the fee schedule set up on the Issue Subtype page. For details, see Setting Up Issue Subtypes.

For details about a code enforcement inspector issuing citation using a mobile device, see *Oracle Municipal Code Officer Overview*.

## Working with Citation Fees and Payments

You view and manage citation fees and payments associated with a case on the Fees and Payments page in the case details.

## Viewing Fees and Payments for a Case

- Select the Worklist tile on the Agency Springboard and select the Cases tab.
   Alternatively, you can select the Case List tile on the Agency Springboard to view all the cases in the system.
- 2. On the Cases page, click **View More Details** for the case row you want to access.
- **3.** Click **Fees and Payments** in the left panel or click the **View Details** link in the **Fees and Payments** section on the Overview page for the case.
- **4.** On the Fees and Payments page, view a list of fees, including this information:

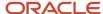

| Page Element | Description                                                                                                    |
|--------------|----------------------------------------------------------------------------------------------------|
| Fee Item     | The identifier of the fee.                                                                                                    |
| Citation ID  | The identifier of the citation.                                                                                                    |
| Amount       | The amount due for the fee.                                                                                                    |
|              | <b>Note:</b> Fee amounts are calculated based on the fee schedule set up on the Issue Subtype page. For more information, see <i>Setting Up Issue Subtypes</i> . |
| Currency     | The currency in which the fees are paid.                                                                                                    |
| Status       | o Paid o Due                                                                                                    |
| Due Date     | The date by which the payment must be made.                                                                                                    |
| Payment Date | The date on which payment was received.                                                                                                    |

### Viewing Fee Item Details

- Select the Worklist tile on the Agency Springboard and click the Cases tab. Alternatively, you can select the Case List tile on the Agency Springboard to view all the cases in the system.
- 2. On the Cases page, click **View More Details** for the case row you want to access.
- **3.** Click **Fees and Payments** in the left panel or click the **View Details** link in the **Fees and Payments** section on the Overview page for the case.
- **4.** On the Fees and Payments page, select the fee item for which you want to view details.
- **5.** On the Fee Item Detail page, view additional information about the fees including department, assessed date, created by, and last updated by.

**Note:** Code technicians can make citation payments on behalf of the responsible party by using the **I want to** — **Pay Citation** option on the Agency springboard.

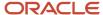

## Working with Case History

You can track the history of changes made to the case attributes such as the status and the compliance date. Whenever the status or compliance date changes for a case, the change is recorded and is viewable in the details for the case on the Case History page.

## Reviewing the Status History

- 1. Select the Worklist tile on the Agency Springboard and select the Cases tab.
  - Alternatively, you can select the Case List tile on the Agency Springboard to view all the cases in the system.
- 2. On the Cases page, click **View More Details** for the case row you want to access.
- **3.** Click **Case History** in the left panel to view the Case History page for the selected case.

| Page Element      | Description                                                                                              |
|-------------------|----------------------------------------------------------------------------------------------------|
| Date and Time     | View the date and time when the change was made to the case attribute.                                   |
| Updated Attribute | View the attribute that was updated, such as the compliance date or the status.                          |
| Trigger           | View the trigger action that resulted in this change. For example, a manual update or a citation issued. |
| Modified By       | View the name of the agency staff who updated the attribute value.                                       |
| Old Value         | View the attribute value before the change was made.                                                     |
| New Value         | View the new value of the attribute that was saved.                                                      |
| Reason            | View the reason for the change in value that was entered at the time of update.                          |
| >                 | Click to view the details of the change on the Case History page.                                        |

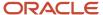

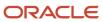

# 7 Working with Maps

## Overview of Delivered Maps

Maps provide a convenient way for agency staff and public users to see and interact with geographical information. Maps show the locations of parcels and addresses as well as showing locations of transactions such as permits, planning applications, projects, incidents, and cases.

**Note:** Map functionality relies on integration with a third-party map service such as Esri Geographic Information Systems (GIS).

This example shows the main map that agency staff uses to see properties and transactions.

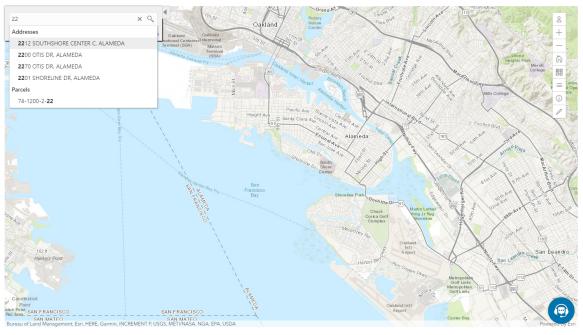

The following tables describe the delivered maps in the Oracle Public Sector system.

#### Main Maps

This table lists the main maps that display the agency's business licenses, permits, planning applications, and projects. There are separate maps for different users. For more information, see *Using the Main Map and Explore Your City Map*.

| Map Name        | Users        | Navigation                                                                  | Usage                                                        |
|-----------------|--------------|-----------------------------------------------------------------------------|--------------------------------------------------------------|
| Agency main map | Agency staff | Click the Map icon in the page<br>header, then click <b>Main Map</b> in the | <ul> <li>View existing applications and projects.</li> </ul> |
|                 |              | drop-down menu that appears.                                                | <ul> <li>Search and select properties.</li> </ul>            |

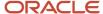

| Map Name                   | Users                   | Navigation                                                                           | Usage                                                                                                    |
|----------------------------|-------------------------|--------------------------------------------------------------------------------------|----------------------------------------------------------------------------------------------------|
|                            |                         |                                                                                      | <ul> <li>View transactions for a selected property.</li> <li>Start new applications for selected properties.</li> <li>Access an interactive guide for selecting application types.</li> </ul>                                                                                                    |
| Guest/anonymous user map   | Anonymous public users  | Guest users click the <b>Explore Your City</b> tile on the landing page.             | <ul> <li>View existing applications and projects.</li> <li>Search and select properties.</li> <li>View transactions for a selected property.</li> <li>Access an interactive guide for selecting application types.</li> <li>An anonymous user who attempts to start an application is required to register or sign in first.</li> </ul>                             |
| Registered public user map | Registered public users | Registered public users click the <b>Explore Your City</b> tile on the landing page. | <ul> <li>View existing applications and projects.</li> <li>Search and select properties.</li> <li>View transactions for a selected property, and filter transactions so that only the user's own items appear on the map.</li> <li>Start new applications for selected properties.</li> <li>Access an interactive guide for selecting application types.</li> </ul> |

## Additional Maps for Applications

This table lists additional maps that support applications:

| Map Name           | Users                                | Navigation                                                                                                 | Usage                                                                                          |
|--------------------|--------------------------------------|----------------------------------------------------------------------------------------------------|------------------------------------------------------------------------------------------------|
| Application intake | Agency staff Registered public users | Access the <b>Property</b> section of a new or submitted application, then click the <b>Map View</b> icon. | Choose the property to associate with the application.  See Working with Property Information. |
| Mobile inspection  | Agency staff                         | Use the Oracle Inspector mobile application.                                                               | View permits and planning applications on a map.                                               |

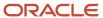

| Map Name            | Users                                | Navigation                                                                                                    | Usage                                                                                                    |
|---------------------|--------------------------------------|----------------------------------------------------------------------------------------------------|----------------------------------------------------------------------------------------------------|
|                     |                                      |                                                                                                    | See Oracle Inspector Overview for<br>Permits.                                                                                                    |
| Permit list         | Agency staff Registered public users | For agency staff: access the application lists on the <b>Transactions</b> page.  For registered public users: access the application lists on the <b>Applications</b> page.  On any of these pages, click the <b>Map View</b> icon.                                                                                         | View the locations of the transactions on the list.  See <i>Managing Transactions</i> .                                                                                                    |
| Public notification | Agency staff                         | <ul> <li>Click the Map icon in the page header, then click Public Notification in the dropdown menu that appears.</li> <li>From the Planning Application detail page, select a hearing where the schedule is final, then select the Actions button and choose Generate Notifications from the menu that appears.</li> </ul> | Create a notification zone by specifying a distance from selected parcels.  After creating a notification zone, download .csv files with parcel, address, and owner information for all parcels that are at least partially within the zone.  See Creating Map-Based Public Notification Lists. |

## Maps for Code Enforcement

This table lists additional maps that support code enforcement:

| Map Name                            | Users                   | Navigation                                                                                                    | Description                                                                                                    |
|-------------------------------------|-------------------------|----------------------------------------------------------------------------------------------------|----------------------------------------------------------------------------------------------------|
| Agency - code enforcement           | Agency staff            | On the Worklist page, go to a tab<br>for managing incidents and then<br>click the <b>Map View</b> icon.       | View the locations of incidents that appear on the selected worklist tab.  See <i>Using the Worklist</i> .                                                               |
| Code enforcement issue intake       | Registered public users | Follow the guided process for reporting an issue until you reach the page where you enter the issue location. | Identify the location of an issue that is being reported.  See <i>Reporting Issues</i> .                                                                                 |
| Mobile code enforcement inspections | Agency staff            | When reporting a new violation, click the <b>Location of the incident</b> option.                             | Identify the location of a violation that is being reported by an inspector who is using the mobile inspection application.  See Oracle Municipal Code Officer Overview. |

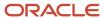

| Map Name                  | Users            | Navigation                                                                      | Description                                                      |
|---------------------------|------------------|---------------------------------------------------------------------------------|------------------------------------------------------------------|
| Public - code enforcement | All public users | On the code enforcement landing page, click the <b>View Recent Issues</b> tile. | View recent code enforcement issues.  See Viewing Recent Issues. |
|                           |                  |                                                                                 |                                                                  |

### Maps in Transaction Headers

This table describes the map that appears in transaction headers:

| Map Name           | Users                                | Navigation                                  | Description                                                                                                    |
|--------------------|--------------------------------------|---------------------------------------------|----------------------------------------------------------------------------------------------------|
| Transaction header | Agency staff Registered public users | Access the detail page for the transaction. | The map that appears at the top of various detail pages. For example, this map appears in the detail pages for business licenses, permits, planning applications, projects, incidents, cases, parcels, addresses, and owners.  If the transaction is not associated with a location, the map displays the initial extent that is defined on the map profile. |

## Using the Map Toolbar

The general toolbar for maps has tools that relate to the map itself, without regard to specific transactions. This topic describes these general-purpose tofus.

**Note:** Use map profiles to configure which tools are available on a map. For information on configuring which tools appear, see *Setting Up Map Profiles*.

These are the generic map tools that can appear on the main toolbar:

| Image | Name               | Configuration                                             | Description                                                                                                    |
|-------|--------------------|-----------------------------------------------------------|----------------------------------------------------------------------------------------------------|
| О     | Switch Map Profile | This icon appears if multiple profiles exist for the map. | Click to select a map profile. Map profiles control the appearance of the map as well as the availability of other toolbar options.  When you click this icon, a list of map profiles appears. The list displays the profile name and a thumbnail image of the map that illustrates its general appearance. |

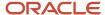

| Image      | Name                                                             | Configuration                                                                                                    | Description                                                                                                    |
|------------|------------------------------------------------------------------|----------------------------------------------------------------------------------------------------|----------------------------------------------------------------------------------------------------|
| + -        | Zoom In and Zoom Out                                             | Use the <b>Enable Zoom</b> switch on the map profile.                                                                                                    | Use these tools to zoom in or out.  You can also double-click a map location to zoom in.                                                                                                    |
| ĥ          | Show Default Map View                                            | Use the <b>Enable Default Map View</b> switch on the map profile.                                                                                                    | Click to restore the map to its default (home) display area.                                                                                                    |
| 22         | Select Base Map                                                  | Use the <b>Enable Base Map Gallery</b> switch on the map profile.                                                                                                    | Click to display a pop-up window for selecting a map type such as Streets or Topographic.                                                                                                    |
| =          | Select Layers                                                    | Use the <b>Enable Map Layers</b> switch on the map profile.                                                                                                    | Click to display a pop-up menu<br>for changing the visibility of<br>various map layers. Examples of<br>layers include the parcel layer and<br>address layer provided by the map<br>service.                                                                                                    |
| <u>(i)</u> | Show Attribution (for maps in page headers)                      | This toolbar button is not configurable. Some maps have this button, while other maps, such as Explore Your City, display attribution information across the bottom of the map page. | Click to display a pop-up window that identifies the third-party map sources.                                                                                                    |
| (i)        | Identify GIS Information (for maps that are not in page headers) | This tool appears if the <b>Enable Map Layers</b> switch is on and the map service URL for the profile is configured to allow the display of object details on the map.              | Click to enable the display of object details for map objects (such as parcels) that you click. Details appear in a pop-up window. To stop displaying object details, click the button again to turn off the option to identify GIS information.  The map profile settings for <b>Enable Window Detail Docking</b> and <b>Detail Window Dock Position</b> control where the object detail window appears. However, on mobile devices, the detail window always appears at the bottom of the screen. |
| 0          | Show Selection Tools or Hide<br>Selection Tools                  | Use the <b>Enable Selection Tools</b> switch on the map profile.                                                                                                    | Click to show or hide a toolbar with drawing tools. Use the drawing tools to select parcels on the map.                                                                                                    |

# Viewing Map Markers

Map markers identify the location of an object such as an application, project, incident, case, parcel, or address.

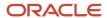

### Marker on the Transaction Header Map

The map in the header of a transaction page shows a single marker for the current object.

This example illustrates the Parcel page, where the map marker shows the parcel's location.

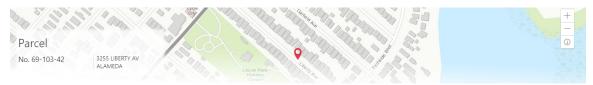

### Other Map Markers

Maps other than the ones in transaction headers have these markers:

- Transaction-specific icons to mark the locations of single transactions.
- Numbered circles to mark locations with multiple transactions.
- Orange-shaded double circles to represent multiple neighboring locations that are clustered together because of the map zoom level.

This example is from the View Recent Issues map, where map markers represent code enforcement issues.

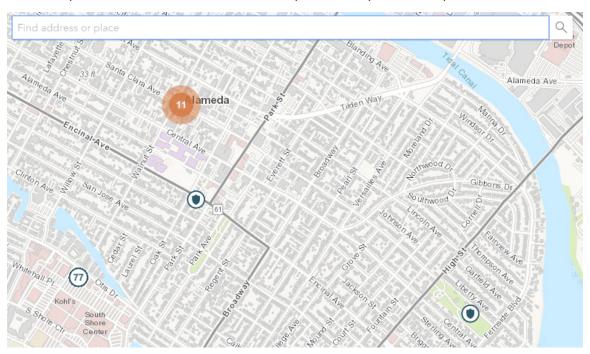

The following table provides a key to the marker icons:

| Map Marker | Description                                       |
|------------|---------------------------------------------------|
|            | The location has a single code enforcement issue. |

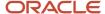

| Map Marker | Description                                                                                                    |
|------------|----------------------------------------------------------------------------------------------------|
| <b>(1)</b> | The location has a single permit application.                                                                                                    |
|            | The location has a single planning application.                                                                                                    |
|            | The location has a single project.                                                                                                    |
| •          | The location has a single business license.                                                                                                    |
| 4          | There are multiple transactions at the same location. The number represents the number of transactions.  The marker is the same color as it would be for a single transaction. For example, the marker is brown for multiple business licenses. |

## Viewing Details for a Marker

Clicking a marker displays a pop-up window with additional details.

**Note:** If the selection toolbar is visible and a selection tool is active, clicking a marker selects the location rather than opening the details pop-up.

This example illustrates the detailed information for a map marker. The location of the pop-up window depends on the docking settings in the map profile

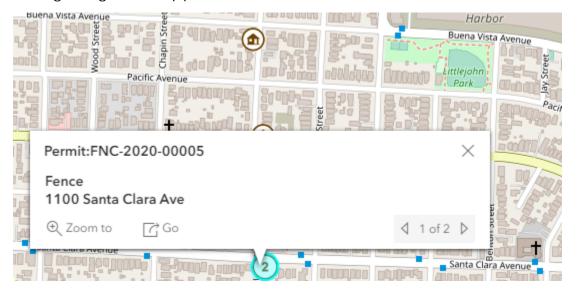

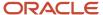

The detail window includes different information for different objects. Here is some of the information that can appear:

The object ID

On maps that show multiple types of objects, the object type (such as "Permit") appears along with the object ID.

· The object status.

Status information appears for incidents and cases, but not for other objects.

- Any applicable categorization, such as a permit type or an issue type and subtype.
- · The address for the location.
- Controls for paging through multiple objects, if applicable.

When there are multiple objects, the paging controls appear around the text *<sequence number>* of *<total number of objects>*.

- A **Zoom To** icon for zooming in on the map location.
- A **Go** icon for opening the corresponding detail page in a new window.

## Using the Main Map and Explore Your City Map

The agency-facing Main Map and the public-facing Explore Your City map provide options for viewing existing applications and projects on the map and for selecting properties so that you can start new applications.

With these maps, users can do the following:

- Select a property and view existing transactions for that property.
- Start an application for a selected property (public users and agency staff only).

Users who aren't sure what type of application is needed can launch the guide that provides recommendations based on questionnaire answers.

Search for transactions and view transaction markers on the map.

All users can search for transaction locations. Registered public users have the additional ability to filter search results so that only the user's own transactions appear.

**Note:** To provide different types of users with the most appropriate interface, there are separate main maps for agency users, registered public users, and anonymous public users. These maps can have different map profiles, giving you control over whether various map options are available to each audience. See <u>Setting Up Map Profiles</u>.

#### Selecting Properties Using the Basic Search

This example illustrates the basic property search on the map.

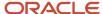

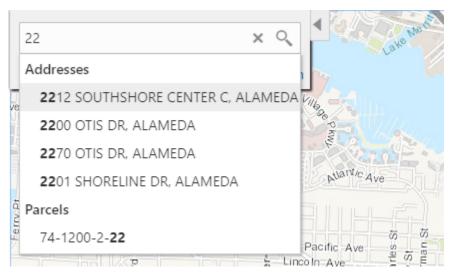

This example illustrates the map when properties have been selected.

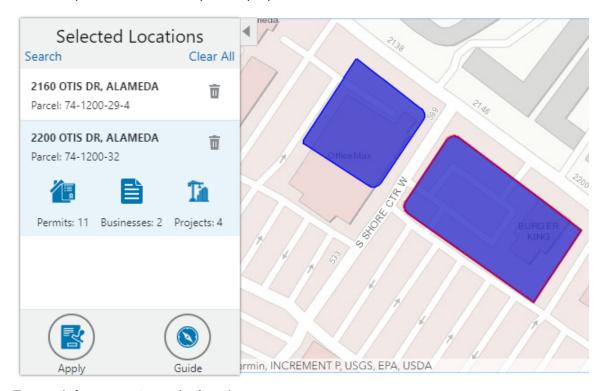

To search for properties and select them:

- 1. Enter a full or partial address or parcel number in the search field that appears when you first access the map.
  - As you type, up to five matching addresses and parcels appear in a type-ahead drop-down list. The type-ahead list includes headings to indicate which items are **Addresses** and which are **Parcels**.
- 2. Press the Return key or click the magnifying glass icon to perform a full search.
  - The Search window expands to show lists for Addresses and Parcels with a count for each type of result. Initially a maximum of five items appears in each list.

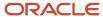

If more results exist, click **More** to show all results in a scrolling list. When the list is expanded, click **Less** to shrink the list back down to five locations.

**3.** To select a property, click a single address or parcel number from either the type-ahead list or the full results list.

The corresponding property is selected on the map, and the search field is replaced by the Selected Locations list.

**4.** To select additional properties without losing your selection, click the **Search** link to re-display the search field.

Each time you select a property, it is added to the Selected Locations list.

To return to the Selected Locations overlay from the Search overlay without performing a search, click the **Selected Locations** link. This link appears if at least one property is selected.

**5.** Use these options to deselect properties:

| Page Element | Description                                                                                                    |
|--------------|----------------------------------------------------------------------------------------------------|
| Delete       | Click this icon to remove a single particular property from the list. The icon appears next to each selected property. |
| Clear All    | Click this link to deselect all properties. The link appears at the top of the list.                                   |

### Selecting Properties Using the Selection Toolbar

To select properties directly from the map, without searching, use the drawing tools. You can use the search and the drawing tools together to add properties to (and remove properties from) your list.

To select and deselect properties using drawing tools:

1. Click the **Show Selection Tools** button on the map's general toolbar.

The drawing toolbar appears.

2. Use these tools to make your property selection:

| Selection Toolbar Button | Description                                                                                                    |
|--------------------------|----------------------------------------------------------------------------------------------------|
| Draw a Point             | Click one or more points on the map to select the properties that contain the points.                                                                                                    |
| Draw a Polyline          | Click two or more points on a map to draw a multi-segment line (a polyline) connecting the points that you click. Double-click on the final point to stop drawing. All properties that intersect the resulting polyline are selected. |

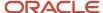

| Selection Toolbar Button | Description                                                                                                    |
|--------------------------|----------------------------------------------------------------------------------------------------|
| Draw a Polygon           | Click three or more points on a map to draw a polygon. The system redraws the polygon after each click. Double-click on the final point to stop drawing. All properties that are at least partially within the resulting polygon are selected. |
| Deselect One             | Click a selected property to deselect it.  Note: Selecting a property does not deselect previously selected properties. You must use the Deselect One or the Deselect All tool to remove properties from your selection.                       |
| Deselect All             | Click this button to deselect all properties.                                                                                                    |
| Close                    | Click to close the toolbar.                                                                                                    |

3. Review details of your selections on the Selected Locations list.

The Selected Locations list replaces the search window whenever properties are selected. This is a single list that also includes properties that you adding using the search.

### Using the Selected Locations List

The Selected Locations overlay enables you to review information about selected properties and the transactions that are associated with those properties.

In this example of the Selected Locations list, the addresses and parcel numbers of selected locations are links to the corresponding detail pages. These links are only present for agency staff. When public users see the Selected Locations overlay, the addresses and parcel numbers appear as plain text.

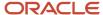

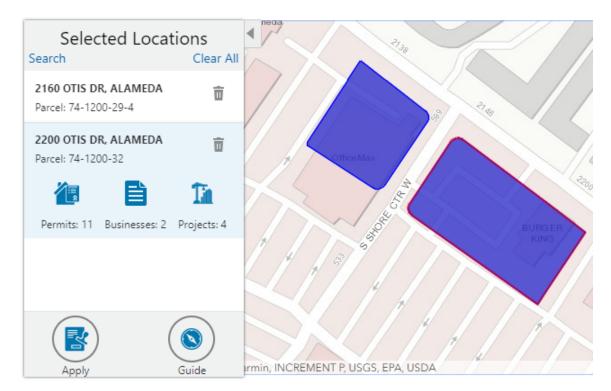

To use the Selected Locations overlay:

1. Review the information cards for the selected locations.

Each selected property appears on a card. The card title is the primary address for the location. The parcel number, if any, appears below this address. Agency staff can access the detail pages for selected addresses and parcels by clicking the address or the parcel number link on the card. Public users do not have access to detail information, so for public users, the addresses and parcel numbers are plain text instead of links.

**Note:** If an address has multiple parcels, each parcel appears on a separate card and all parcels are selected on the map. If a parcel has multiple addresses, a link below the parcel number indicates the number of addresses. Click the link to see a list of addresses.

2. Click a card to select it and learn more about the property.

If the selected property is associated with any applications or projects, the selected card expands and displays icons for any associated transactions. There are separate icons for **Permits, Planning Applications, Businesses** (business licenses), and **Projects.** The icon label includes a count of the related transactions. If the property is not associated with any transactions, the selected card looks the same as it does when it's collapsed.

**3.** Click the icon for a specific transaction type to access a list of transactions.

The list replaces the Selected Locations list and shows details that are relevant to the specific transaction type.

**4.** On the transaction list, click a transaction to open a new window with the corresponding detail page.

The details are read-only for public users. For agency users, access is based on the user's security. The window does not have any navigation controls, so close the window when you're done.

- 5. From a transaction list, click the return button in the window header to go back to the Selected Locations list.
- 6. To start an application for the selected properties, click the **Apply** button (not available to anonymous users).

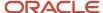

The Apply page appears so you can select an application type and start an application. As long as the application intake form includes a Property section, the property information will be pre-filled based on the selected properties.

Users who aren't sure what type of application is needed can click the **Guide** button instead. This launches the guide that provides application type recommendations based on questionnaire answers. The Guide button is available only if an Oracle Intelligent Advisor definition is associated with the agency record.

# Using Advanced Search to View Transactions

The advanced search is for searching transactions rather than properties. Use the advanced search to view map markers that indicate the locations of business licenses, permits, planning applications, and projects.

This example illustrates the advanced search.

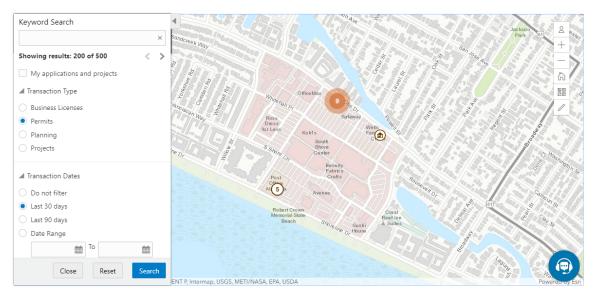

**Note:** As agency staff, you will not see the check box used by registered public users to limit the search to their own transactions. If the registered public user is a primary contact for any projects, the check box label is **My Applications and Projects.** If the registered public user isn't a primary contact for any projects, the label is **My Applications.** 

To show transactions on the map:

- 1. Click the **Advanced Search** link on the basic search overlay.
  - A new overlay appears.
- **2.** Enter search keywords, if any, in the search field at the top of the overlay.
  - Search on data such as a business name or permit type. Don't use this field to search for addresses; use the basic search instead.
- 3. In the **Transaction Type** section, indicate which type of transaction to search.
  - Depending on which product offerings you enable, you can search for **Business Licenses**, **Permits**, **Planning** (planning applications), or **Projects**.
- **4.** In the **Transaction Dates** section, choose a date range to search.

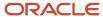

Options include **Do not filter, Last 30 days, Last 90 days,** or a custom **Date Range.** If you use a custom date range, enter a start date, end date, or both to define the range.

For date-restricted searches:

- The application submission date must fall in the specified time period.
- A project start date must be after any start date you specify. If you use a custom date range with an end date, the project end date must be before any end date you specify.
- 5. Click **Search** to perform the search.

Map markers appear for the transactions that meet your search criteria. The overlay also displays text stating how many results were found.

Users can see up to 200 results at a time. If more than 200 results exist, use the Previous (<) and Next (>) icons to scroll to a different block of results and update the map to show markers for the new block of results.

- 6. To clear search criteria, click Reset.
- 7. To close the advanced search and return to the simple location search, click Close.

# Creating Map-Based Public Notification Lists

The Public Notification map enables you to define an area on a map and generate .csv files for the parcels, owners and addresses that are included in that area. Use the .csv files to create your mailing list. The notification area consists of all properties that are at least partially within a specified distance of the selected property or properties.

A context-specific instance of this page is available for scheduling hearing notifications. See *Generating a Hearing Notifications List*.

The following example illustrates the Public Notification page, where you can select properties, define a notification area around the selection, and download lists of address, parcels, and owners in the notification area.

#### **Public Notification**

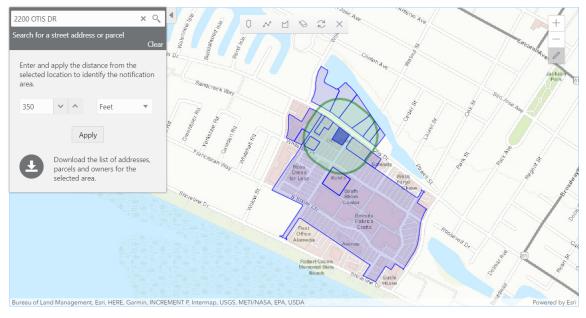

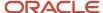

To define a notification area and generate notification lists:

Access the Public Notification page.

To access the page from the global header, click the Maps icon, then click **Public Notification** in the drop-down menu.

You can also access the page directly from the list of hearings for a planning application. If the hearing schedule is final, the action menu for the hearing includes the **Generate Notifications List** action. This action opens the Generate Notifications List window, which contains the Public Notification page. For more information, see *Generating a Hearing Notifications List*.

**2.** Select a property, or confirm the default property selection.

If you access the Public Notification page from a hearing for a planning application, the property or properties from the planning application are selected by default.

The two methods for selecting properties are:

- Use the search field to search by street address or parcel number, then click the desired property in the type-ahead list or the search results.
- Use selection tools such as **Draw Point**, **Draw Polyline**, or **Draw a Polygon** to select properties.

For detailed information on selecting properties, see *Using the Main Map and Explore Your City Map* 

3. Define the notification area by entering a distance from the selected properties.

The fields for defining the notification area appear below the search field when a property is selected.

Enter a number, and select *Feet, Miles, Meters,* or *Kilometers* to enter a distance.

The fields for entering the distance appear below the search field as long as at least one property is selected.

4. Click Apply.

The notification area appears on the map. Visually, it appears as a bold green outline that follows the contours of the selected property at the specified distance. If you selected multiple properties, there can be multiple notification areas. Parcels that are fully or partially within the notification area appear with a blue outline so you can see which parcels are included in the notification list.

**5.** To change the notification area, modify the property selection, the distance for the boundary, or both, and then click **Apply** again.

If you use add or remove properties from your selection, the notification area is not updated until you click **Apply.** 

To clear the property selection and the notification area, click either the **Deselect All** tool or the **Clear** link on the Search overlay.

**6.** If you are satisfied with the notification area, click the **Download** button that becomes visible after you apply a selection.

Three files are downloaded: Address.csv, Owner.csv, and Parcel.csv.

Files are saved to default folder defined in your browser settings. Your browser must be able to download multiple files.

7. Save the .csv files so your agency can use them to generate notifications.

The notification process is not part of the Oracle system.

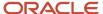

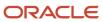

# 8 Using Accessibility Features

# Overview of Accessibility

This topic provides an overview of the approach towards accessibility in the Public Sector Compliance and Regulation offerings.

The Public Sector Compliance and Regulation services are developed with the latest industry standards for accessibility in mind, which is in keeping with the overall development approach within Oracle.

Oracle recognizes the need for our applications, and our customers' and partners' products built with our tools, to be usable by the disabled community. The Oracle Accessibility Program Office, reporting to the office of the Chief Corporate Architect, is responsible for defining the corporate standards for accessibility, and developing materials to train all employees so that they can successfully create products that meet those standards.

For information about Oracle's commitment to accessibility, visit the Oracle Accessibility Program website at <a href="http://www.oracle.com/us/corporate/accessibility/index.html">http://www.oracle.com/us/corporate/accessibility/index.html</a>.

Oracle uses the Voluntary Product Accessibility Template (VPAT) to represent the degree of conformance to various accessibility standards and guidelines, including Section 508 (as released in 2001), WCAG 1.0, and WCAG 2.0. Depending on when a product was developed and released, different standards may be listed. Oracle is an active member on the ITI group that is working to enhance the VPAT to address future standards.

For more information about Oracle's published VPAT documents, see the Product Status (VPATs) page at <a href="http://www.oracle.com/us/corporate/accessibility/vpats/index.html">http://www.oracle.com/us/corporate/accessibility/vpats/index.html</a>.

# **Using General Keyboard Shortcuts**

This topic lists and describes the supported general keyboard shortcuts.

| Keyboard Shortcut | Description                                                                                                    |
|-------------------|----------------------------------------------------------------------------------------------------|
| Tab               | This is the primary key used by all keyboard users to move from each control that can accept focus.                                                                                                    |
|                   | <ul> <li>Use Tab to select any actionable or field just like you can use the mouse to select any field on the<br/>page.</li> </ul>                                                                               |
|                   | <ul> <li>For folder tabs, the Tab key will take you to a tab, and then you have to use other keys to select<br/>and navigate within that tab.</li> </ul>                                                         |
|                   | <ul> <li>For radio buttons the Tab key will take you to the first radio button in a radio button set, and then you have to use other keys to select items within the radio button set.</li> </ul>                |
|                   | <ul> <li>For drop-down lists, the Tab key will take you to the list field, and then you have to use other keys<br/>to move through values and select values.</li> </ul>                                          |
| Shift+Tab         | This keyboard combination works the same as Tab, except it works in the opposite direction. For example, it enables you to switch focus to the previous control or field, rather than the next control or field. |

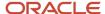

| Keyboard Shortcut | Description                                                                                                    |
|-------------------|----------------------------------------------------------------------------------------------------|
| Spacebar          | Use for:  Selecting a tab Activating a button Selecting a check box Selecting a radio button that is not selected                                                                           |
| Enter             | Use to:  Press a button.  Click a link.  Select an item from a drop-down list.                                                                                                    |
| Down Arrow        | <ul> <li>Use for:</li> <li>Moving through values in a drop-down list</li> <li>Selecting different values in a set of radio buttons</li> <li>Moving between different folder tabs</li> </ul> |
| Up Arrow          | Works the same as the Down Arrow, except it enables you to move in the opposite direction (previous instead of next).                                                                       |
| Left Arrow        | Works similar to the Up Arrow.                                                                                                    |
| Right Arrow       | Works similar to the Down Arrow.                                                                                                    |
| Home              | When in the context of tabs, sets focus to the first tab.                                                                                                    |
| Ctrl+Home         | Takes you to the very top of a page.                                                                                                    |

# Using the Keyboard with Data Collections

This topic describes examples of how to use keyboard shortcuts to navigate within the various collections, such as tables and lists, and select actionable items.

# **Tables**

This section describes how to navigate within tables appearing on a page. The example below uses the Country table for illustration.

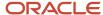

#### Country

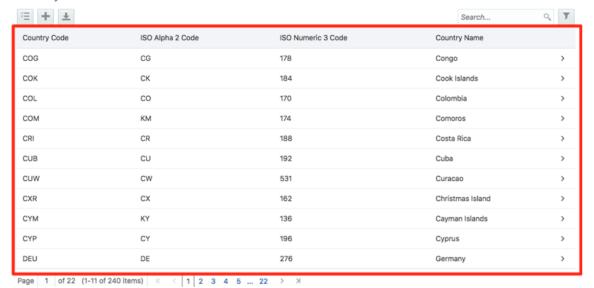

| Target | Key              | Description                                                                                                    |
|--------|------------------|----------------------------------------------------------------------------------------------------|
| Cell   | Tab              | The first Tab into the table moves focus to the first column header.  The second Tab moves focus to the next focusable element outside of the table.  If focus is on a row and the row has been placed in actionable mode using the F2 key, then Tab moves focus to the next focusable element within the row.  If focus is already on the last focusable element, then focus will wrap to the first focusable element in the row. |
|        | Shift+Tab        | The first Shift+Tab into the table moves focus to the first column header.  The second Shift+Tab moves focus to the previous focusable element outside of the table.  If focus is on a row and the row is actionable, then Shift+Tab moves focus to the previous focusable element within the row.  If focus is already on the first focusable element, then focus will wrap to the last focusable element in the row.             |
|        | Down Arrow       | Move focus to the next row.                                                                                                    |
|        | Shift+Down Arrow | Select and move focus to the next row.                                                                                                    |

| Target        | Кеу            | Description                                                                                   |
|---------------|----------------|-----------------------------------------------------------------------------------------------|
|               | Up Arrow       | Move focus to the previous row. If at the first row, then move to the column header.          |
|               | Shift+Up Arrow | Select and move focus to the previous row.                                                    |
|               | Home           | Move focus to first row.                                                                      |
|               | End            | Move focus to last row.                                                                       |
|               | Space          | If chevron icon is used, drill down to the detail.                                            |
|               | Enter          | Toggle the current row to actionable mode if there exists a tabbable element in the row.      |
|               |                | Once toggled to actionable mode, focus will be moved to be first tabbable element in the row. |
|               | F2             | Toggle the current row to actionable mode if there exists a tabbable element in the row.      |
| Column Header | Tab            | Navigate to next focusable element on page (outside table).                                   |
|               | Shift+Tab      | Navigate to previous focusable element on page (outside table).                               |
|               | Down Arrow     | Move focus to the first row.                                                                  |
|               | Left Arrow     | Move focus to previous column header.                                                         |
|               | Right Arrow    | Move focus to next column header.                                                             |
|               | Home           | Move focus to first column header.                                                            |
|               | End            | Move focus to last column header.                                                             |
|               | Space          | Select column.                                                                                |

### List View

This section describes how to navigate within tables appearing on a page. The example below uses the Country table for illustration.

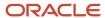

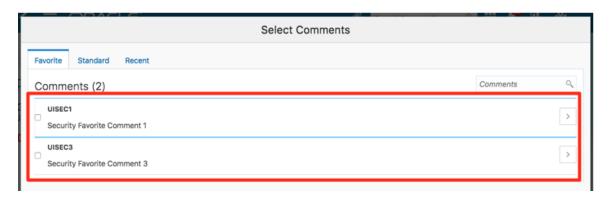

| Target    | Key         | Description                                                                                                    |
|-----------|-------------|----------------------------------------------------------------------------------------------------|
| List Item | F2          | Enters Actionable mode. This enables keyboard action on elements inside the item, including navigation between focusable elements inside the item.                                                                                                    |
|           | Esc         | Exits Actionable mode.                                                                                                    |
|           | Tab         | When in Actionable Mode, navigates to next focusable element within the item. If the last focusable element is reached, shift focus back to the first focusable element. When not in Actionable Mode, navigates to next focusable element on page (outside ListView).         |
|           | Shift+Tab   | When in Actionable Mode, navigates to previous focusable element within the item. If the first focusable element is reached, shift focus back to the last focusable element. When not in Actionable Mode, navigates to previous focusable element on page (outside ListView). |
|           | Down Arrow  | Move focus to the item below.                                                                                                    |
|           | Up Arrow    | Move focus to the item above.                                                                                                    |
|           | Left Arrow  | When display in card layout, move focus to the item on the left.                                                                                                    |
|           | Right Arrow | When display in card layout, move focus to the item on the right.                                                                                                    |
|           | Shift+F10   | Launch the context menu if there is one associated with the current item.                                                                                                    |
|           | Enter       | Selects the current item, unless the item is already selected.                                                                                                    |

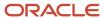

# Using the Keyboard to Work with Page Controls

This topic describes examples of how to use the keyboard to work with various controls in the interface and select actionable items. Controls are UI constructs such as buttons, accordions, page tabs, and so on.

#### **Buttons**

This section describes how to use the keyboard to control buttons in the global header or on pages.

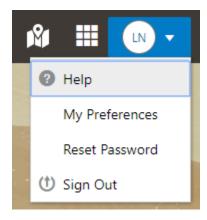

| Key                         | Description     |
|-----------------------------|-----------------|
| Enter, Space, or Down Arrow | Open the menu.  |
| Esc                         | Close the menu. |

# Calendar

This section describes the hot keys you can use when working with the calendar control and date picker to select date field values.

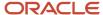

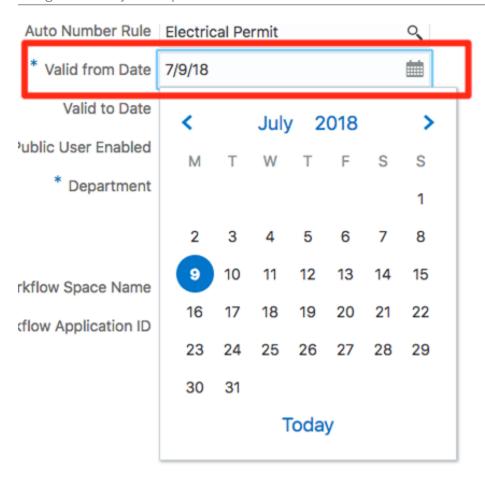

| Target        | Key                    | Description                                                                                           |
|---------------|------------------------|----------------------------------------------------------------------------------------------------|
| Input Element | Down Arrow or Up Arrow | Shows the calender grid and moves the focus into the expanded grid                                    |
|               | Esc                    | Close the grid.                                                                                       |
|               | Tab In                 | Set focus to the input. If hints, title or messages exist in a note window, displays the note window. |
| Picker        | Enter                  | Select the currently focused day                                                                      |
|               | Up Arrow               | Move up in the grid.                                                                                  |
|               | Down Arrow             | Move down in the grid.                                                                                |
|               | Right Arrow            | Move right in the grid.                                                                               |
|               | Left Arrow             | Move left in the grid.                                                                                |

| Target | Кеу           | Description                                    |
|--------|---------------|------------------------------------------------|
|        | Esc           | Close the grid.                                |
|        | Home          | Move focus to first day of the month.          |
|        | End           | Move focus to last day of the month.           |
|        | Page Up       | Switch to previous month.                      |
|        | Page Down     | Switch to next month.                          |
|        | Alt+Page Up   | Switch to previous year.                       |
|        | Alt+Page Down | Switch to next year.                           |
|        | Ctrl+Alt+T    | Places focus on the Today button if it exists. |

### Time

This section describes the hot keys you can use when working with the time picker control to select time field values.

#### InputTime

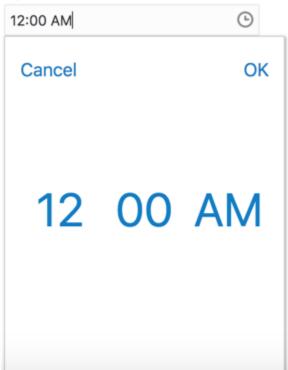

| Key                    | Description                                                                                            |  |
|------------------------|----------------------------------------------------------------------------------------------------|--|
| Down Arrow or Up Arrow | Shows the time picker and moves the focus into the expanded time picker                                |  |
| Tab In                 | Set focus to the input. If hints, title, or messages exist in a note window, displays the note window. |  |

#### Accordion

This section describes the hot keys you can use when working with the accordion control to expose and access items. An accordion is a set of expandable sections where only one section can be expanded at a time. When a new section gets expanded, the previous section automatically closes.

#### Elements

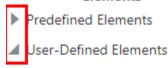

Group box

Text field

Number field

Date time field

Switch

Text area

Radio button set

Check box set

Drop-down list

Multi-Select list

The following table lists the keyboard options for working with the collapsible headers.

| Key                                                             | Description                                                                            |
|-----------------------------------------------------------------|----------------------------------------------------------------------------------------|
| Space or Enter                                                  | Toggle disclosure state.                                                               |
| Tab                                                             | Navigate to next collapsible header and if none then the next element on page.         |
| Shift+Tab                                                       | Navigate to previous collapsible header and if none then the previous element on page. |
| Up Arrow or Left Arrow (Right Arrow in right-to-left languages) | Move focus to the previous collapsible header with wrap around.                        |

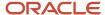

| Key                                                                | Description                                                 |
|--------------------------------------------------------------------|-------------------------------------------------------------|
| Down Arrow or Right Arrow (Right Arrow in right-to-left languages) | Move focus to the next collapsible header with wrap around. |
| Home                                                               | Move focus to the first collapsible header.                 |
| End                                                                | Move focus to the last collapsible header.                  |

# **Navigation Lists**

This section describes how to use the keyboard to work with navigation lists to access items used take you to different locations or display additional content.

# Manage Account

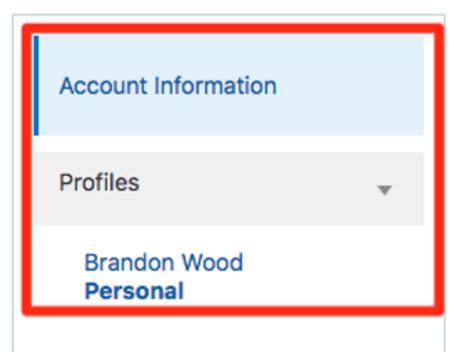

The following table lists the keyboard options used for accessing list items.

| Key            | Description                                    |
|----------------|------------------------------------------------|
| Enter or Space | Selects list item.                             |
| Up Arrow       | Moves focus to the previous visible list item. |

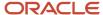

| Key                                                 | Description                                                                                                    |
|-----------------------------------------------------|----------------------------------------------------------------------------------------------------|
| Down Arrow                                          | Moves focus to the next visible list item                                                                                         |
| Right Arrow (Left Arrow in right-to-left languages) | For horizontal navigation list, focus will be moved to next visible item.                                                         |
| Left Arrow (Left Arrow in right-to-left languages)  | For horizontal navigation list, focus will be moved to previous visible item.                                                     |
| Home                                                | Moves focus to the first visible list item.                                                                                       |
| End                                                 | Moves focus to the last visible list item.                                                                                        |
| F2                                                  | If focus is on a list item, pressing F2 will make its contents accessible using Tab.                                              |
| Esc                                                 | When F2 mode is enabled, press Esc to exit F2 mode.                                                                               |
| Shift+Tab                                           | Move focus to hierarchical menu button. Only applicable for sliding navigation list and when hierarchical menu button is enabled. |

# Tab Bars

This section describes how to use the keyboard to work with tab bars.

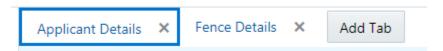

| Key                                                 | Description                                                           |
|-----------------------------------------------------|-----------------------------------------------------------------------|
| Enter or Space                                      | Selects list item.                                                    |
| Up Arrow                                            | Moves focus to the previous visible list item.                        |
| Down Arrow                                          | Moves focus to the next visible list item                             |
| Right Arrow (Left Arrow in right-to-left languages) | For horizontal tab bar, focus will be moved to next visible item.     |
| Left Arrow (Left Arrow in right-to-left languages)  | For horizontal tab bar, focus will be moved to previous visible item. |
| Home                                                | Moves focus to the first visible list item.                           |
| End                                                 | Moves focus to the last visible list item.                            |

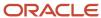

| Key    | Description                                                                          |
|--------|--------------------------------------------------------------------------------------|
|        |                                                                                      |
| F2     | If focus is on a list item, pressing F2 will make its contents accessible using Tab. |
| Esc    | When F2 mode is enabled, press Esc to exit F2 mode.                                  |
| Ctrl+X | Marks the current item to move if the reorderable feature is enabled.                |
| Ctrl+V | Paste the item that are marked to directly before the current item                   |
| Delete | Delete the current item.                                                             |

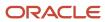